本書の構成

[本書をお読みになる前に](#page-1-0)

安全にお使いいただくための注意事項や、本書の表記について説明しています。必ず お読みください。

第1[章](#page-10-0) [名称と働き](#page-10-1)

[この章では、サーバ本体、キーボード、マウス、ベースボードの各部の名称と働きに](#page-10-2) [ついて説明しています。](#page-10-2)

#### 第2[章](#page-18-0) [セキュリティについて](#page-18-1)

[この章では、本体内のハードウェアおよびソフトウェア資産を盗難などから守るため](#page-18-2) [のセキュリティ設備について説明しています。](#page-18-2)

#### 第 3 [章](#page-24-0) [基本的な操作](#page-24-1)

[この章では、電源の入れ方や切り方、フロッピーディスクのセット方法や取り出し方](#page-24-2) [法など、本サーバを使用する上での基本的な操作について説明しています。](#page-24-2)

第 4 [章](#page-36-0) [内蔵オプションの取り付け](#page-36-1) [この章では、本サーバへの内蔵オプションの取り付け方法について説明しています。](#page-36-2)

#### 第5[章](#page-88-0) [ハードウェアの設定について](#page-88-1) [この章では、本サーバを動作させる上で必要な環境設定の方法について説明していま](#page-88-2) [す。](#page-88-2)

第6[章](#page-138-0) [保守について](#page-138-1) [この章では、日常のお手入れの方法やエラー発生時の対処方法などの保守情報につい](#page-138-2) [て説明しています。](#page-138-2)

#### 第 7 [章](#page-156-0) [技術情報](#page-156-1)

[この章では、サーバ本体の仕様および運用上の留意点について説明しています。](#page-156-2)

## <span id="page-1-0"></span>本書をお読みになる前に

#### 安全にお使いいただくために

このマニュアルには、本サーバを安全に正しくお使いいただくための重要な情報が記載されています。 本サーバをお使いになる前に、このマニュアルを熟読してください。特に、添付の『安全上のご注意』をよくお読みになり、理 解された上で本サーバをお使いください。 また、『安全上のご注意』およびマニュアルは、本サーバの使用中にいつでもご覧になれるよう大切に保管してください。

#### データのバックアップについて

本装置に記録されたデータ(基本ソフト、アプリケーションソフトも含む)の保全については、お客様ご自身でバックアップ<br>などの必要な対策を行ってください。また、修理を依頼される場合も、データの保全については保証されませんので、事前に お客様ご自身でバックアップなどの必要な対策を行ってください。 データが失われた場合でも、保証書の記載事項以外は、弊社ではいかなる理由においても、それに伴う損害やデータの保全・ 修復などの責任を一切負いかねますのでご了承ください。

#### 注 意

この装置は、情報処理装置等電波障害自主規制協議会(VCCI)の基準に基づくクラス A 情報技術装置です。この装置を家庭環 境で使用すると電波妨害を引き起こすことがあります。この場合には使用者が適切な対策を講ずるよう要求されることがあり ます。

本装置は、社団法人電子情報技術産業協会のサーバ業界基準(PC-11-1988)に適合しております。

#### 本製品のハイセイフティ用途での使用について

本製品は、一般事務用、パーソナル用、家庭用、通常の産業用等の一般的用途を想定して設計・製造されているものであり、原 子力施設における核反応制御、航空機自動飛行制御、航空交通管制、大量輸送システムにおける運行制御、生命維持のための 医療器具、兵器システムにおけるミサイル発射制御など、極めて高度な安全性が要求され、仮に当該安全性が確保されない場 合、直接生命・身体に対する重大な危険性を伴う用途(以下「ハイセイフティ用途」という)に使用されるよう設計・製造さ れたものではございません。お客様は、当該ハイセイフティ用途に要する安全性を確保する措置を施すことなく、本製品を使 用しないでください。ハイセイフティ用途に使用される場合は、弊社の担当営業までご相談ください。

本装置は、落雷などによる電源の瞬時電圧低下に対し不都合が生じることがあります。電源の瞬時電圧低下対策としては、交 **流無停電電源装置などを使用されることをお勧めします。** 。<br>(社団法人電子情報技術産業協会のパーソナルコンピュータの瞬時電圧低下対策ガイドラインに基づく表示)

当社のドキュメントには「外国為替および外国貿易管理法」に基づく特定技術が含まれていることがあります。特定技術が含 まれている場合は、当該ドキュメントを輸出または非居住者に提供するとき、同法に基づく許可が必要となります。

高調波ガイドライン適合品

### 本書の表記

#### ■ 警告表示

本書では、いろいろな絵表示を使っています。これは装置を安全に正しくお使いいただき、 あなたや他の人々に加えられるおそれのある危害や損害を、未然に防止するための目印とな るものです。その表示と意味は次のようになっています。内容をよくご理解の上、お読みく ださい。

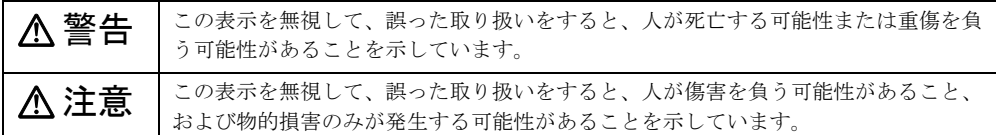

また、危害や損害の内容がどのようなものかを示すために、上記の絵表示と同時に次の記号 を使っています。

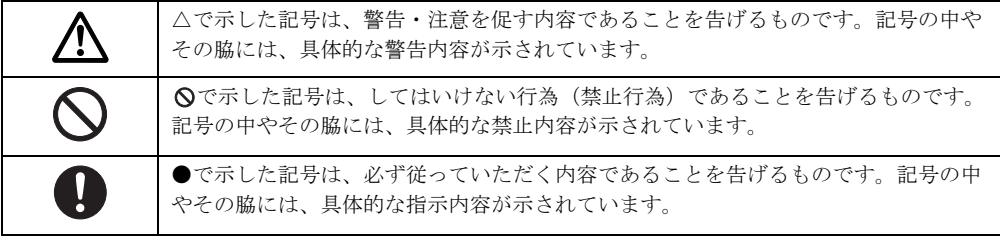

#### ■ 本文中の記号

本文中に記載されている記号には、次のような意味があります。

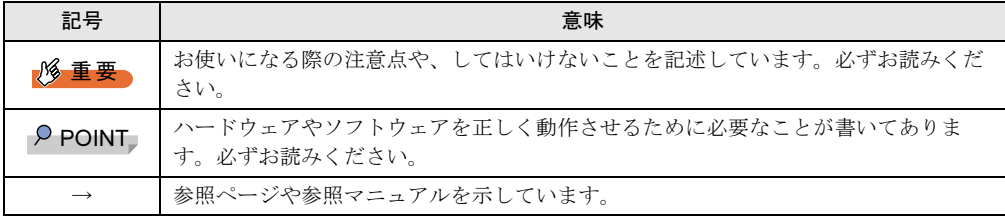

#### ■ キーの表記と操作方法

本文中のキーの表記は、キーボードに書かれているすべての文字を記述するのではなく、説 明に必要な文字を次のように記述しています。

**例:【Ctrl】キー、【Enter】キー、【→】キーなど** 

また、複数のキーを同時に押す場合には、次のように「+」でつないで表記しています。

**例:【Ctrl】+【F3】キー、【Shift】+【↑】キーなど** 

### ■ コマンド入力 (キー入力)

本文中では、コマンド入力を次のように表記しています。

diskcopy a a  $\uparrow$  $\uparrow$ 

- ↑の箇所のように文字間隔を空けて表記している部分は、【Space】キーを 1 回押してくだ さい。
- 使用する OS が Windows または MS-DOS の場合は、コマンド入力を英大文字、英小文字 のどちらで入力してもかまいません。
- ご使用の環境によって、「¥」が「\」と表示される場合があります。
- CD-ROM ドライブのドライブ名を、[CD-ROM ドライブ]で表記しています。入力の際 は、お使いの環境に合わせて、ドライブ名を入力してください。

[CD-ROM ドライブ]:¥setup.exe

#### ■ 画面例およびイラストについて

表記されている画面およびイラストは一例です。お使いの機種によって、実際に表示される 画面やイラスト、およびファイル名などが異なることがあります。また、このマニュアルに 表記されているイラストは説明の都合上、本来接続されているケーブル類を省略しているこ とがあります。

#### ■ 連続する操作の表記

↓

本文中の操作手順において、連続する操作手順を、「→」でつないで表記しています。

- 例: 「スタート」ボタンをクリックし、「プログラム」をポイントし、「アクセサリ」をク リックする操作
	- 「スタート」ボタン→「プログラム」→「アクセサリ」の順にクリックします。

### ■ 製品の呼び方

本文中の製品名称を、次のように略して表記します。 なお、本書ではお使いの OS 以外の情報もありますが、ご了承ください。

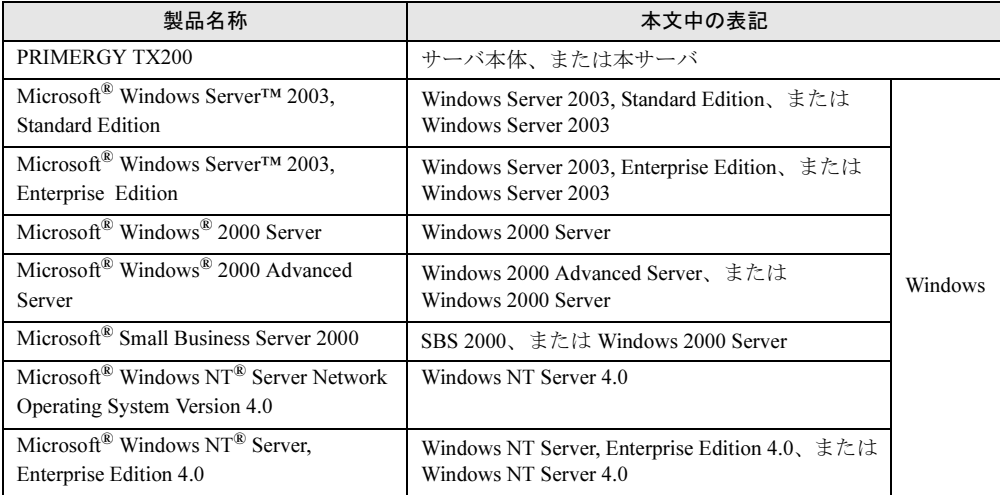

## ■ サーバのタイプの呼び方

本文中のタイプ名を次のように略して表記します。

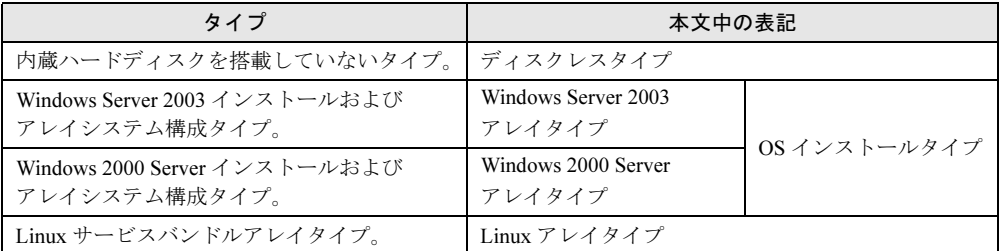

また、本サーバの形態を区別して、以下の名称を用いて説明しています。

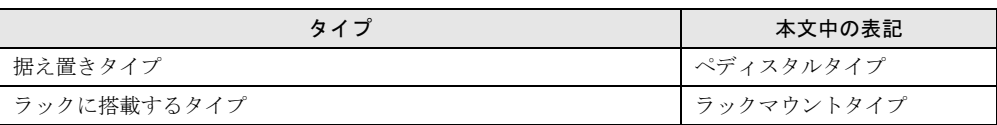

### 警告ラベル/注意ラベル

本サーバには警告ラベルおよび注意ラベルが貼ってあります。 警告ラベルや注意ラベルは、絶対にはがしたり、汚したりしないでください。

VGA、PS/2 は、米国 IBM の米国での登録商標です。 vor、Foldは、Arta Tom のArta Cos立派所はとり。<br>Microsoft、Windows、MS、MS-DOS、Windows NT、Windows Server は、米国 Microsoft Corporation の米国およびそ の他の国における登録商標または商標です。 Intel、Xeon は、米国インテル社の登録商標または商標です。 Linux は、Linus Torvalds 氏の米国およびその他の国における登録商標あるいは商標です。 Chipkill は、米国 IBM 社の商標です。 その他の各製品名は、各社の商標、または登録商標です。 その他の各製品は、各社の著作物です。

All Rights Reserved, Copyright*©* FUJITSU LIMITED 2003

画面の使用に際して米国 Microsoft Corporation の許諾を得ています。

# 目次

### 第1[章](#page-10-3) [名称と働き](#page-10-4)

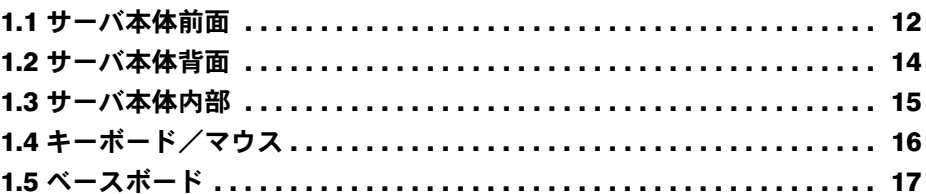

## 第2[章](#page-18-3) [セキュリティについて](#page-18-4)

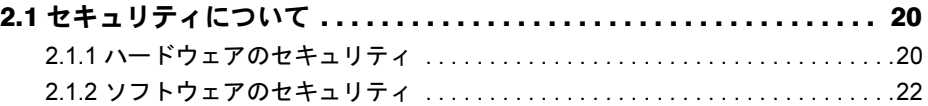

## 第 3 [章](#page-24-3) [基本的な操作](#page-24-4)

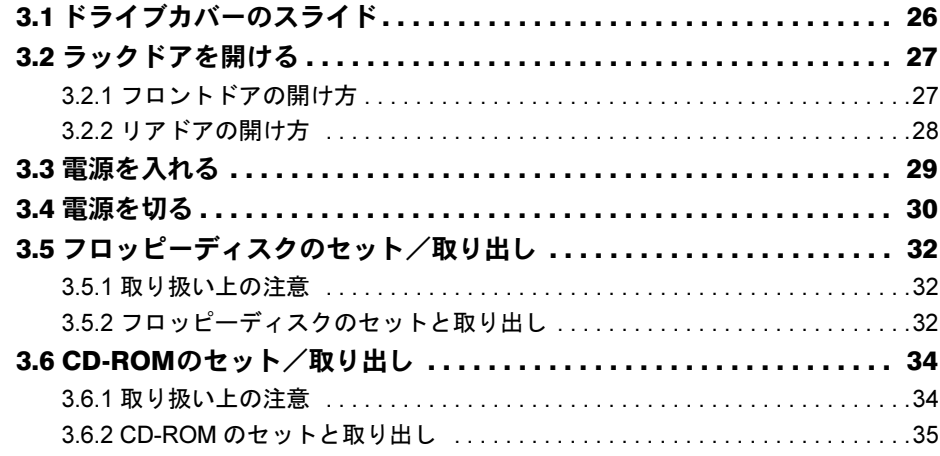

## 第 4 [章](#page-36-3) [内蔵オプションの取り付け](#page-36-4)

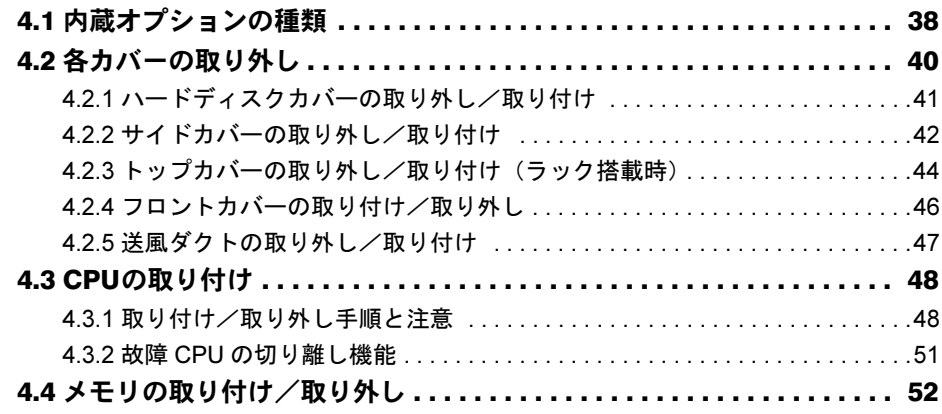

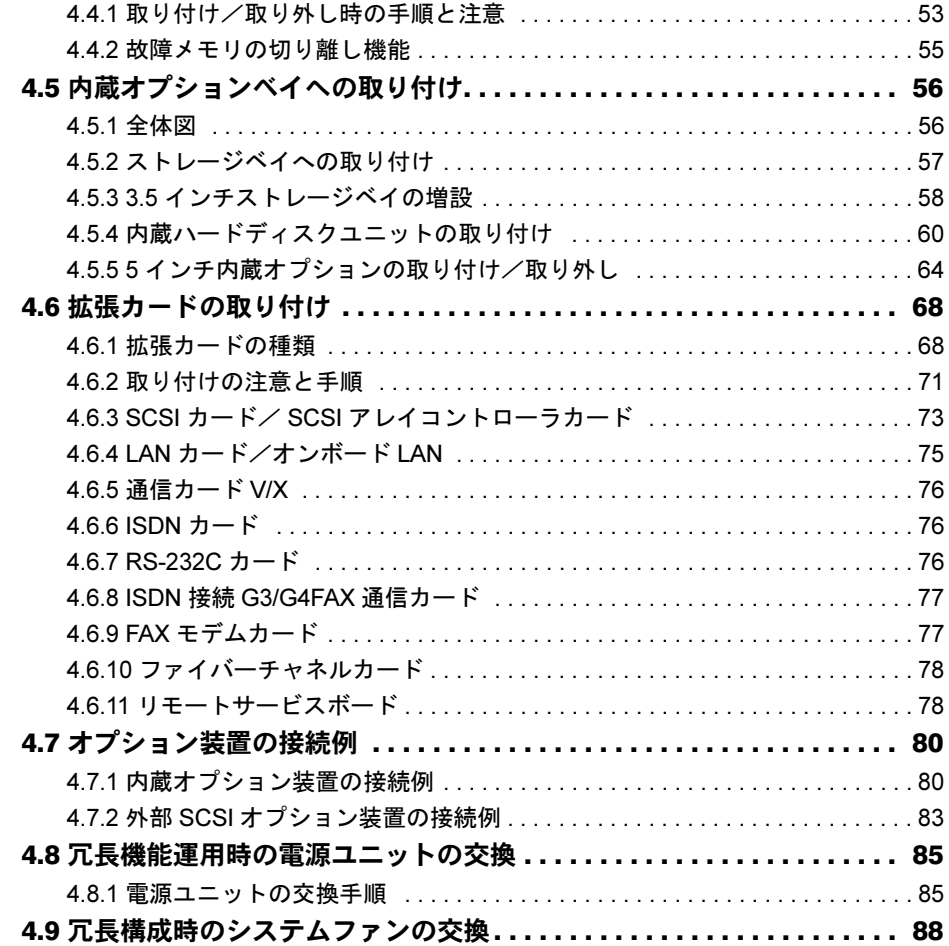

## 第 5 [章](#page-88-3) [ハードウェアの設定について](#page-88-4)

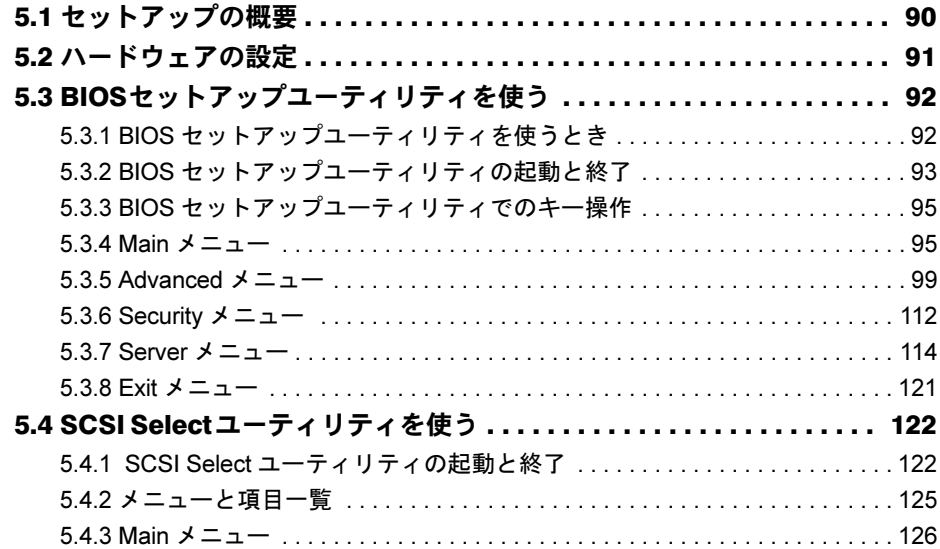

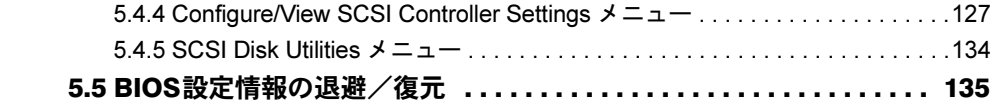

## 第6[章](#page-138-3) [保守について](#page-138-4)

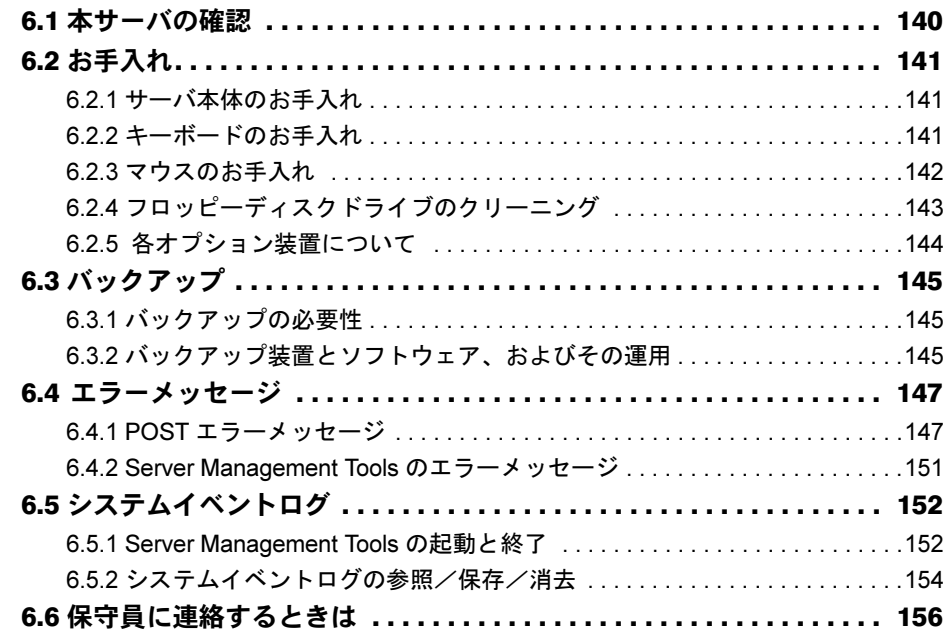

## 第 7 [章](#page-156-3) [技術情報](#page-156-4)

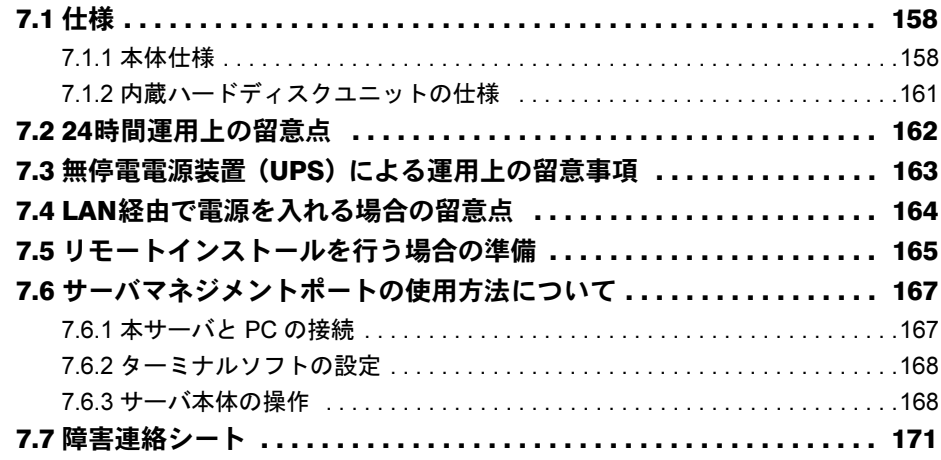

# <span id="page-10-0"></span>第 *1* 章

# <span id="page-10-1"></span>名称と働き

<span id="page-10-4"></span><span id="page-10-3"></span><span id="page-10-2"></span>この章では、サーバ本体、キーボード、マウ ス、ベースボードの各部の名称と働きについて 説明しています。

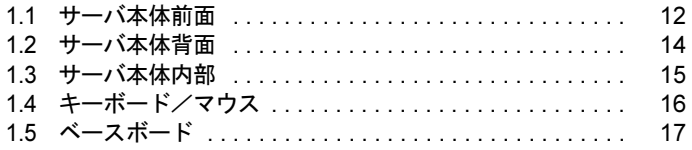

## <span id="page-11-0"></span>1.1 サーバ本体前面

サーバ本体前面の名称は以下のとおりです。

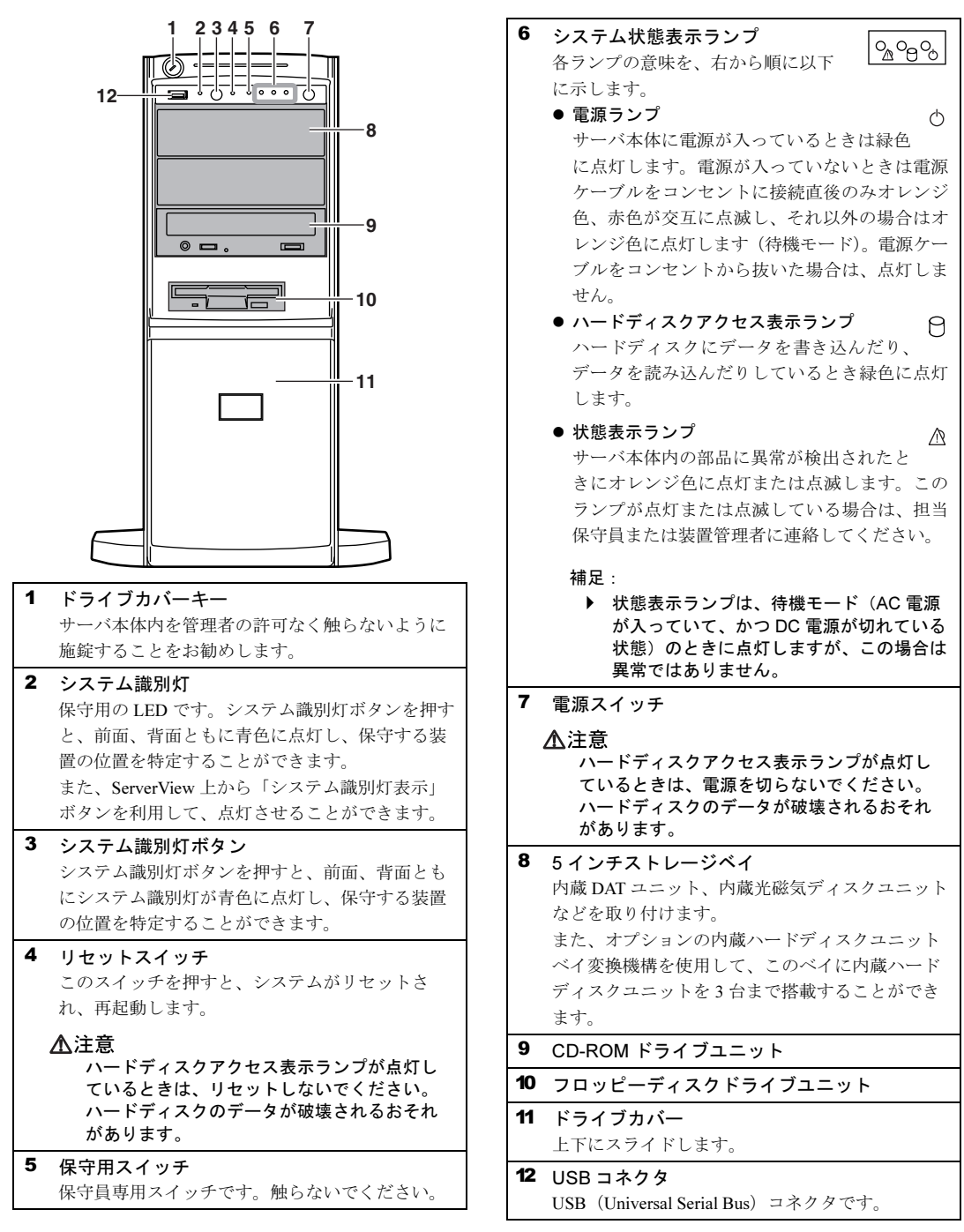

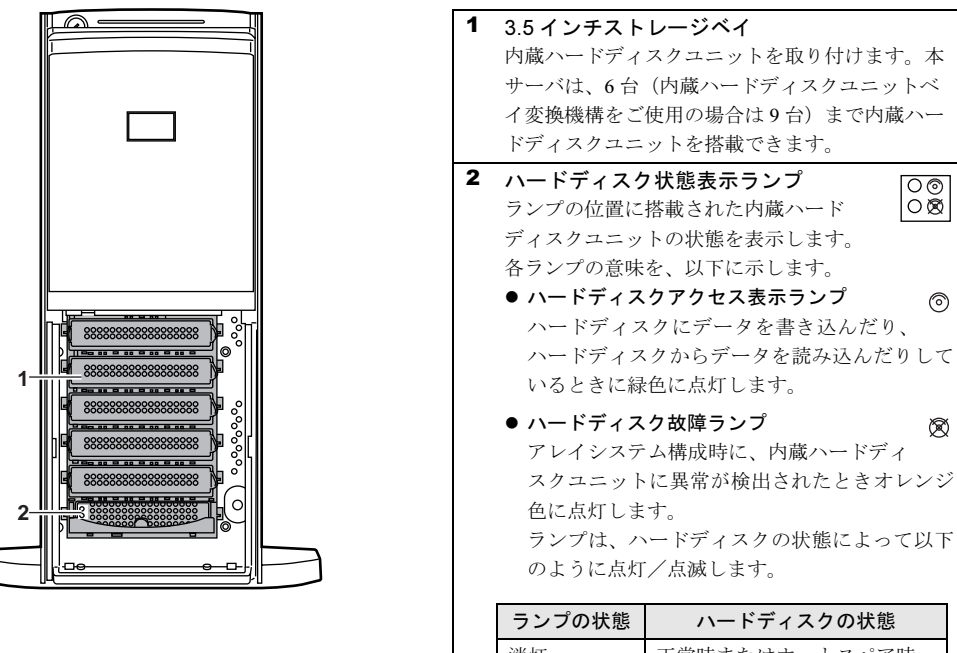

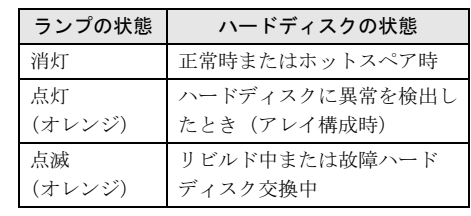

1 名称と働き 名称と働き

# <span id="page-13-0"></span>1.2 サーバ本体背面

サーバ本体背面の名称は以下のとおりです。

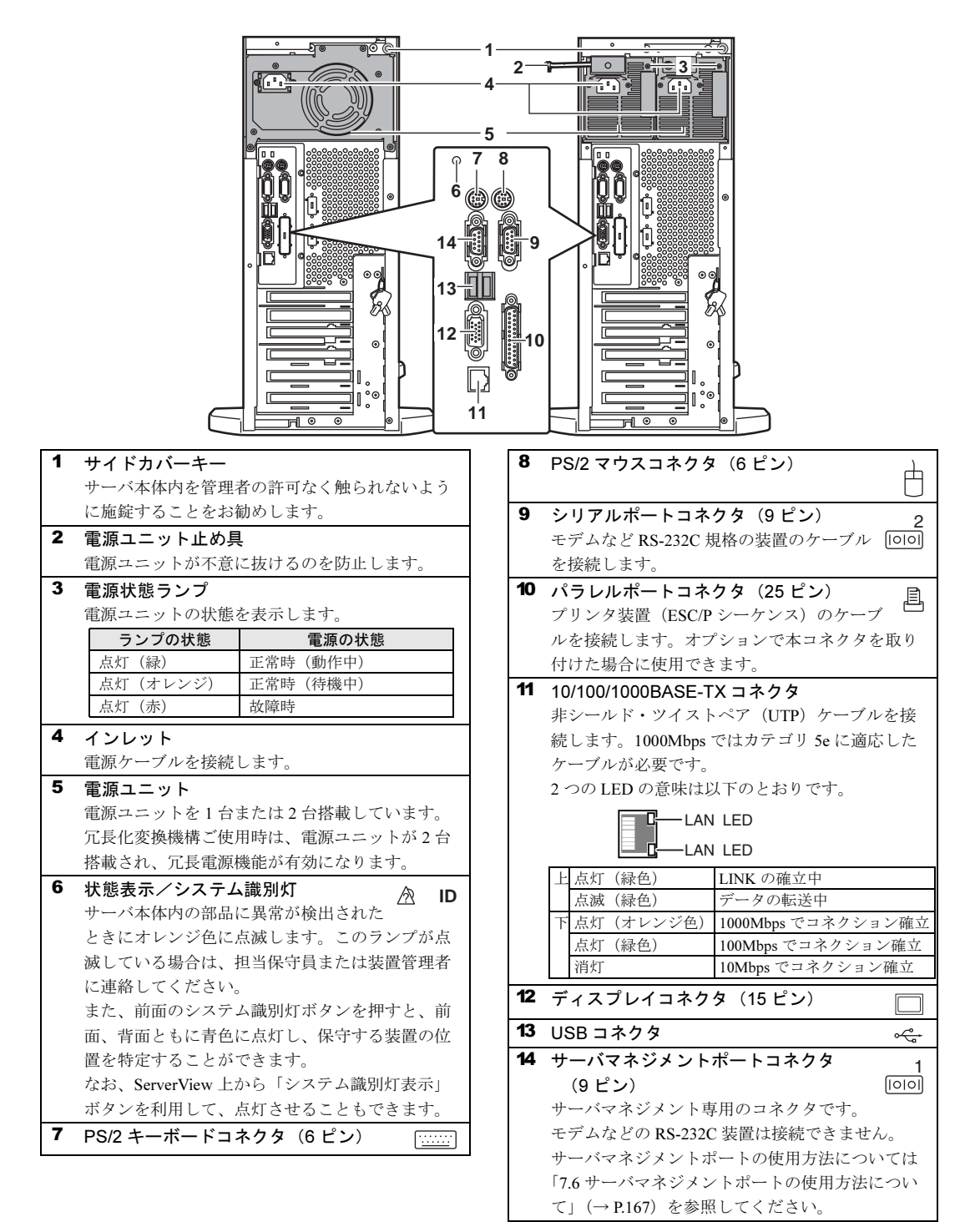

14

## <span id="page-14-0"></span>1.3 サーバ本体内部

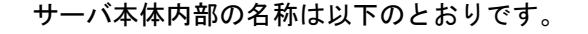

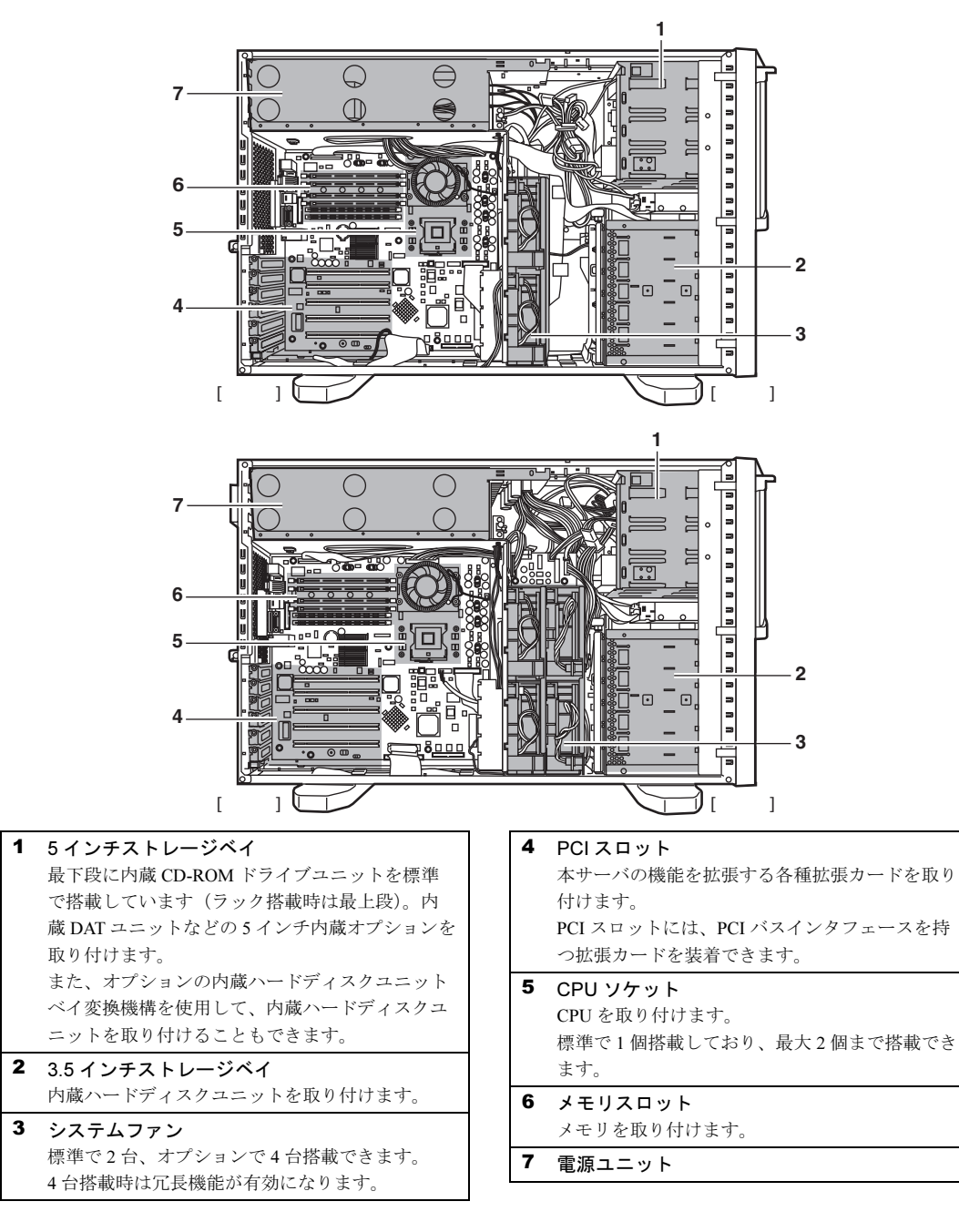

1 名称と働き 名称と働き

# <span id="page-15-0"></span>1.4 キーボード/マウス

本サーバには、OADGに準拠したキーボードが添付されています(ペディスタルタ イプのみ)。

キーボードの各種機能キーは、アプリケーションによって機能が異なります。

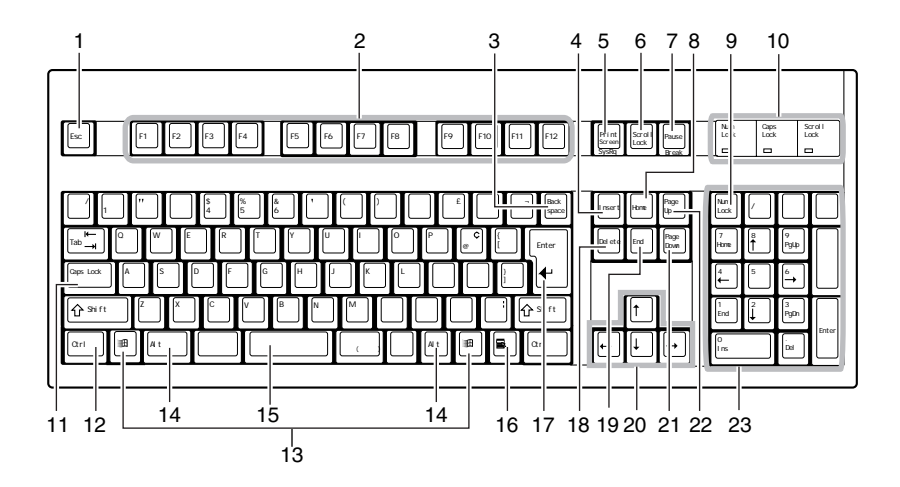

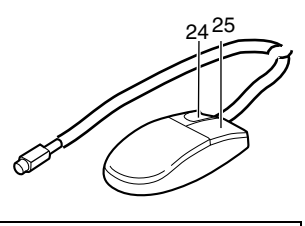

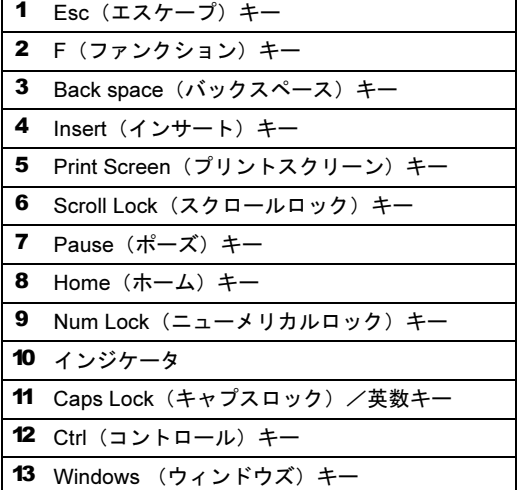

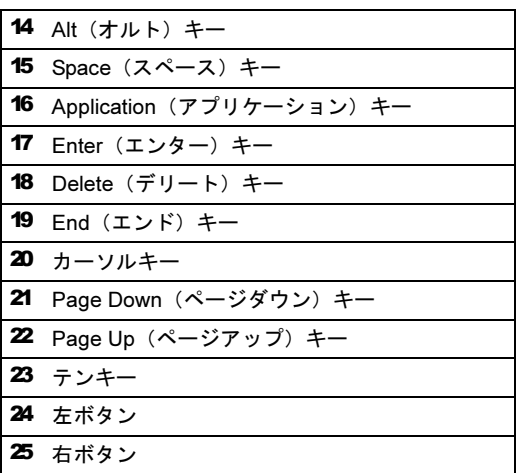

<span id="page-16-0"></span>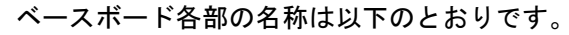

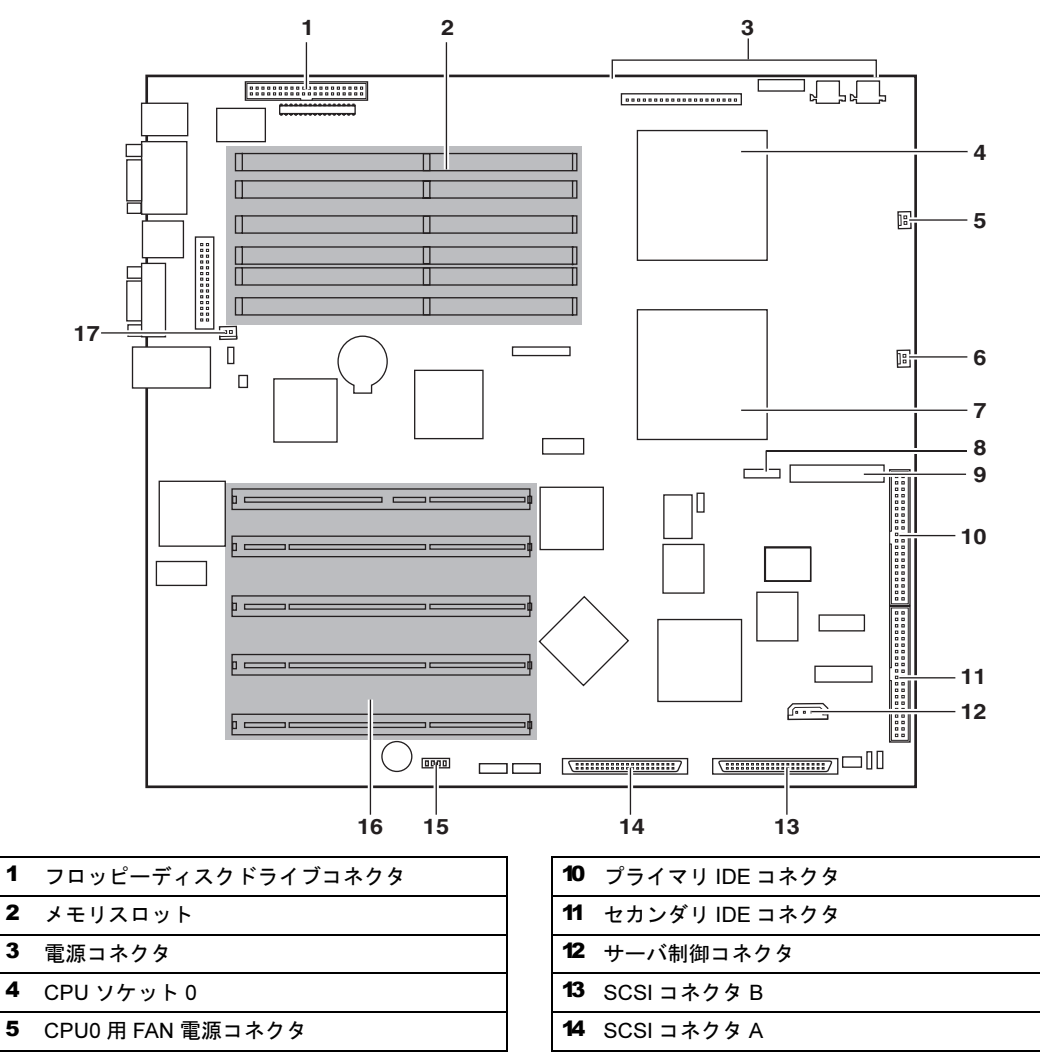

 スイッチブロック PCI スロット

サーバ制御ボード用電源コネクタ

CPU1 用 FAN 電源コネクタ

- CPU ソケット 1
- 8 USB コネクタ (フロント用)
- フロントパネルコネクタ

名称と働き 名称と働き

第 1 章 名称と働き

## <span id="page-18-0"></span>第 *2* 章

## <span id="page-18-1"></span>セキュリティについて

<span id="page-18-4"></span><span id="page-18-3"></span><span id="page-18-2"></span>この章では、本体内のハードウェアおよびソフ トウェア資産を盗難などから守るためのセキュ リティ設備について説明しています。

2.1 セキュリティについて ............................ 20

## <span id="page-19-0"></span>2.1 セキュリティについて

本サーバでは、本体内のハードウェアおよびソフトウェア資産を盗難などから守る ための機械的なセキュリティ設備を用意しています。同時に、BIOS セットアップ ユーティリティなどによるセキュリティ機能も準備しており、より信頼度の高い データセキュリティを実現します。

## <span id="page-19-1"></span>2.1.1 ハードウェアのセキュリティ

### ■ ぺディスタルタイプ

ドライブカバーとサイドカバーを施錠すると、本体内のハードウェア(ハードディスクや5 インチ内蔵オプション)の盗難を防ぐことができます。 ドライブカバーを閉める場合は、ドライブカバーキーを右側に回します。 サイドカバーキーは、通常は施錠した状態でご使用ください。 サイドカバーを閉める場合は、サイドカバーキーが止まるまで右に回します。

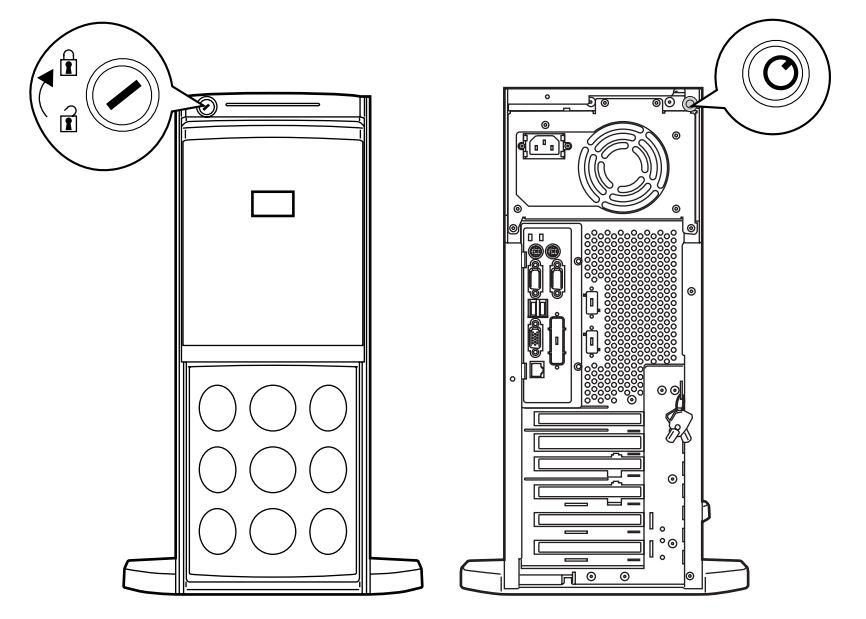

### $P$  POINT

- ▶ ドライブカバーキーおよびサイドカバーキーは紛失しないように注意してください。紛失した場合 は担当営業員に連絡してください。
- ▶ ドライブカバーを開ける手順については、「3.1 [ドライブカバーのスライド」\(→](#page-25-1) P.26) を参照してく ださい。
- ▶ サイドカバーキーを開ける手順については「4.2.2 [サイドカバーの取り外し/取り付け」\(→](#page-41-1) P.42) を 参照してください。

### ■ ラックマウントタイプ

ラックドアを施錠すると、ラック内部のハードウェアの盗難を防ぐことができます。 ラックドアを閉める場合は、ラックドアを閉じてラックハンドルを戻し、ラックキーを回し ます。

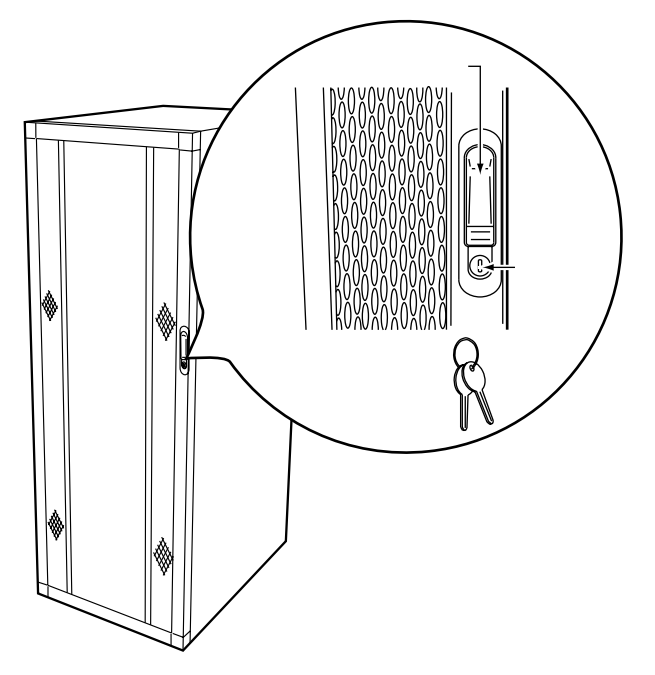

#### $P$  POINT

- ▶ ラックキーは紛失しないように注意してください。紛失した場合は担当営業員に連絡してください。
- ▶ ラックドアを開ける手順については、「3.2 [ラックドアを開ける」\(→](#page-26-2) P.27) を参照してください。
- ▶ 40U のスリムラックを元に説明しています。その他のラックの詳細については、ラックに添付の取扱 説明書を参照してください。

### <span id="page-21-0"></span>2.1.2 ソフトウェアのセキュリティ

本サーバのデータを守るためのパスワード機能を説明します。

本サーバは、他人による不正使用を防止するために、パスワードを設定できます。

パスワードを設定すると、正しいパスワードを知っている人以外は本サーバを使えなくなり ます。

パスワードの設定は BIOS セットアップユーティリティで行います。BIOS セットアップユー ティリティについては、「5.3 BIOS [セットアップユーティリティを使う」\(→](#page-91-2) P.92)を参照し てください。

#### ■ パスワードの種類

本サーバで設定できるパスワードは次の 2 つです。 入力するパスワードにより、本サーバ操作の権限が区別されます。

- 管理者用パスワード(System Password) 特定の人だけが、BIOS セットアップを行えるようにするためのパスワードです。設定し たパスワードを入力しないと、BIOS セットアップおよび OS を起動できないようにしま す。
- ユーザー用パスワード(Setup Password) 特定の人だけが、本サーバを使えるようにするためのパスワードです。設定したパスワー ドを入力しないと、一部の BIOS セットアップおよび OS を起動できないようにします。

#### ■ パスワードの設定方法

- 1 BIOS セットアップユーティリティを起動します。 →「5.3.2 BIOS [セットアップユーティリティの起動と終了」\(](#page-92-1)P.93)
- 2 Main メニューから【←】【→】キーで「Security」を選択します。 Security メニューが表示されます。
- 3 【↑】【↓】キーで「Set System Password」、または「Set Setup Password」 にカーソルを合わせ、【Enter】キーを押します。 パスワード入力用の画面が表示されます。

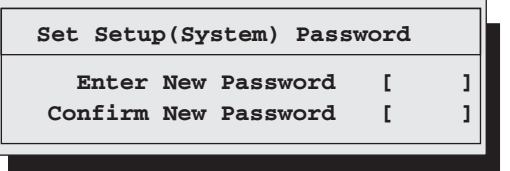

4 ①にパスワードを入力します。

入力できる文字種はアルファベットと数字です。入力した文字は表示されず、ブロッ クのみが表示されます。パスワードの設定を中止するときは、【Esc】キーを押します。

5 ②に手順 4 で入力したパスワードを再度入力して【Enter】キーを押します。 Security メニューの「System Password」または「Setup Password」に、「Installed」と表 示されます。

### $\rho$  point

パスワードを忘れてしまい、本サーバを起動できなくなった場合は、ベースボード上のスイッチブ ロックの設定によりパスワードを解除できます(→「5.2 [ハードウェアの設定」\(](#page-90-1)P.91))。 そのあと、スイッチブロックの設定を OFF に戻してから、本ユーティリティでパスワードを設定し てください。

#### ■ パスワードの削除/変更方法

パスワードの削除や変更は、Security メニューの「Set System Password」または「Set Setup Password」で行います。

> **Set Setup(System) Password Enter Current Password [ ] Confirm New Password [ ] Enter New Password [ ]**

- 1 パスワード入力用の画面で、①に今まで使用していたパスワードを入力しま す。
- 2 ②に、新しいパスワードを入力します。 削除する場合は、何も入力せずに手順 4 を行います。
- 3 ③に、②に入力したパスワードを再度入力します。 削除する場合は、何も入力せずに手順 4 を行います。
- 4 【Enter】キーを押します。 削除した場合は、Security メニューの「System Password」または「Setup Password」に、 「Not installed」と表示されます。

第 2 章 セキュリティについて

## <span id="page-24-0"></span>第 *3* 章

## <span id="page-24-1"></span>基本的な操作

<span id="page-24-4"></span><span id="page-24-3"></span><span id="page-24-2"></span>この章では、電源の入れ方や切り方、フロッ ピーディスクのセット方法や取り出し方法な ど、本サーバを使用する上での基本的な操作に ついて説明しています。

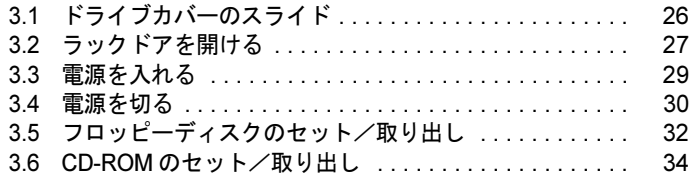

# <span id="page-25-1"></span><span id="page-25-0"></span>3.1 ドライブカバーのスライド

ドライブカバーのスライド方法は、以下のとおりです。

1 ドライブカバーキーを左に回し、ロックを解除します。

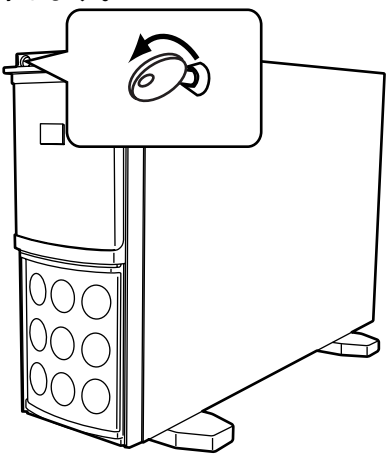

2 ドライブカバーをスライドします。 フロッピーディスクドライブや CD-ROM ド ライブ、5 インチ内蔵オプションを使用する 場合は、ドライブカバーを下側にスライドし ます。 内蔵ハードディスクユニットの増設時や交換 時には、上側にスライドします。

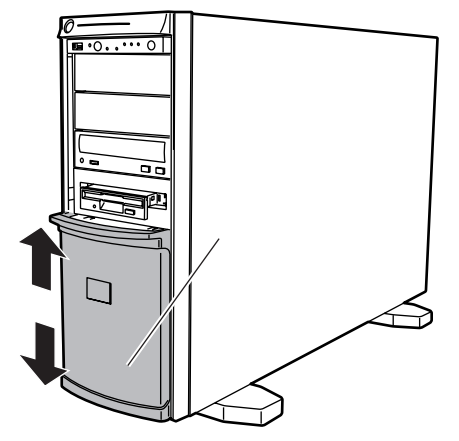

### $P$  POINT

▶ ドライブカバーキーは装置ごとに異なります。紛失しないように注意してください。 紛失した場合は、ロック部の破壊が必要であり、部品の有償交換となりますので、ドライブカバー キーの管理については十分注意してください。 なお、万一ドライブカバーキーを紛失された場合は、担当営業員に連絡してください。

## <span id="page-26-2"></span><span id="page-26-0"></span>3.2 ラックドアを開ける

ラックマウント変換機構(オプション)をご使用の場合は、本サーバをラックに搭 載できます。ラックには、フロントドアとリアドアがあります。 ここでは、40U のスリムラックのフロントドアおよびリアドアを開ける方法につい て説明します。その他のラックについては、ラックに添付の取扱説明書を参照して ください。

## <span id="page-26-1"></span>3.2.1 フロントドアの開け方

1 ラックキーを回し、ラックハンドルの下部(図中の矢印部)を押します。 ラックハンドルが前に上がります。

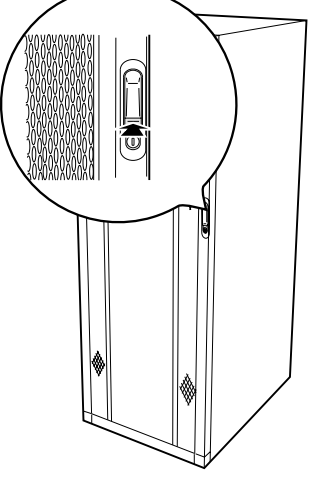

2 ラックハンドルを矢印方向に回して、手前に引きます。

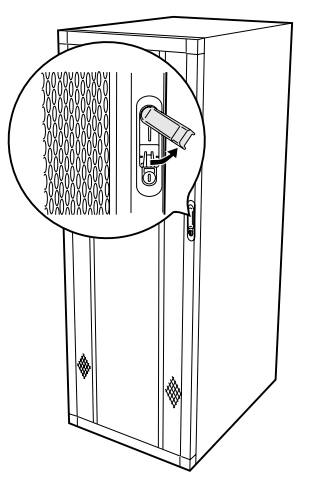

## <span id="page-27-0"></span>3.2.2 リアドアの開け方

1 ラックキーを回し、ラックハンドルの下部(図中の矢印部)を押します。 ラックハンドルが前に上がります。

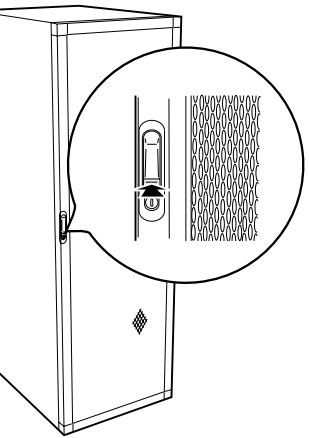

2 ラックハンドルを矢印方向に回して、手前に引きます。

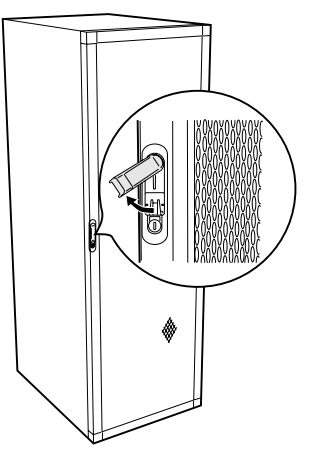

### $P$  POINT

- ▶ 通常の使用時(媒体の出し入れ、電源の ON/OFF 以外)には、ラックドアを閉めた状態でご使用くだ さい。携帯電話などの外部からの電波を防ぎます。
- ▶ ラックキーは、紛失しないように注意してください。紛失した場合は、担当営業員に連絡してくだ さい。

## <span id="page-28-0"></span>3.3 電源を入れる

注意

● 電源を入れたまま、持ち運んだり、衝撃や振動を与えたりしないでください。サーバ内部の ハードディスクを損傷し、データを消失する原因となります。

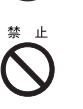

● サーバ本体環境条件の温度条件 (10 ~ 35 ℃) の範囲内で電源を入れてください。サーバ本 体の環境条件については『はじめにお読みください』を参照してください。 サーバの保証温度範囲内で使用しないと「データの破損」や「動作が不安定になる」などの 問題が発生する場合があります。

サーバ本体を動作保証温度範囲外で使用した場合の破損や故障が発生しても当社は一切の責 任を負いません。

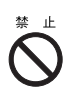

● 本サーバの雷源を入れた直後にファンが高速回転で回転しますが、故障ではありません。 サーバ本体環境条件の温度条件 (10 ~ 35 ℃) の範囲内であれば、しばらくしてから、通常 の回転になります。 また、ServerView がインストールされている場合、OS 起動後にファンが高速回転になり

ますが、故障ではありません。サーバ本体環境条件の温度条件 (10~35 ℃) の範囲内であ れば、しばらくしてから、通常の回転になります。

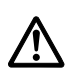

- 電源を切ったあと、再度電源を入れるときは 10 秒以上待ってから電源スイッチを押してく ださい。電源を切ったあとすぐに電源を入れた場合、サーバ本体の誤動作、および故障の原 因になります。
- 1 電源ユニットが電源ユニットスロットの奥までしっかり差し込まれているこ とを確認します。
- 2 フロッピーディスクドライブおよび CD-ROM ドライブなどに不要な媒体が挿 入されていないことを確認します。
- 3 ディスプレイや周辺装置の電源を入れます。
- 4 サーバ本体前面の電源スイッチを押します。 サーバ本体の電源ランプが緑色に点灯しま す。 電源が入ると、本サーバはサーバ本体の装 置をチェックする「POST(Power On Self Test: パワーオンセルフテスト)」を行いま す。POST の結果、異常があればエラー メッセージが表示されます。 →「6.4 [エラーメッセージ」\(](#page-146-2)P.147)

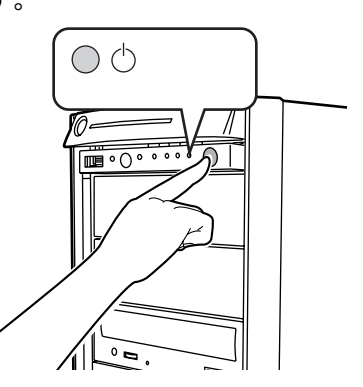

#### $P$  POINT

▶ 添付の ServerView を使って、サーバ本体の電源の投入/切断時刻を設定できます。 詳細は『ServerView ユーザーズガイド』および "Hints.txt" を参照してください。

## <span id="page-29-0"></span>3.4 電源を切る

### 注意 ● 以下の操作手順で電源を切ってください。操作手順に反すると、データが破壊されるおそれ があります。 ● 発煙、発火などの異常が発生した場合は、ただちに電源プラグをコンセントから抜いてくだ さい。火災・感電の原因となります。 ● 電源を切ったあと、再び電源を入れるときは 10 秒以上待ってから電源スイッチを押してく ⁄≬ ださい。電源を切ったあとすぐに電源を入れた場合、サーバ本体の誤動作、および故障の原 因になります。 1 フロッピーディスクドライブおよび CD-ROM ドライブなどに媒体が挿入され ていないことを確認します。 2 OS を終了します。

以下の場合は、OS 終了後サーバ本体の電源が切れます(手順 3 の操作は必要ありませ  $(\lambda)$ 。

・OS が Windows Server 2003 または Windows 2000 Server の場合

・ServerView がインストールされている場合

その他の場合は、OS を終了し、フロッピーディスクとハードディスクのアクセス表示 ランプが消えていることを確認します。

#### 3 サーバ本体前面の電源スイッチを押します。

サーバ本体の電源ランプがオレンジ色に点 灯し、サーバ本体の電源が切れます。

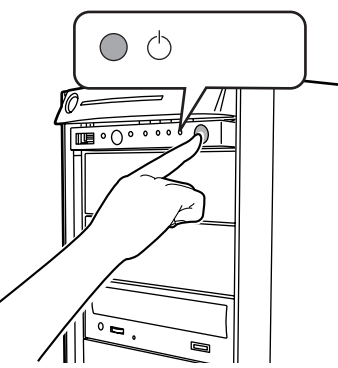

4 ディスプレイや周辺装置の電源を切ります。

### $P$ POINT

▶ 添付の ServerView を使って、サーバ本体の電源の投入/切断時刻を設定できます。 詳細は『ServerView ユーザーズガイド』および "Hints.txt" を参照してください。

#### ■ 電源操作の注意事項について (OS が Windows Server 2003 または Windows 2000 Server の場合)

本サーバの電源スイッチの動作モードは、OS の設定により以下の動作モードが指定できま す。

- OS が Windows Server 2003 の場合 「何もしない」、「入力を求める」、「スタンバイ」、「休止状態」、「シャットダウン」(通常は 「シャットダウン」)。
- OS が Windows 2000 Server の場合 「スタンバイ」、「休止状態」、「電源オフ」(通常は「電源オフ」)。

本サーバでは、「スタンバイ」、「休止状態」に相当する機能は、BIOS およびハードウェアの 機能としてサポートしていますが、本サーバに搭載される一部のドライバやソフトウェアで は、当機能をサポートしていません。このため「スタンバイ」と「休止状態」に相当する機 能については、本サーバでは使用できません。

なお、動作モードを「スタンバイ状態」または「休止状態」に設定した場合、システムが不 安定になったり、ハードディスクのデータが破壊されたりするおそれがあります。 動作モードの設定については、OS に添付のマニュアルを参照してください。

# <span id="page-31-0"></span>3.5 フロッピーディスクのセット/取り出し

フロッピーディスクのセット方法・取り出し方法は、以下のとおりです。

### <span id="page-31-1"></span>3.5.1 取り扱い上の注意

フロッピーディスクを取り扱うときは、以下の点にご注意ください。

- コーヒーなどの液体がかからないようにしてください。
- シャッタを開いて中のディスクに触らないでください。
- 曲げたり、重いものをのせたりしないでください。
- 磁石など磁気を帯びたものを近づけないでください。
- 固い床などに落とさないでください。
- 高温/低温の場所に保管しないでください。
- ラベルを何枚も重ねて貼らないでください。

## <span id="page-31-2"></span>3.5.2 フロッピーディスクのセットと取り出し

#### ■ フロッピーディスクのセット

1 ラベルを上側に向け、シャッタのある側から、フロッピーディスクドライブ に差し込みます。

カシャッと音がし、フロッピーディスク取 り出しボタンが出てきます。

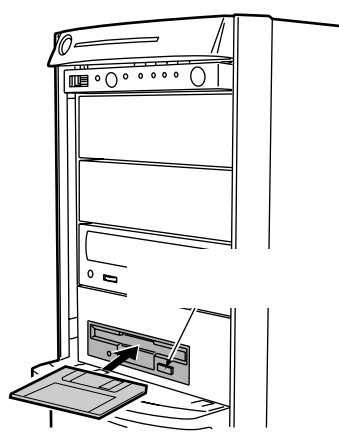

■ フロッピーディスクの取り出し

1 フロッピーディスクアクセス表示ランプが消えていることを確認して、取り 出しボタンを押します。

フロッピーディスクが出てきます。

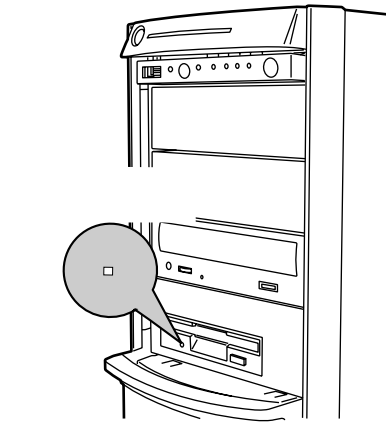

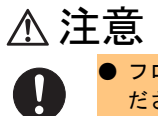

● フロッピーディスクアクセス表示ランプの点灯中にフロッピーディスクを取り出さないでく ださい。フロッピーディスク内部のデータが破壊されるおそれがあります。

3

## <span id="page-33-0"></span>3.6 CD-ROM のセット/取り出し

CD-ROM のセット方法・取り出し方法は、以下のとおりです。

### <span id="page-33-1"></span>3.6.1 取り扱い上の注意

故障などを防ぐため、CD-ROM ドライブや CD-ROM を取り扱うときは、以下の点にご注意 ください。

### ■ CD-ROM ドライブ

- 湿気やほこりなど、浮遊物の少ないところで使用してください。また、内部に水などの液 体やクリップなどの金属類が入ると、感電や故障の原因となります。
- 衝撃や振動の加わる場所では使用しないでください。
- CD-ROM トレイには規定の CD-ROM 以外のディスクおよびディスク以外の物をセットし ないでください。
- CD-ROM トレイは、力を入れて引き出したり、強く押しつけたりしないでください。
- CD-ROM ドライブは絶対に分解しないでください。
- CD-ROM トレイは使用前にきれいにしておいてください。清掃時は乾いた柔かい布をご使 用ください。
- 長期間ご使用にならないときは、万一の事故を防ぐために CD-ROM ドライブから CD-ROM を取り出しておいてください。また、CD-ROM ドライブにほこりやゴミが入りこま ないように、CD-ROM トレイを閉じた状態(ロード状態)にしておいてください。

#### ■ CD-ROM

• ケースから取り出すときは、下図のように、ケースのセンターホルダーを押さえながら持 ち上げてください。

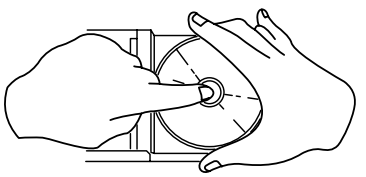

- CD-ROM の縁を持つようにして、表面に触れないように扱ってください。
- CD-ROM の表面に指紋、油、ゴミなどをつけないでください。汚れた場合には、乾いた柔 らかい布で CD-ROM の内側から外側へ向けて拭いてください。ベンジン、シンナー、水、 レコードスプレー、静電気防止剤、シリコンクロスなどで拭かないでください。
- CD-ROM の表面に傷をつけないように十分注意してください。
- 熱を加えないでください。
- 曲げたり、重いものをのせたりしないでください。
- レーベル面(印刷側)にボールペンや鉛筆などで文字を書かないでください。
- レーベル面にラベルなどを貼り付けないでください。編芯によって、異常振動が発生する 場合があります。
- 屋外などの寒い場所から急に暖かい場所に移すと、表面に水滴がついて、CD-ROM ドライ ブがデータを読み込めないことがあります。このときは、乾いた柔らかい布で水滴を拭い てから、自然乾燥させてください。ヘアドライヤーなどで乾燥させないでください。
- ほこり、傷、変形などを避けるため、使用しないときはケースに入れて保管してくださ い。
- 直射日光が長時間あたるところや暖房器具などの熱があたるところなど、高温になる場所 での保管は避けてください。

## <span id="page-34-0"></span>3.6.2 CD-ROM のセットと取り出し

1 サーバ本体の電源が入っていることを確認して、CD-ROM 取り出しボタン (EJECT)を押します。

CD-ROM トレイが出てきます。

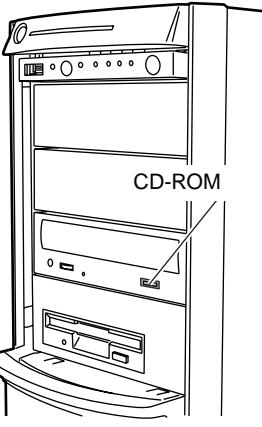

2 CD-ROM のレーベル面を上にして、CD-ROM トレイ中央に置きます。

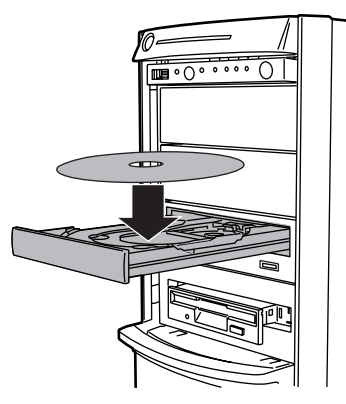

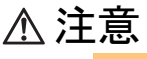

● CD-ROM のセットが不十分なまま CD-ROM トレイを閉めると、CD-ROM ドライブや CD-ROM が破損するおそれがありますので注意してください。

3

3 CD-ROM 取り出しボタン (EJECT) を押します。 CD-ROM トレイが格納されます。

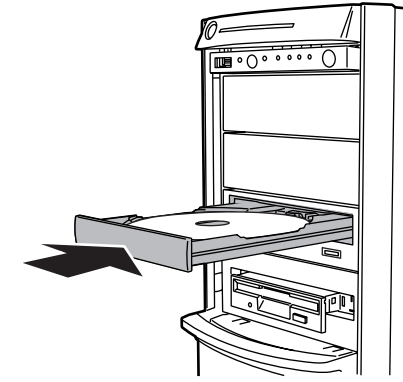

取り出しも、上記のように CD-ROM 取り出しボタン (EJECT) を押して行います。

 $P$  POINT

▶ 本サーバの基本 CD-ROM ドライブユニットでは、下図のマークがついた CD-ROM をご利用になれま す。

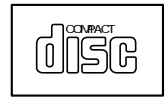
# 第 *4* 章

# 内蔵オプションの取り付け

この章では、本サーバへの内蔵オプションの取 り付け方法について説明しています。 内蔵オプションの取り付け/取り外しを行う場 合は、担当保守員に依頼してください。

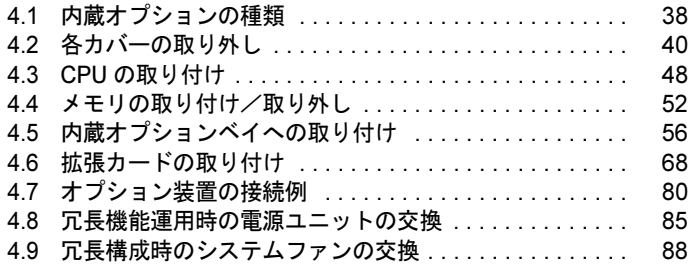

# <span id="page-37-0"></span>4.1 内蔵オプションの種類

本サーバには、以下の内蔵オプションを取り付けることができます。

なお、本書に記載されている取り付け可能なオプションの種類は予告なく変更される場合が あります。あらかじめ、ご了承ください。

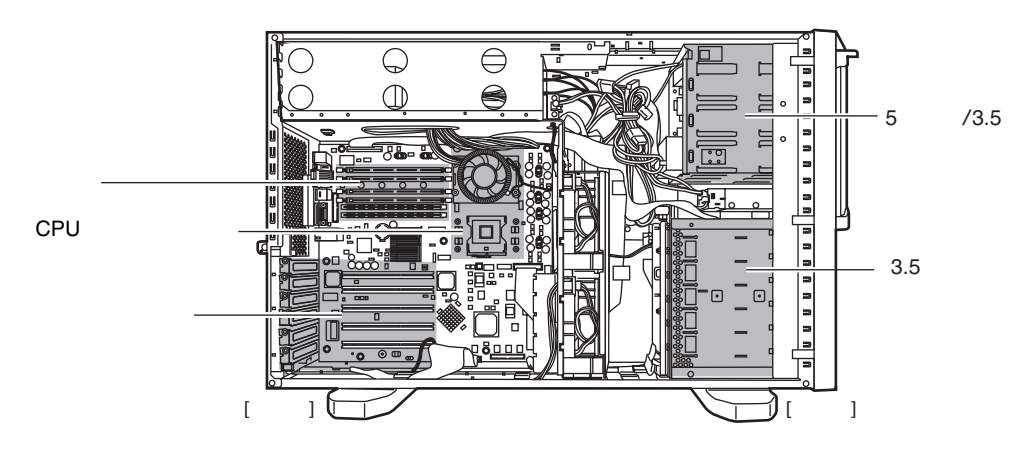

## $P$  POINT

▶ 内蔵オプションの取り付けや取り外し作業で取り外したネジは、必ず同じ装置/場所に取り付けて ください。異なる種類のネジを使用すると、装置の故障の原因となります。

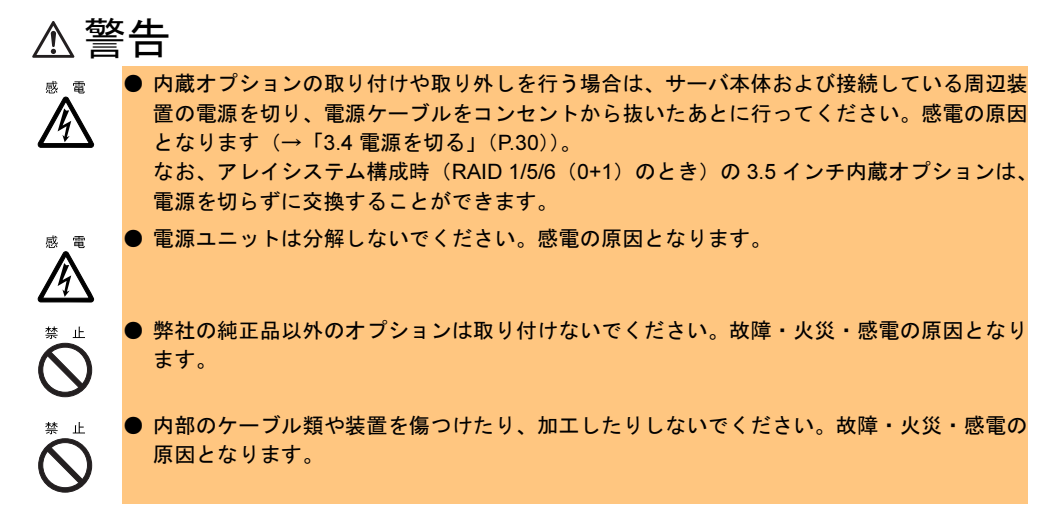

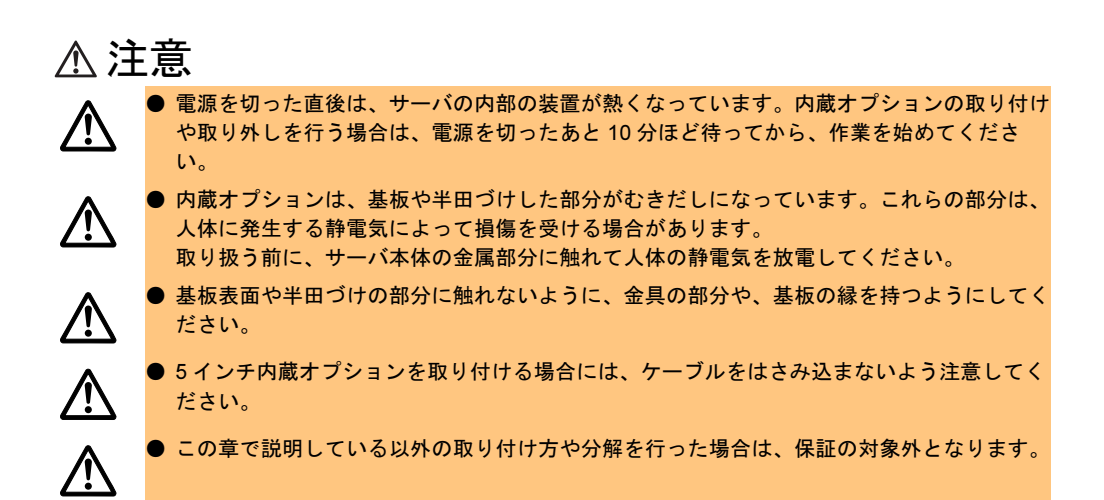

# <span id="page-39-0"></span>4.2 各カバーの取り外し

ここでは、各カバーの取り外し方法について説明します。

それぞれ、以下を参照してください。

- 「4.2.1 [ハードディスクカバーの取り外し/取り付け」\(→](#page-40-0) P.41)
- 「4.2.2 [サイドカバーの取り外し/取り付け」\(→](#page-41-0) P.42)
- 「4.2.3 [トップカバーの取り外し/取り付け\(ラック搭載時\)」\(→](#page-43-0) P.44)
- 「4.2.4 [フロントカバーの取り付け/取り外し」\(→](#page-45-0) P.46)
- 「4.2.5 [送風ダクトの取り外し/取り付け」\(→](#page-46-0) P.47)

# 警告

● 各カバーの取り外し、取り付けを行うときは、サーバ本体および周辺装置の電源を切り、電 源ケーブルをサーバ本体から取り外してください。感電の原因となります(→「3.4 [電源を](#page-29-0) [切る」\(](#page-29-0)P.30))。

# 注意

**/i** 

Ţ

/f

- 内蔵オプションは、基板や半田づけした部分がむきだしになっています。これらの部分は、 人体に発生する静電気によって損傷を受ける場合があります。 取り扱う前に、サーバ本体の金属部分に触れて人体の静電気を放電してください。
- 基板表面や半田づけの部分に触れないように、金具の部分や、基板の縁を持つようにしてく ださい。

# <span id="page-40-0"></span>4.2.1 ハードディスクカバーの取り外し/取り付け

### ■ 取り外し手順

- 1 ドライブカバーを上側にスライドさせます。 ドライブカバーキーがロックされている場合は、ロックを解除してドライブカバーを 上側にスライドさせます。 →「3.1 [ドライブカバーのスライド」\(](#page-25-0)P.26)
- 2 ハードディスクカバーを取り外します。 ハードディスクカバーを手前に倒して、引 き上げて取り外します。

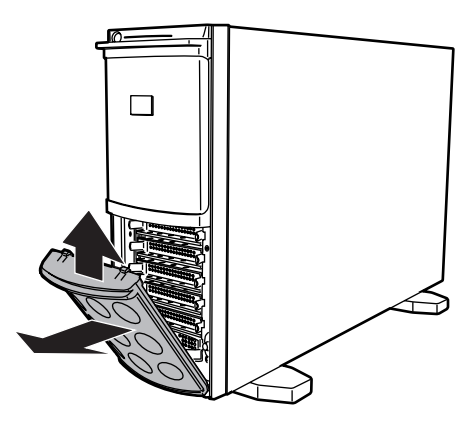

## ■ 取り付け手順

ハードディスクカバーの取り付けは、取り外しと逆の手順で行います。

### $P$  POINT

▶ サーバ本体に電源を入れるときは、必ずすべてのカバーを取り付けた状態で行ってください。

# <span id="page-41-0"></span>4.2.2 サイドカバーの取り外し/取り付け

本サーバのサイドカバーは、左側を取り外すことができます。

# ■ 取り外し手順

1 サイドカバーのロックを解除します。 サイドカバーキーがはずれるまで左に回し て、ロックを解除します。

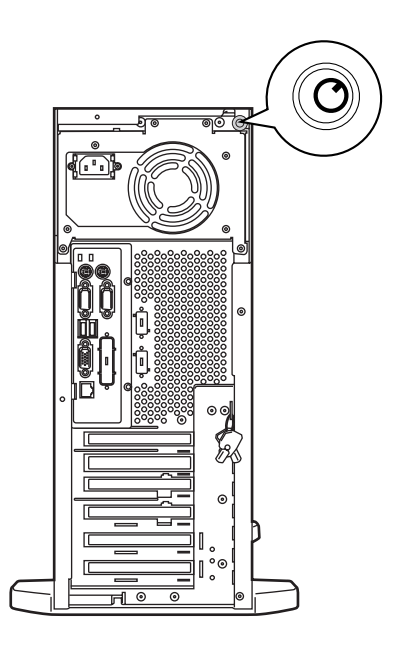

2 サーバ本体の背面側 *2* 箇所のつまみネジをゆるめます。

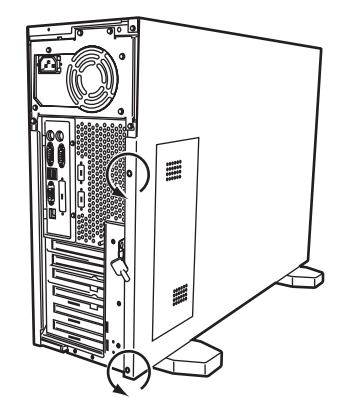

3 サイドカバーをゆっくりとサーバ背面にスライドさせ、サーバ本体から取り 外します。

サイドカバーを手前に倒して取り外しま す。

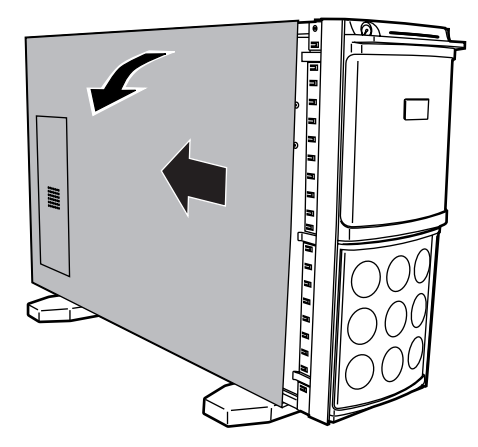

# ■ 取り付け手順

サイドカバーの取り付けは、取り外しと逆の手順で行います。

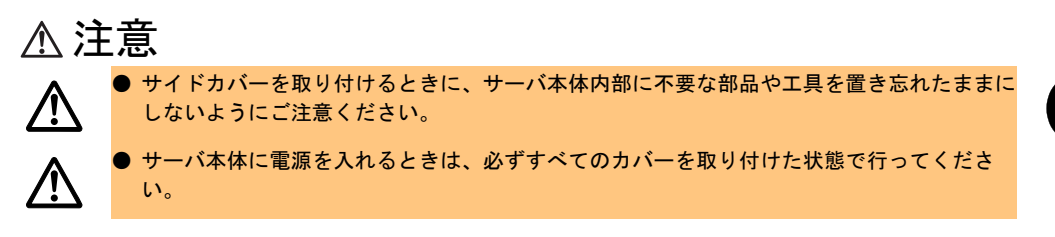

# <span id="page-43-0"></span>4.2.3 トップカバーの取り外し/取り付け(ラック搭載時)

ラックマウント変換機構(オプション)を使ってラックに搭載している場合は、トップカ バーを取り外すことができます。

なお、ラック搭載時のトップカバーは、ペディスタルタイプのサイドカバーに対応します。

## ■ 取り外し手順

サーバ本体をラックに搭載している場合は、ラックから引き出してトップカバーを取り外し ます。

トップカバーの取り外し手順は、[サイド](#page-41-0)カバーの取り外し手順と同じです(→「4.2.2 サイド [カバーの取り外し/取り付け」\(](#page-41-0)P.42))。

## 1 ラックドアを開けます。

→「3.2 [ラックドアを開ける」\(](#page-26-0)P.27)

- 2 サーバ本体に接続されているケーブル類(LAN ケーブルなど)をすべて取り 外します。
- 3 サーバ本体とラックを固定しているネジ4箇所を外します。

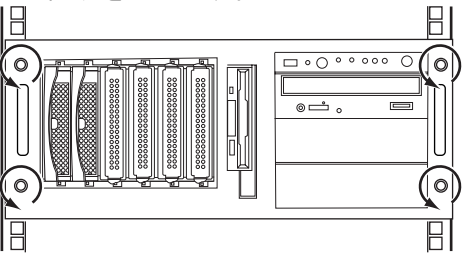

4 サーバ本体をスライドさせます。 内側からハンドルを持ち、サーバ本 体をカチッと音がするまで手前にス ライドさせると、両側のレール部で ロックがかかります。

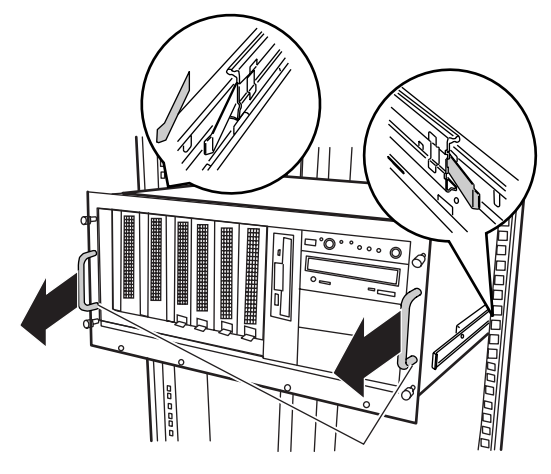

### 5 トップカバーを取り外します。

トップカバーの取り外し手順は、サイドカバーの取り外し手順と同じです。 サイドカバーのロックを解除し、サーバ本体の背面側 2 箇所のつまみネジをゆるめて から、トップカバーをゆっくりとサーバ背面にスライドさせ、サーバ本体から取り外 します。

→「4.2.2 [サイドカバーの取り外し/取り付け」\(](#page-41-0)P.42)

## ■ 取り付け手順

トップカバーの取り付けは、取り外し手順と逆の手順で行います。

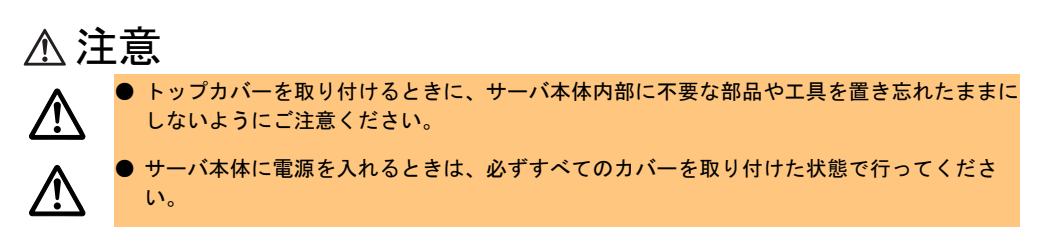

# <span id="page-45-0"></span>4.2.4 フロントカバーの取り付け/取り外し

## ■ 取り外し手順

- 1 ドライブカバーを上側にスライドさせます。 ドライブカバーキーがロックされている場合は、ロックを解除してドライブカバーを 上側にスライドさせます。 →「3.1 [ドライブカバーのスライド」\(](#page-25-0)P.26)
- 2 ハードディスクカバーを取り外します。 →「4.2.1 [ハードディスクカバーの取り外し/取り付け」\(](#page-40-0)P.41)
- 3 サイドカバーを取り外します。 → 「4.2.2 サイドカバーの取り外し/取り付け」 (P.42)
- 4 フロントカバーを取り外します。 フロントカバーは、タブでサーバ本体と固 定されています。 サーバ本体左側のタブを外してから右側の タブを外し、フロントカバーを取り外しま す。

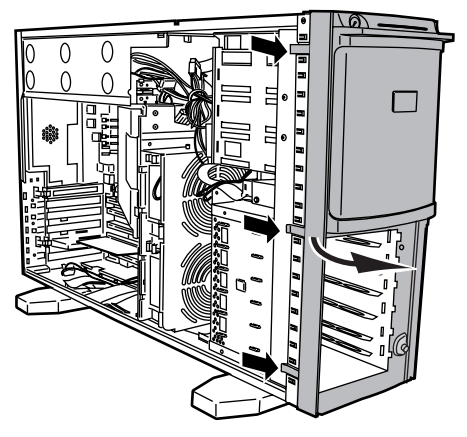

## ■ 取り付け手順

フロントカバーの取り付けは、取り外し手順と逆の手順で行います。

## $P$  POINT

▶ サーバ本体に電源を入れるときは、必ずすべてのカバーを取り付けた状態で行ってください。

# <span id="page-46-0"></span>4.2.5 送風ダクトの取り外し/取り付け

送風ダクトは、CPU やメモリの取り付け時に取り外します。

## ■ 取り外し手順

- 1 サイドカバーを取り外します。 → 「4.2.2 [サイドカバーの取り外し/取り付け」\(](#page-41-0)P.42)
- 2 サーバ本体の金属部分に触れて人体の静電気を放電します。
- 3 送風ダクトを取り外します。 送風ダクトのツメをフレームから外し、送風ダ クトを取り外します。

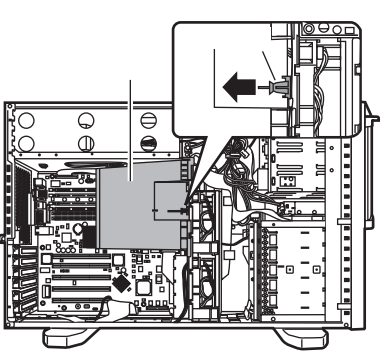

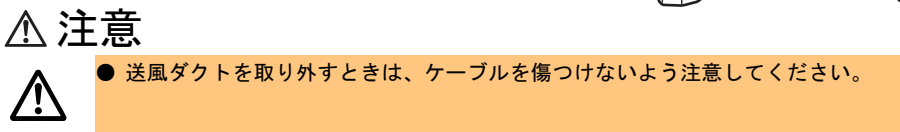

# ■ 取り付け手順

送風ダクトの取り付けは、取り外しと逆の手順で行います。

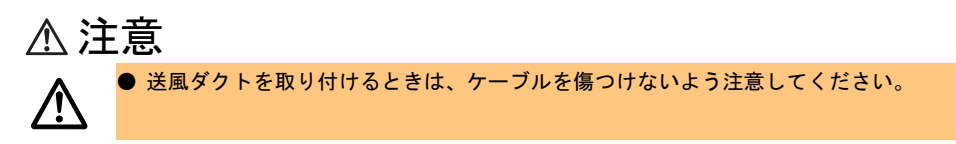

# <span id="page-47-0"></span>4.3 CPU の取り付け

本サーバは CPU 増設オプションを用いて、最大 2 つの CPU を搭載できます。

# <span id="page-47-1"></span>4.3.1 取り付け/取り外し手順と注意

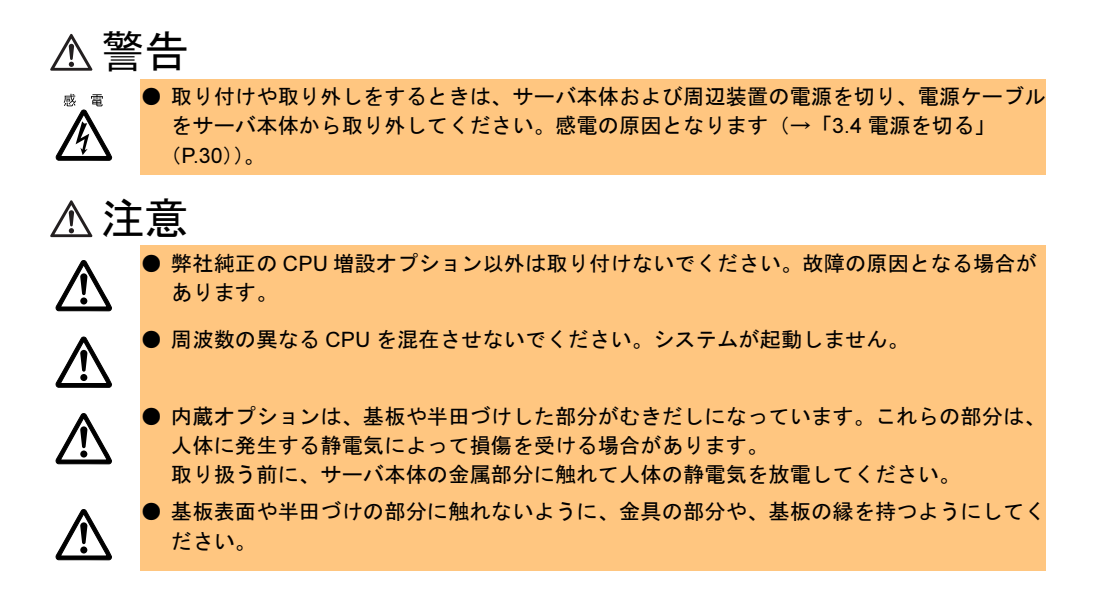

## ■ CPU 増設時の注意事項

#### • 本サーバで使用できる CPU 増設オプションについて

本サーバで使用できる CPU 増設オプションには、以下の種類があります。 なお、CPU を 2 つ搭載する場合は、同一種/同一周波数の CPU を搭載してください。

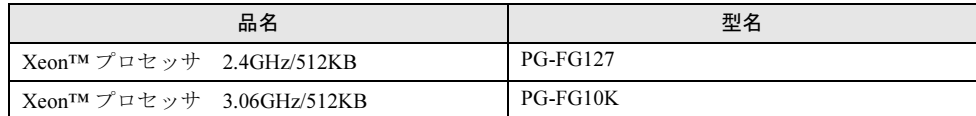

#### • OS の変更について

ハイパー・スレッディング機能を無効にしている場合で、すでに 1CPU で運用している サーバに CPU を増設するときは、OS をマルチプロセッサカーネルに変更する必要があり ます (ハイパースレッディング機能はご購入時には有効になっています)。

#### ・Windows の場合

OS を変更することで、マルチプロセッサカーネルに変更できます。OS の変更方法につ いては、『ソフトウェアガイド 付録 A 参考資料』を参照してください。

・Linux の場合

アレイタイプをご購入のお客様は、サーバ本体に同梱されている Linux 関連マニュアル を参照してください。

また、ディスクレスタイプをご購入のお客様で Linux ディストリビューションをご使用 のお客様は、以下を参照してください。

富士通パソコン情報サイト FMWORLD.NET の PRIMERGY 向けホームページ([http://](http://www.fmworld.net/biz/primergy/) [www.fmworld.net/biz/primergy/](http://www.fmworld.net/biz/primergy/))内の『ソフトウェア』から『Linux 関連情報』

#### • CPU の搭載順について

CPU はソケット番号順に搭載してください。 なお、CPU ソケット 0 には、CPU を標準搭載しています。

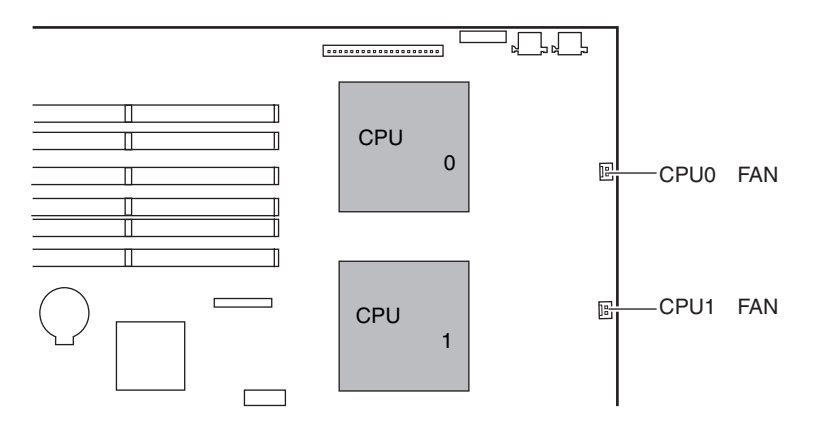

#### ■ CPU の取り付け手順

1 サーバ本体および周辺装置の電源を切り、電源ケーブルをサーバ本体から取 り外します。

→「3.4 [電源を切る」\(](#page-29-0)P.30)

- 2 サイドカバーを取り外します。 → 「4.2.2 サイドカバーの取り外し/取り付け」 (P.42)
- 3 サーバ本体の金属部分に触れて人体の静電気を放電します。

#### 4 送風ダクトを取り外します。

→ 「4.2.5 [送風ダクトの取り外し/取り付け」\(](#page-46-0)P.47)

5 ソケットレバーを解除します。 ソケットレバーを横にずらし、ゆっくりと ソケットレバーを上げて解除します。

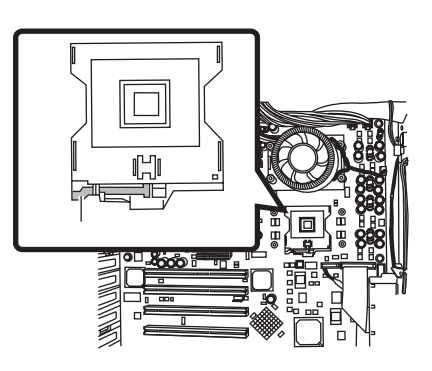

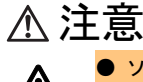

● ソケットレバーは約 135 度開きます。 ソケットレバーを解除するときは、ソケットレバーを完全に開いてください。 ソケットレバーが完全に開いていない状態で CPU を搭載すると、CPU を破損する 場合があります。

## 6 CPU を取り付けます。

CPU ソケット側の 1 番ピン・マーキング (小さな三角の印)を確認し、CPU のピン と CPU ソケットのピン穴が合うように取 り付けます。 ソケットレバーを戻して CPU を CPU ソ ケットに固定します。

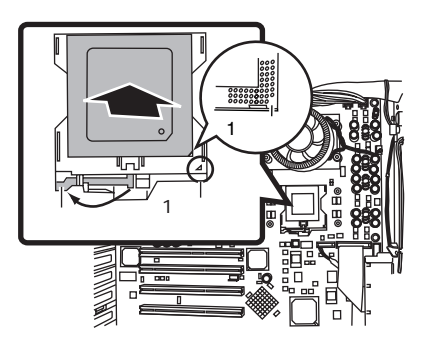

注意

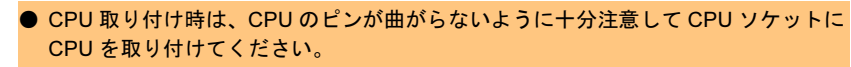

7 CPU ファンを取り付けます。 CPU ファンを取り付けた CPU の上に装 着し、4 本のネジで固定します。 ネジを締めるときは、対角に少しずつ 締めてください。

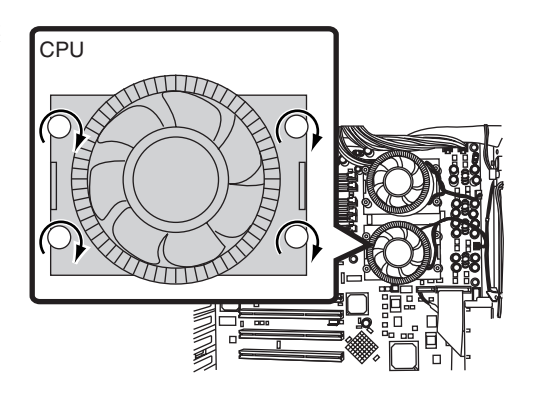

8 ファンケーブルをベースボードに挿し込みます。

ファンケーブルをベースボードのファン電 源コネクタ(CPU1 用 FAN 電源コネクタ) に取り付けます。

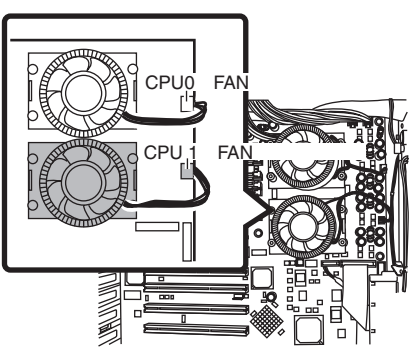

9 送風ダクトおよびサイドカバーを取り付けます。 →「4.2.5 [送風ダクトの取り外し/取り付け」\(](#page-46-0)P.47)

- → 「4.2.2 [サイドカバーの取り外し/取り付け」\(](#page-41-0)P.42)
- 10 ESCD (システムリソースの記録領域)を初期化します。 BIOS セットアップユーティリティの Advanced メニューで、「Reset Configuration Data」 を「Yes」に設定してください。
	- $\rightarrow$  [[5.3.5 Advanced](#page-98-0)  $\times = \rightarrow \rightarrow$  [Reset Configuration Data] ([P.99](#page-98-1))

# 4.3.2 故障 CPU の切り離し機能

本サーバには、故障 CPU の切り離し機能があります。 この機能は、POST 実行中に故障(異常)と判断した CPU を切り離して本サーバを起動しま す。たとえば 2CPU 搭載時で 1CPU が故障している場合は、1CPU で起動します。 故障した CPU は、POST 時の画面表示、または BIOS セットアップユーティリティの Server メニューの CPU Status サブメニューで確認できます(→「[5.3.7 Server](#page-113-0) メニュー」の「■ [CPU](#page-115-0)  Status サブメニュー」 $($ [P.116](#page-115-0) $)$ )。

### ■ 故障した CPU の取り外し

故障した CPU は、「4.3.1 [取り付け/取り外し手順と注意」\(→](#page-47-1)P.48)に従って新しい CPU に 交換します。

## $P$  POINT

- ▶ CPUの交換後は、必ず BIOS セットアップユーティリティを起動して、Server メニュー内、CPU Status サブメニューの CPU x Status (x は交換した CPU の番号) が「Enabled」であることを確認 してください。「Disabled」または「Failed」の場合は、「Enabled」に変更してください。「Enabled」 に変更しないと、故障と認識されたまま常に切り離されて本サーバは起動してしまいます。 「Enabled」にすることによって、次のサーバ起動時に故障 CPU のステータスが解除され、新しい CPU を使用できます。
	- →「[5.3.6 Security](#page-111-0) メニュー」の「 [CPU Status](#page-114-0)」([P.115](#page-114-0))

# <span id="page-51-0"></span>4.4 メモリの取り付け/取り外し

メモリは、ベースボードのメモリスロットに取り付けます。

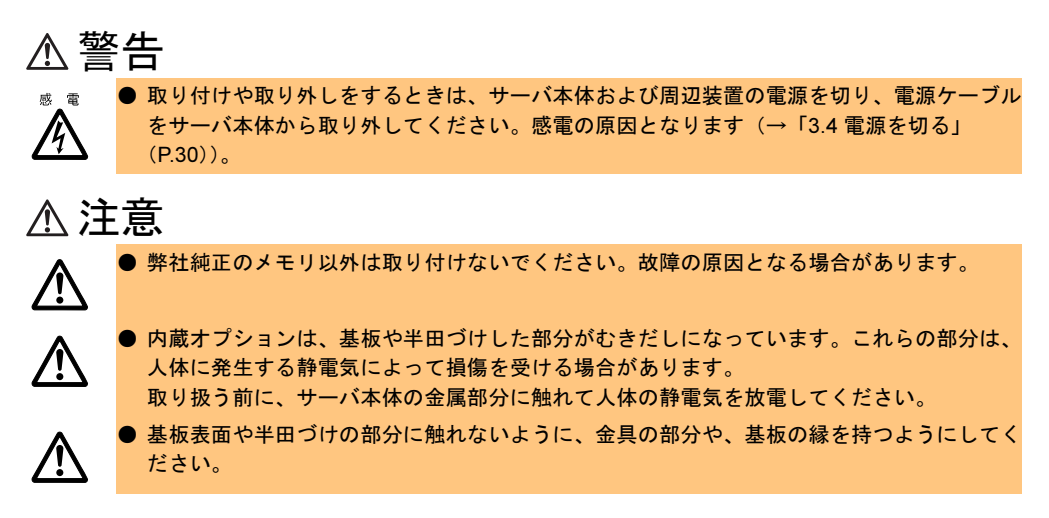

# <span id="page-52-0"></span>4.4.1 取り付け/取り外し時の手順と注意

ここでは、メモリの取り付け/取り外し手順と注意事項について説明します。

## ■ 取り付ける前に

### • メモリの増設について

本サーバのメモリは、DIMM(Dual In-Line Memory Modules)2 枚一組で構成されており、 2 枚ずつ増設します。

#### • メモリの識別方法について

メモリは、同一容量の DIMM2 枚を一組にして取り付けてください。その際、DIMM に 貼ってあるラベルに記載された「CA…」で始まる表示番号 (例: CA05946-E101) が2枚 とも一致していることを確認し、必ず同じ番号のものを一組にして搭載してください。 また、識別ラベルがある場合は、同一容量で識別ラベルが同一位置に貼ってある DIMM2 枚を一組にして取り付けてください。

以下に、識別ラベルの貼り付け位置を示します。

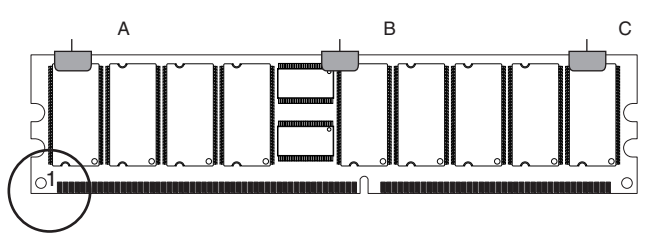

ピン番号 1(図中の丸で囲まれた部分)を左にして、ラベル位置を識別してください。識 別ラベルは、次のパターンで DIMM に貼り付けられています。

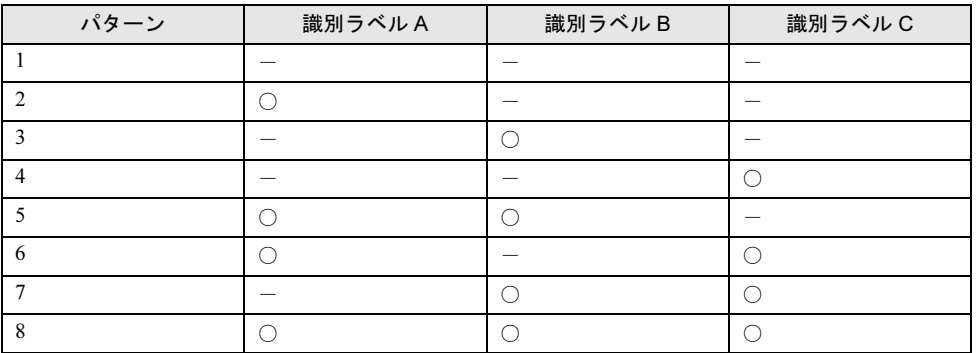

○:識別ラベルあり -:識別ラベルなし

#### • 4GB を超えるメモリを搭載する場合の QFE モジュールの適用について

本サーバに 4GB を超えるメモリを搭載して Windows 2000 Advanced Server を手動でインス トールする場合、インストール終了後に ServerStart CD-ROM 内の QFE モジュールを適用 する必要があります。

適用方法については、『ソフトウェアガイド 付録 B.7 手動インストール後の処理』を参照 してください。

#### • 本サーバに使用できるメモリ

本サーバに使用できるメモリは以下の種類があります。

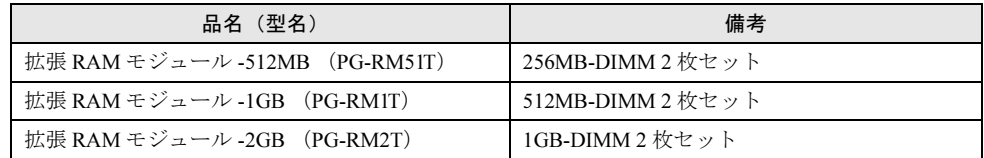

#### • メモリの搭載順について

メモリは、メモリスロット 0A と 0B、メモリスロット 1A と 1B、メモリスロット 2A と 2B に同一容量の DIMM2 枚を一組にして搭載してください。

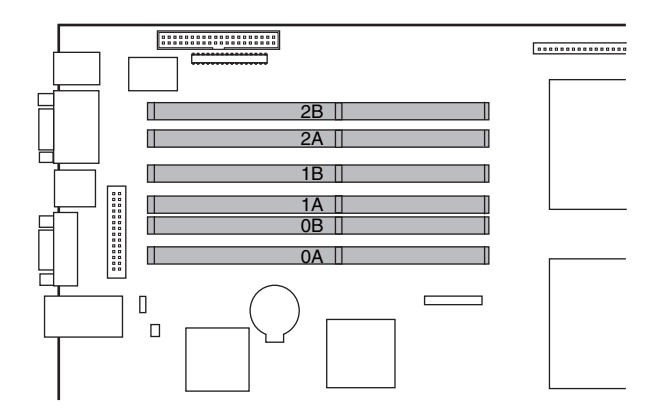

### ■ 取り付け/取り外し手順

- 1 サーバ本体および周辺装置の電源を切り、電源ケーブルをサーバ本体から取 り外します。
	- → 「3.4 電源を切る」 (P.30)
- 2 サイドカバーを取り外します。 → 「4.2.2 サイドカバーの取り外し/取り付け」 (P.42)
- 3 サーバ本体の金属部分に触れて人体の静電気を放電します。
- 4 送風ダクトを取り外します。 → 「4.2.5 送風ダクトの取り外し/取り付け」 (P.47)
- 5 メモリの取り付け/取り外しをします。 取り付けるときは、コンタクト部分の切り込みで向きを判断して、メモリスロッ トに正しく挿入してください。レバーが 閉じます。レバーが完全に閉じない場合 は、指で押してください。 取り外すときは、メモリの搭載されてい る両端のレバーを開きます。

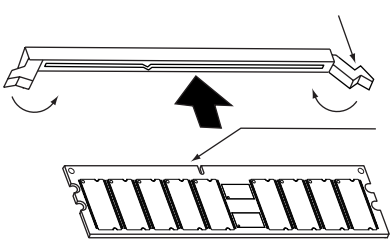

- 6 メモリが奥まで完全に挿し込まれたことを確認します。
- 7 送風ダクトおよびサイドカバーを取り付けます。
	- → 「4.2.5 [送風ダクトの取り外し/取り付け」\(](#page-46-0)P.47)
	- →「4.2.2 [サイドカバーの取り外し/取り付け」\(](#page-41-0)P.42)

# 4.4.2 故障メモリの切り離し機能

本サーバには、故障メモリ(RAM モジュール)の切り離し機能があります。 この機能は、POST (Power On Self Test)実行中に故障(異常)と判断したメモリブロックを 切り離して本サーバを起動します。POST 時に画面に表示されるメモリ容量が搭載したメモ リ容量より小さくなっている場合は、故障メモリが存在する可能性があります。故障メモリのスロット位置は、POST 時またはシステムイベントログで確認できます。シス テムイベントログの確認方法については「6.5 [システムイベントログ」\(→](#page-151-0) P.152)を参照して ください。

故障メモリが存在する場合はメモリを交換して、本サーバを再起動してください。

## ■ 故障したメモリの取り外し

故障したメモリは、「4.4.1 [取り付け/取り外し時の手順と注意」\(→](#page-52-0) P.53)に従って新しい メモリに交換します。

## $P$  POINT

 メモリの交換後は、必ず BIOS セットアップユーティリティを起動して、Server メニューの Memory Status サブメニュー内で、交換したメモリに対応する「Module x.x」が「Enabled」であることを確 認してください。 「Disabled」または「Failed」の場合は、「Enabled」に変更してください。「Enabled」に変更しない と、故障と認識されたまま常に切り離されて本サーバが起動してしまいます。 「Enabled」にすることによって、次のサーバ起動時に故障メモリのステータスが解除され、新しい メモリを使用できます。 →「5.3.7 Server [メニュー」の](#page-113-0)「 [Memory Status](#page-114-1)」([P.115](#page-114-1))

# <span id="page-55-0"></span>4.5 内蔵オプションベイへの取り付け

ここでは、内蔵オプションベイへの内蔵オプションの取り付け方を説明します。

#### 警告 ● 取り付けるときは、サーバ本体および周辺装置の電源を切り、電源ケーブルをサーバ本体か 感 雷 ら取り外してください。感電の原因となります(→「3.4 [電源を切る」\(](#page-29-0)P.30))。 /} なお、アレイシステム構成時 (RAID 1/5/6 (0+1) のとき)は、3.5 インチ内蔵オプション は、電源を切らずに交換することができます。

# 4.5.1 全体図

内蔵オプションベイには、以下の 2 種類があります。また、オプションの内蔵ハードディス クユニットベイ変換機構を使用して、5 インチストレージベイを 3.5 インチストレージベイに 変換することもできます(→「4.5.3 3.5 [インチストレージベイの増設」\(](#page-57-0)P.58))。 各内蔵オプションベイに取り付けられる内蔵オプションは、SCSI 規格の内蔵オプション(以 降、内蔵 SCSI オプション)です。

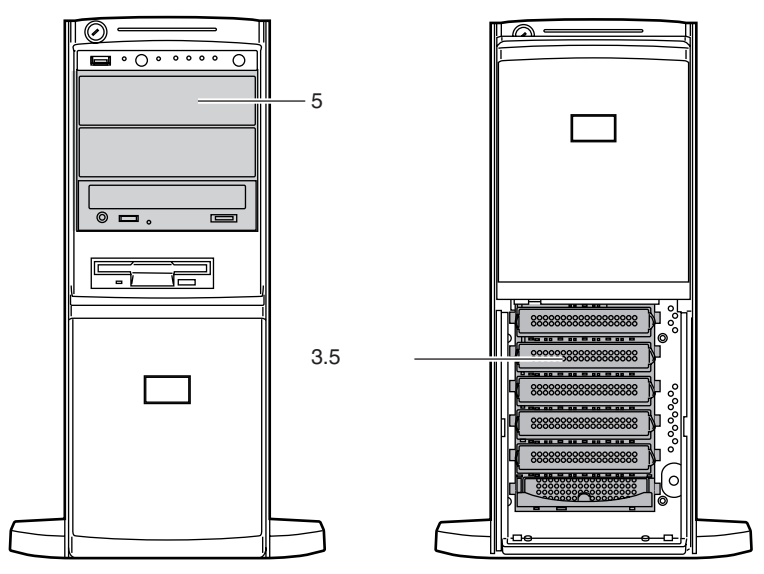

# 4.5.2 ストレージベイへの取り付け

# ■ ストレージベイと内蔵オプション

本サーバは、2 種類のストレージベイに、それぞれ以下の内蔵オプションを取り付けること ができます。

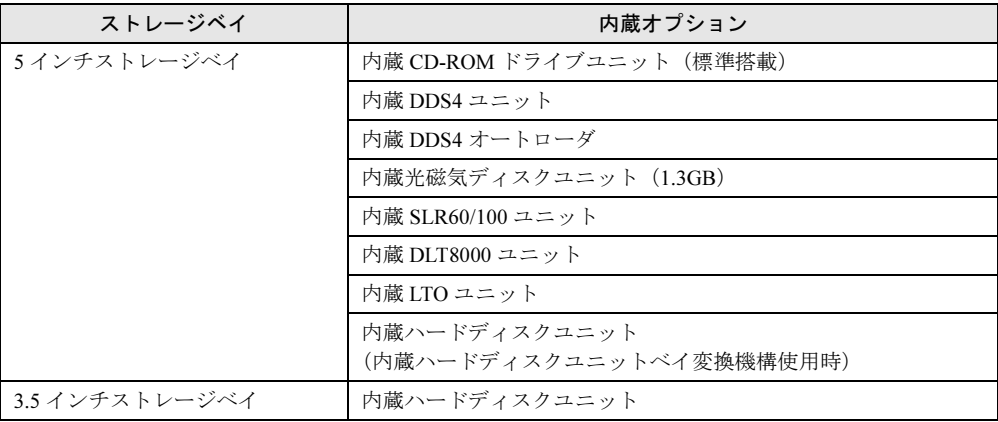

# <span id="page-56-0"></span>■ ストレージベイと SCSI-ID

• ストレージベイのベイ番号と SCSI-ID を以下に示します。

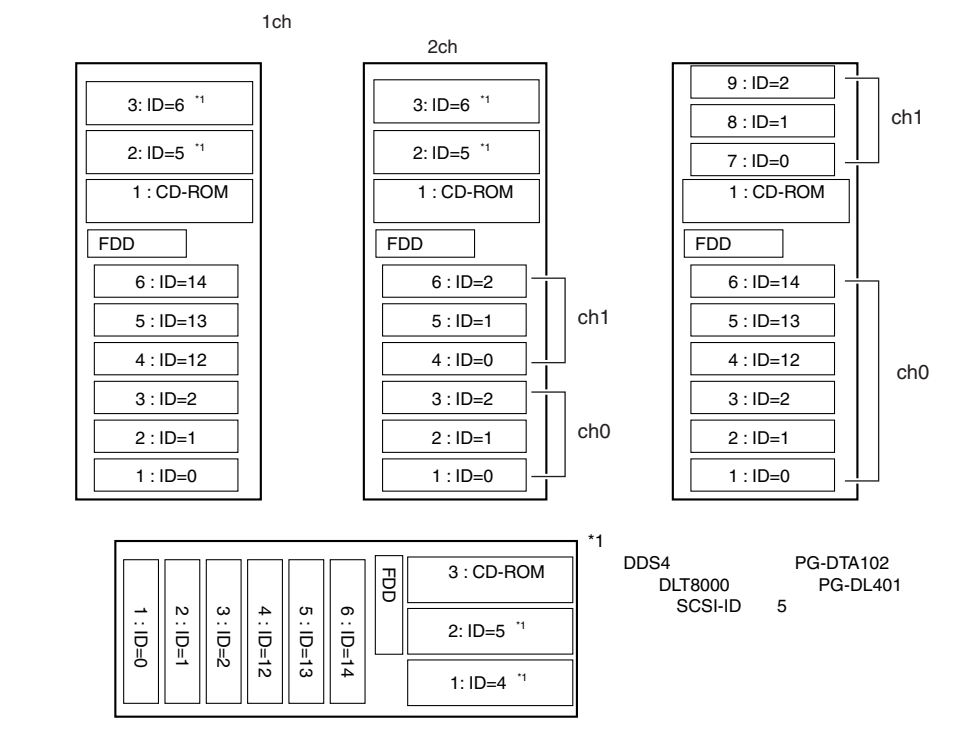

• 5 インチストレージベイへの 5 インチ内蔵オプションの搭載優先順位については、「[4.5.5 5](#page-63-0) [インチ内蔵オプションの取り付け/取り外し」\(→](#page-63-0) P.64)を参照してください。

• 3.5 インチストレージベイに搭載する内蔵ハードディスクユニットは、以下の順に取り付 けてください。

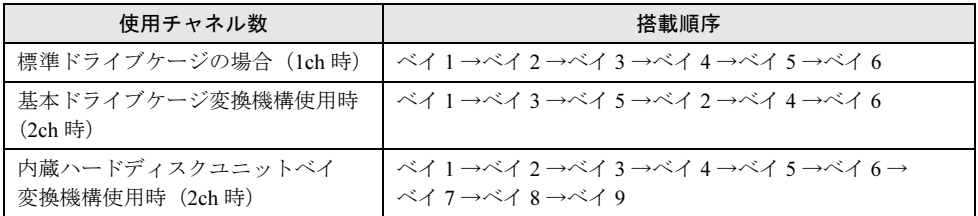

• 内蔵ハードディスクユニットは、SCSI-ID の設定は自動で行われるため不要です。

SCSI アレイコントローラカードを使用して、ハードディスクを増設する際のケーブル接続に ついては、「4.6.3 SCSI カード/ SCSI [アレイコントローラカード」\(→](#page-72-0) P.73)を参照してくだ さい。

また、内蔵オプション装置の接続例については、「4.7 [オプション装置の接続例」\(→](#page-79-0) P.80)を 参照してください。

# <span id="page-57-0"></span>4.5.3 3.5 インチストレージベイの増設

本サーバは、5 インチストレージベイに以下の内蔵ハードディスクユニットベイ変換機構を 取り付けることで、3.5 インチストレージベイを 3 つ増設できます。

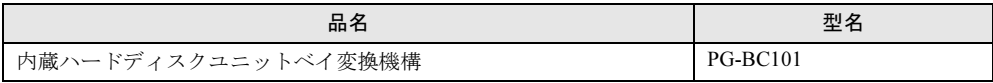

増設した 3.5 インチストレージベイへの内蔵ハードディスクユニットの取り付け方法につい ては、「4.5.4 [内蔵ハードディスクユニットの取り付け」\(→](#page-59-0) P.60)を参照してください。

# 注意

/!`

基本ドライブケージ変換機構使用時(2ch 時)には、内蔵ハードディスクユニットベイ変換 機構(PG-BC101)を搭載しないでください。

## ■ 増設手順

5 インチストレージベイに 3.5 インチストレージベイを増設する方法を説明します。

- 1 サーバ本体および周辺装置の電源を切り、電源ケーブルをサーバ本体から取 り外します。 →「3.4 [電源を切る」\(](#page-29-0)P.30)
- 2 サイドカバー、ハードディスクカバーおよびフロントカバーを取り外します。 →「4.2 [各カバーの取り外し」\(](#page-39-0)P.40)
- 3 サーバ本体の金属部分に触れて人体の静電気を放電します。

4 5 インチストレージベイのダミーユニットを 2 つとも取り外します。 ダミーユニットの両側のツメを内側に押しながら、

ゆっくりと手前に引き出します。

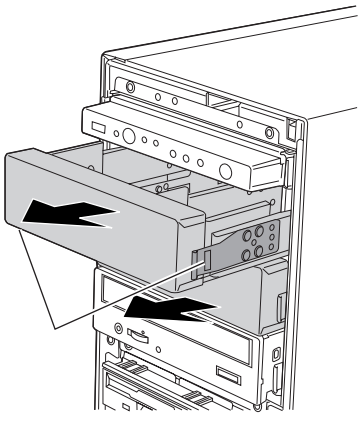

5 内蔵ハードディスクユニットベイ変換機構を取り付けます。

5 インチストレージベイに、内蔵ハードディス クユニットベイ変換機構を、カチッと音がする まで押し込みます。

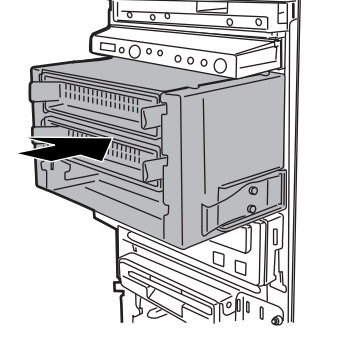

6 SCSI ケーブル/電源ケーブル/ SMB ケーブルを接続します。 SMB ケーブルは、サーバ本体についているもの を接続します。

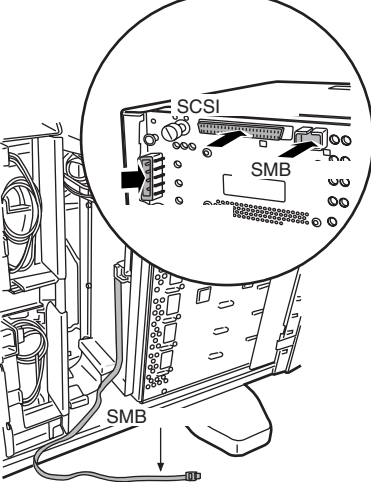

7 SMB ケーブルコネクタにケーブルクランプを取り付け、ケーブルを固定しま す。

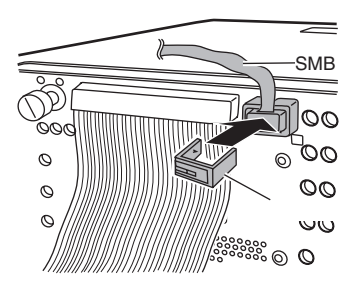

8 SCSI ケーブルをオンボード SCSI または、SCSI アレイコントローラカードに 接続します。

# <span id="page-59-0"></span>4.5.4 内蔵ハードディスクユニットの取り付け

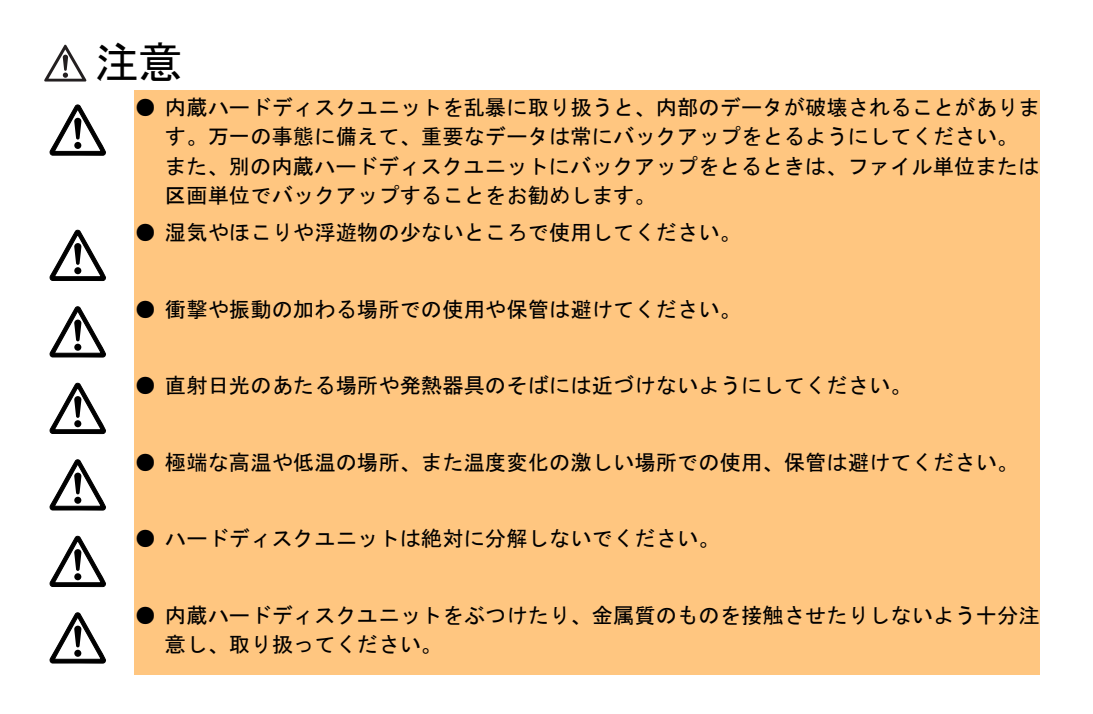

1 インチ、ホットプラグ対応

1 インチ、ホットプラグ対応

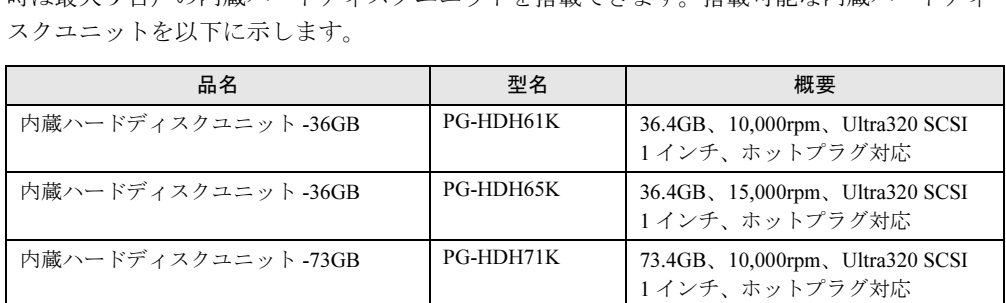

内蔵ハードディスクユニット -73GB PG-HDH75K 73.4GB、15,000rpm、Ultra320 SCSI

内蔵ハードディスクユニット -147GB PG-HDH41K | 146.8GB、10,000rpm、Ultra320 SCSI

3.5 インチストレージベイには、最大 6 台(内蔵ハードディスクユニットベイ変換機構ご使用 時は最大9台)の内蔵ハードディスクユニットを搭載できます。搭載可能な内蔵ハードディ

- <span id="page-61-0"></span>■ 取り付け手順
	- 1 サーバ本体および周辺装置の電源を切り、電源ケーブルをサーバ本体から取 り外します。

→ 「3.4 電源を切る」 (P.30)

- 2 ハードディスクカバーを取り外します。 →「4.2.1 [ハードディスクカバーの取り外し/取り付け」\(](#page-40-0)P.41)
- 3 サーバ本体の金属部分に触れて人体の静電気を放電します。
- 4 内蔵ハードディスクユニットを取り付けるベイから、ダミーユニットを取り 外します。

内蔵ハードディスクユニットが搭載されて いないベイには、ダミーユニットが取り付 けられています。 ダミーユニットのツメを内側に押しながら 手前に引きます。 取り外したダミーユニットは、大切に保管 しておきます。

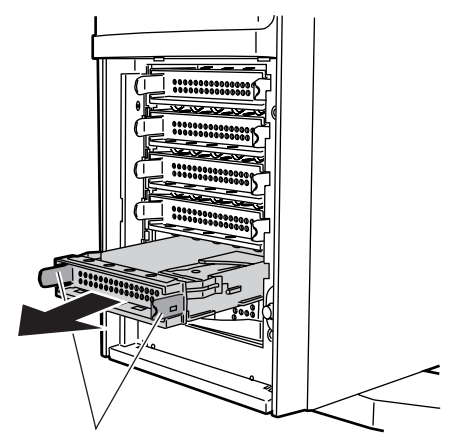

5 内蔵ハードディスクユニットをサーバ本体に取り付けます。

内蔵ハードディスクユニットのハン ドルが上げられた状態で、3.5 インチ ストレージベイに差し込みます。 内蔵ハードディスクユニットのハン ドルを下げて、確実に差し込みます。

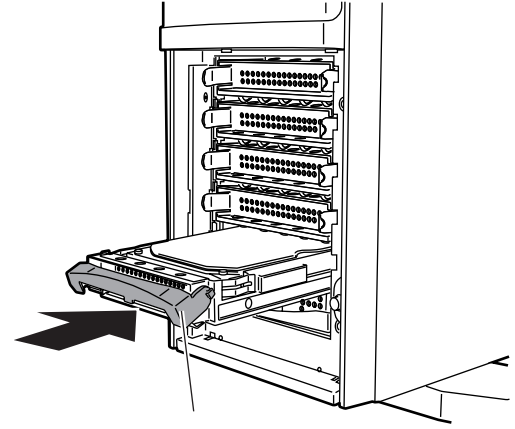

6 ハードディスクカバーを取り付けます。 →「4.2.1 [ハードディスクカバーの取り外し/取り付け」\(](#page-40-0)P.41)

## ■ 取り外し手順

- 1 サーバ本体および周辺装置の電源を切り、電源ケーブルをサーバ本体から取 り外します。 → 「3.4 電源を切る」 (P.30)
- 2 ハードディスクカバーを取り外します。 →「4.2.1 [ハードディスクカバーの取り外し/取り付け」\(](#page-40-0)P.41)
- 3 サーバ本体の金属部分に触れて人体の静電気を放電します。

# 4 内蔵ハードディスクユニットを取り外します。 取り外したい内蔵ハードディスクユ ニット前面のタブを押しながら (A)、 ハンドルを上側に開け、手前に引きま す(B)。そのとき、内蔵ハードディス クユニットに手を添え、両手で持って 引き出してください。

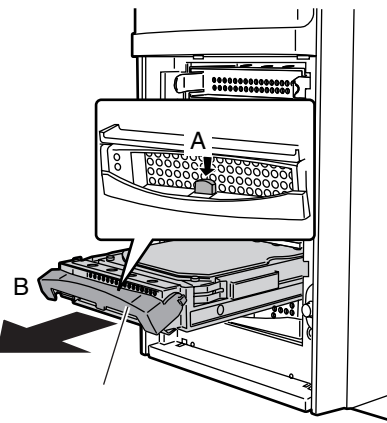

5 新しい内蔵ハードディスクユニットまたはダミーユニットを取り付けます。 →「■ [取り付け手順」\(](#page-61-0)P.62)

## ■ 内蔵ハードディスクユニットが故障したときの交換について

本サーバで SCSI アレイコントローラカードを使用して、アレイシステム構成(RAID 1/5/6 (0+1)のとき)にしている場合は、ハードディスクユニットの故障時に、本サーバおよび周 辺装置の電源を切らずにハードディスクユニットの交換および復旧作業を行うことができま す(ホットスワップ/ホットプラグ対応)。アレイシステムに関する詳細な説明については、 SCSI アレイコントローラカードの取扱説明書を参照してください。 以下に、内蔵ハードディスクユニットが故障した場合の交換手順の概略を示します。

1 ハードディスクカバーを取り外します。

→「4.2.1 [ハードディスクカバーの取り外し/取り付け」\(](#page-40-0)P.41)

- 2 サーバ本体の金属部分に触れて人体の静電気を放電します。
- 3 各ベイのハードディスク故障ランプを確認します。
- 4 故障ハードディスクユニットのハンドルを上げ、手前に引きます。

- 5 約 60 秒(ハードディスクユニットの回転が停止するまで)待ち、故障ハード ディスクユニットを引き抜きます。
- 6 新しいハードディスクユニットを挿入します。
- 7 新しいハードディスクユニットに対して、リビルドまたはメイクスタンバイ を実行します。

リビルドまたはメイクスタンバイは、ハードディスクユニット交換後、自動的に実行 される場合があります。ハードディスク故障ランプの状態変化によって確認できます。

## $P$  POINT

▶ (ホットスワップ/ホットプラグ対応)アレイシステムに関する詳細な説明については、SCSI アレイ コントローラカードの取扱説明書を熟読してください。

# <span id="page-63-0"></span>4.5.5 5 インチ内蔵オプションの取り付け/取り外し

ATAPI 規格の CD-ROM ドライブユニットは、標準搭載されています。

本サーバは、CD-ROM ドライブユニット以外に、以下の 5 インチ内蔵オプションを取り付け ることができます。

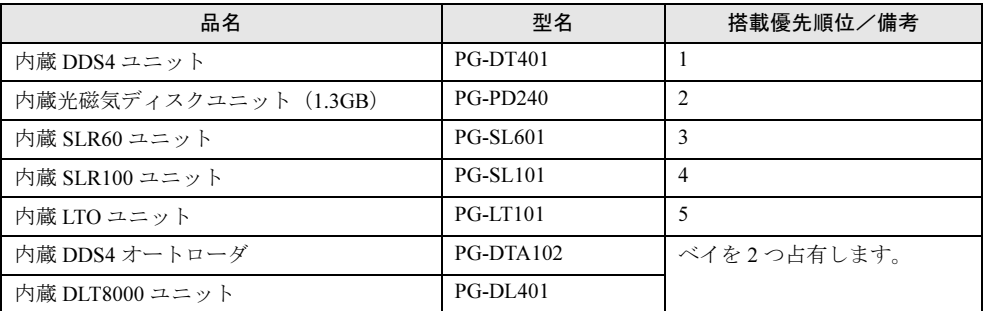

ここでは、上記の 5 インチ内蔵オプションで、本サーバ固有の注意事項および代表的な取り 付け/取り外し手順を説明します。

5 インチ内蔵オプションは、ベイ番号の小さいほうから順番に、上記表の搭載優先順位にし たがって搭載してください。

各 5 インチ内蔵オプションの設定の詳細については、5 インチ内蔵オプションに添付の取扱 説明書を参照してください。

## <span id="page-63-1"></span>■ 取り付ける前に

#### • Narrow SCSI 装置搭載時の注意事項

Narrow SCSI 装置を搭載する場合は、Narrow SCSI 装置に添付の Wide-Narrow 変換コネクタ が必要です。

### • SCSI-ID の設定と接続形態

内蔵オプションは、ストレージベイに取り付ける前に、取り付けるベイに対応した SCSI-ID に設定してください。

各ベイに対応した SCSI-ID については、「■ [ストレージベイと](#page-56-0) SCSI-ID」(→ P.57)を参照 してください。

#### • SCSI ケーブルの接続先

SCSI ケーブルの接続先は、システム構成によって異なります。 5 インチ内蔵オプションの SCSI ケーブル接続先については、「4.7 [オプション装置の接続](#page-79-0) [例」\(→](#page-79-0) P.80)を参照してください。

#### • ガイドレールの取り付け条件

内蔵オプションを取り付ける前に、内蔵オプションにガイドレールを取り付ける必要があ ります。ガイドレールは、内蔵オプションの種類によって、取り付けるネジ穴が異なりま す。

以下の図に従って取り付けてください。

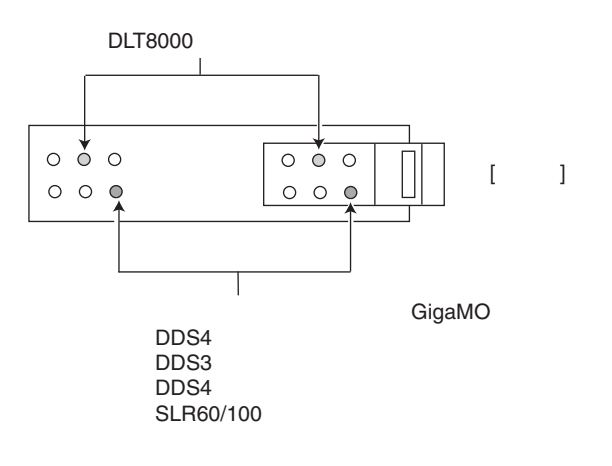

## ■ 取り付け手順

ここでは、5 インチ内蔵オプションの取り付け方法について説明します。

- 1 取り付ける内蔵 SCSI オプションの SCSI-ID を設定します。 内蔵オプションに添付の取扱説明書および「■ [ストレージベイと](#page-56-0) SCSI-ID」 (→ P.57) を参照し、SCSI-ID を設定します。
- 2 サーバ本体および周辺装置の電源を切り、電源ケーブルをサーバ本体から取 り外します。 → 「3.4 電源を切る」 (P.30)
- 3 サイドカバー、ハードディスクカバーおよびフロントカバーを取り外します。 →「4.2 [各カバーの取り外し」\(](#page-39-0)P.40)
- 4 サーバ本体の金属部分に触れて人体の静電気を放電します。

5 取り付ける 5 インチストレージベイのダミーユニットを取り外します。 ダミーユニットの両側のツメを内側に押しながら、

ゆっくりと手前に引き出します。

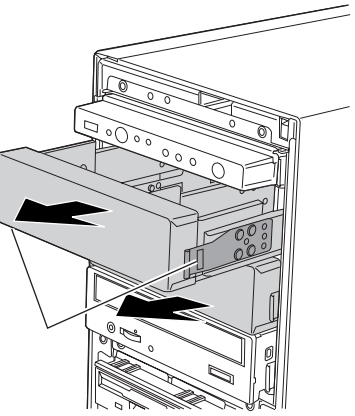

6 ダミーユニットに取り付けられているガイドレールを取り外します。 8本(ミリネジ4本、インチネジ4本)のネジ を取り外して、ガイドレールを取り外します。

7 内蔵 SCSI オプションにガイドレールを取り付けます。 ミリネジ、インチネジを間違えないように、ガ イドレールを取り外したときのネジ 4 本を使っ て、取り付けます。 内蔵オプションの種類によって、取り付けるネ ジ穴の位置が異なります。ネジ穴の位置については前述の「■ [取り付ける前に」\(→](#page-63-1) [P.64](#page-63-1))を参照してください。

8 内蔵 SCSI オプションを取り付けます。 搭載するベイに取り付け、カチッと音がするまで 押し込みます。

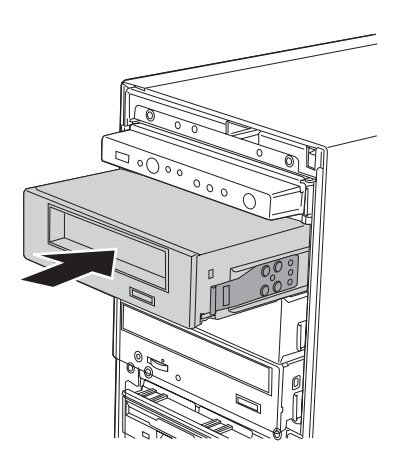

9 SCSI ケーブル/電源ケーブルを接続します。

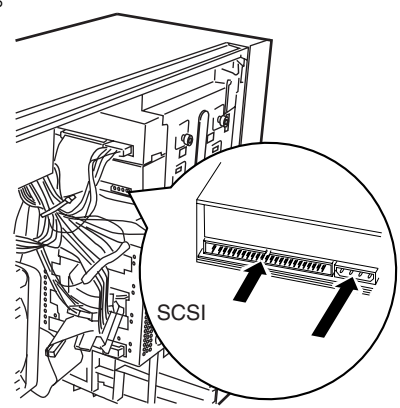

- 10 SCSI ケーブルをオンボード SCSI または SCSI カード (PG-128) に接続しま す。
- 11 各カバーを取り付けます。 → 「4.2 各カバーの取り外し」 (P.40)

### $P$  POINT

▶ サーバ本体に電源を入れるときは、必ずすべてのカバーを取り付けた状態で行ってください。

## ■取り外し手順

5 インチ内蔵オプションの取り外しは、取り付けと逆の手順で行います。

# <span id="page-67-0"></span>4.6 拡張カードの取り付け

ここでは、拡張カードの種類、取り付けの手順、および各拡張カードに関する留意 事項について説明します。

# 4.6.1 拡張カードの種類

本サーバは、PCI スロットを 5 スロット備えており、拡張カードを最大 5 枚搭載できます。 以下に各スロット位置を示します。

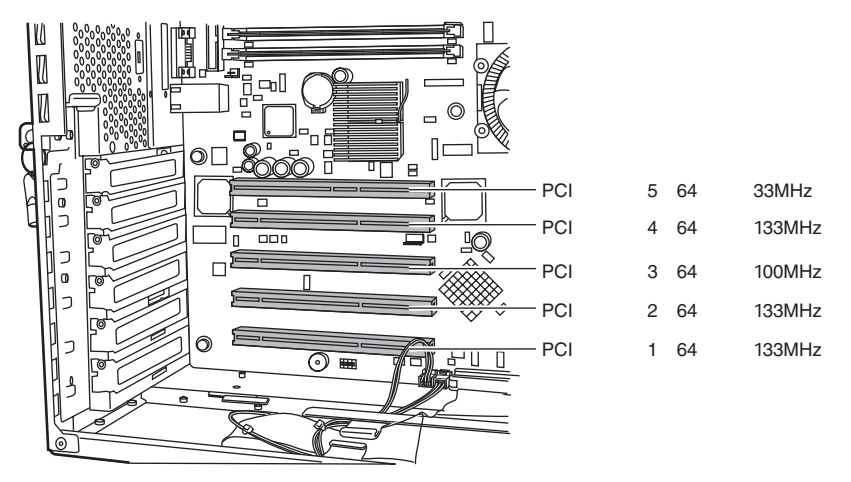

## ■ PCI スロットの仕様

• PCI スロットの仕様 以下に各 PCI スロットの仕様を示します。

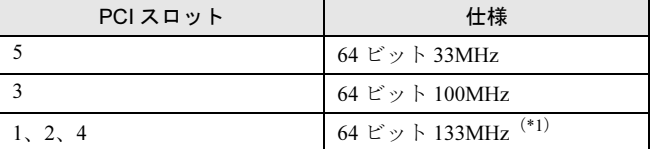

\*1)クロック周波数は、搭載された拡張カードの枚数により変動します。

• PCI スロットは、PCI ローカルバス仕様(第2.2版)に準拠しています。

# ■ 搭載可能な拡張カード

本サーバには、以下の拡張カードを最大 5 枚搭載できます。

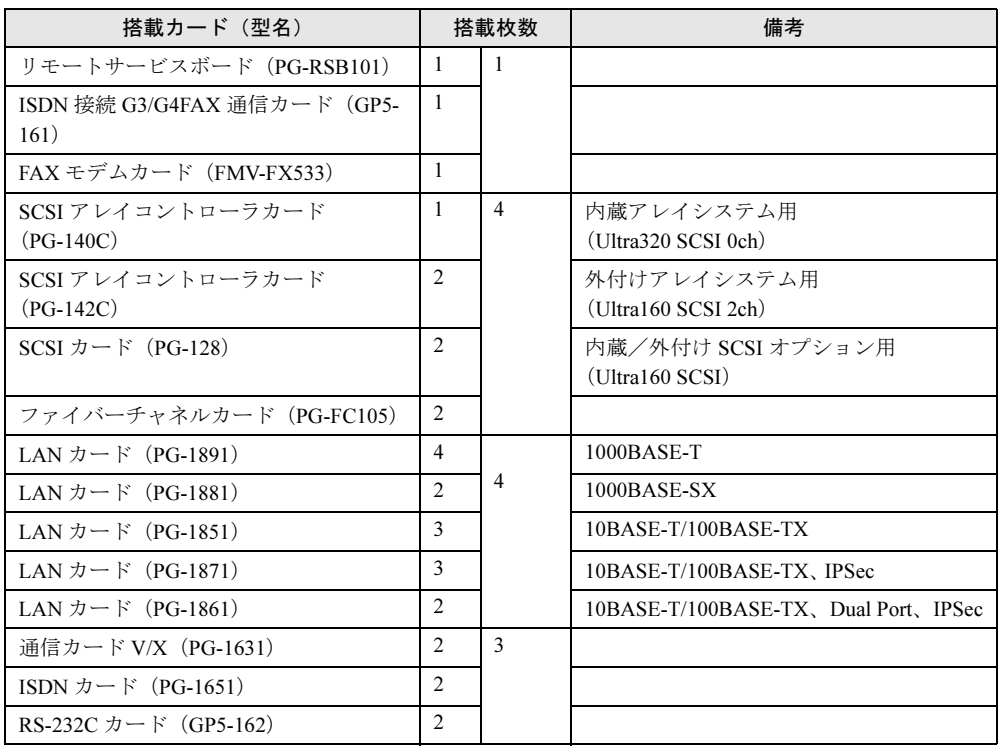

# ■ 拡張カードの搭載順について

各拡張カードは次の表の数字の順に PCI スロットを使用してください。 また、搭載優先順位に従って搭載してください。

次の表のとおりに搭載しないと、拡張カードが正常に動作しません。

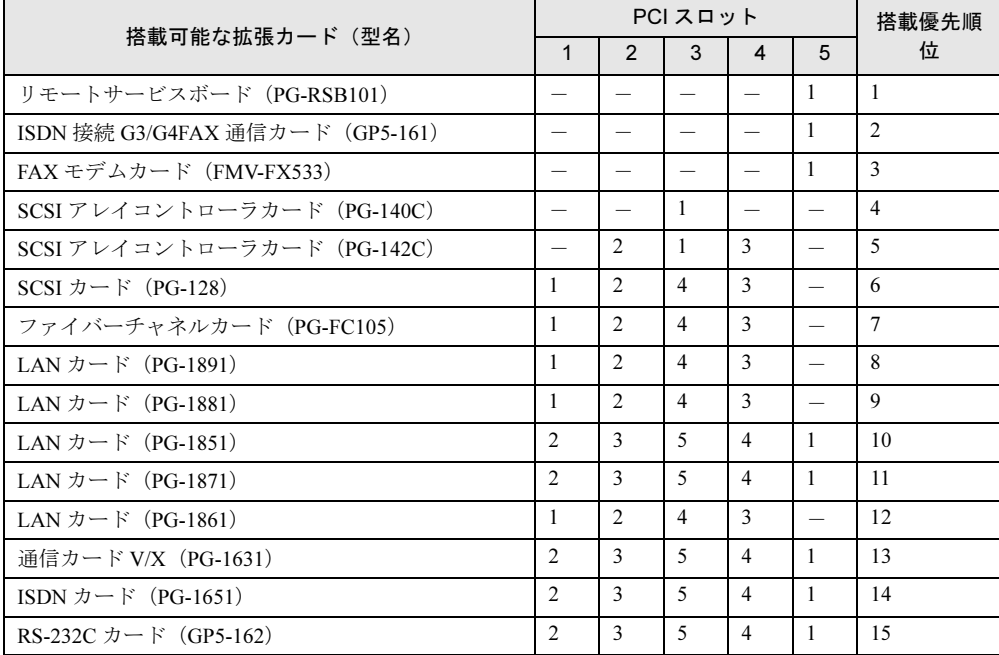

# 4.6.2 取り付けの注意と手順

ここでは、拡張カードの注意事項と取り付け手順について説明します。

警告 ● 取り付けるときは、サーバ本体および周辺装置の電源を切り、電源ケーブルをコンセントか ら取り外してください。感電の原因となります(→「3.4 [電源を切る」\(](#page-29-0)P.30))。 仱 注意 ● 内蔵オプションは、基板や半田づけした部分がむきだしになっています。これらの部分は、 T 人体に発生する静電気によって損傷を受ける場合があります。 取り扱う前に、サーバ本体の金属部分に触れて人体の静電気を放電してください。 ● 基板表面や半田づけの部分に触れないように、金具の部分や、基板の縁を持つようにしてく Q ださい。 ● 拡張カードは静電気の影響を受けやすいので、伝導パッドなどの上に置くか、取り扱う直前  $\left| \right|$ まで梱包袋に入れておいてください。

- 1 サーバ本体および周辺装置の電源を切り、電源ケーブルをサーバ本体から取 り外します。 →「3.4 [電源を切る」\(](#page-29-0)P.30)
- 2 サイドカバーを取り外します。

→ 「4.2.2 サイドカバーの取り外し/取り付け」 (P.42)

- 3 サーバ本体の金属部分に触れて人体の静電気を放電します。
- 4 スロットカバーを取り外します。 ネジを外し、スロットカバーを取 り外します。

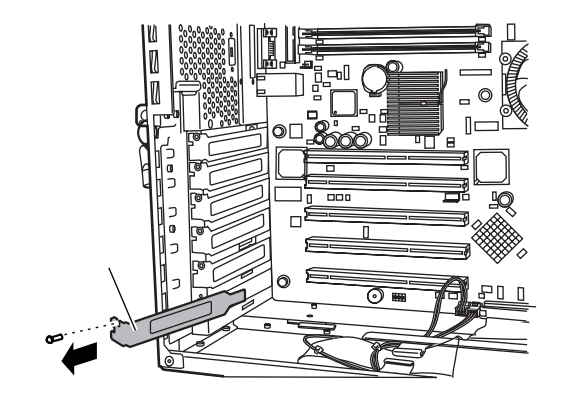

5 拡張カードを PCI スロットに取り付けます。

拡張カードを PCI スロットにしっかりと差 し込みます。 拡張カードは部品実装面を下にして取り付 けます。

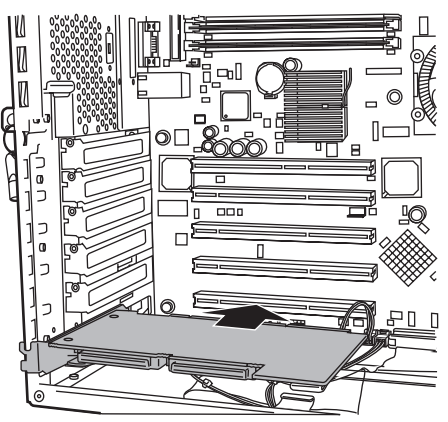

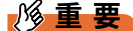

- ▶ SCSI アレイコントローラカード (PG-142C) / ISDN 接続 G3/G4FAX 通信カード (GP5-161) について SCSI アレイコントローラカード (PG-142C) / ISDN 接続 G3/G4FAX 通信カード
	- (GP5-161)を搭載する場合は、以下の点に注意してください。 ・ 搭載前に取っ手部分の取り替え(PG-142C)または取っ手の取り外し(GP5-161)
	- が必要です。 SCSI アレイコントローラカード(PG-142C)の取っ手の取り替え方法は「[4.6.3](#page-72-0)
	- SCSI カード/ SCSI [アレイコントローラカード」\(→](#page-72-0) P.73) を参照してください。 ISDN 接続 G3/G4FAX 通信カード (GP5-161) の場合は、取っ手を取り付けている 2 箇所のネジを取り外し、取っ手を取り外します。
	- SCSI アレイコントローラカード (PG-142C) / ISDN 接続 G3/G4FAX 通信カー ド(GP5-161)は形状が大きく搭載しにくいので、拡張カードがサーバ本体に対し てなるべく平行を保つようにしながらゆっくり挿入してください。 その際、拡張カードのブラケット(外部コネクタ部分の金具)がサーバ本体にぶつ からないように気をつけて挿入してください。

## 6 ネジで固定します。

手順 4 で取り外したネジで、拡張カードを固定 します。

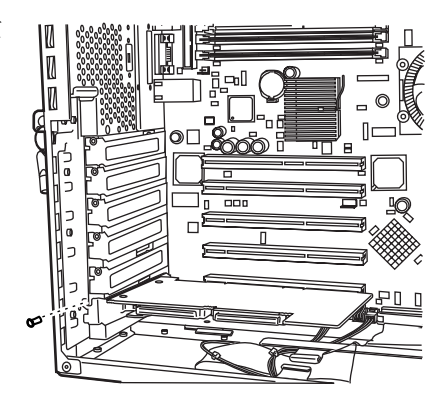

7 サイドカバーを取り付けます。 → 「4.2.2 [サイドカバーの取り外し/取り付け」\(](#page-41-0)P.42)
8 システム資源情報を設定/確認します。

BIOS セットアップユーティリティの Advanced メニューの PCI Configuration サブメ ニューで、「PCI IRO Line x (x は 0 ~ 15)」が「Auto」であることを確認してくださ い。

 $\rightarrow$  [[5.3.5 Advanced](#page-98-0)  $\lambda = \pm \sqrt{D}$  |  $\bullet$  PCI IRO Configuration  $\forall \lambda \geq \pm \sqrt{D}$  ([P.104](#page-103-0))

#### $\mathcal P$  point

- ▶ 取り外したスロットカバーは大切に保管しておいてください。
- ▶ 取り外しは、上記と逆の手順で行います。

## 4.6.3 SCSI カード/ SCSI アレイコントローラカード

ここでは、SCSI カード/ SCSI アレイコントローラカードに関する留意事項について説明し ます。なお、拡張カード固有の留意事項については、拡張カードに添付の取扱説明書、およ びサーバ本体に添付されている注意事項を参照してください。

本サーバで使用できる SCSI カード/ SCSI アレイコントローラカードを以下に示します。

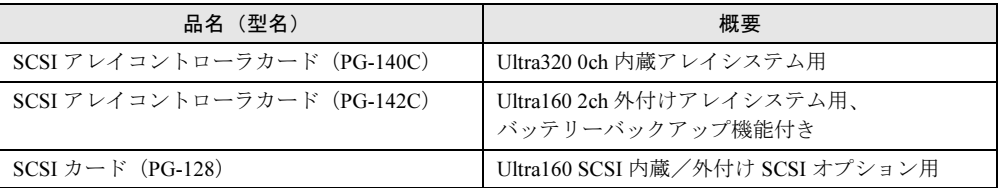

### ■ SCSI カード/ SCSI アレイコントローラカードのスロット搭載条件

SCSI カード/ SCSI アレイコントローラカードの搭載枚数条件を以下に示します。

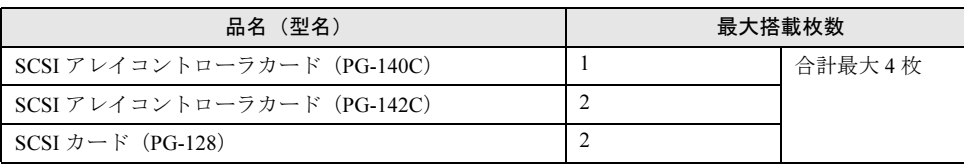

#### ■ SCSI カード/ SCSI アレイコントローラカードご使用時の注意事項

#### • SCSI 装置の接続について

- -SCSI カードおよび SCSI アレイコントローラカードを使用したオプション装置の接続形 態については、「4.7 [オプション装置の接続例」\(→](#page-79-0) P.80)を参照してください。
- -SCSI カード/ SCSI アレイコントローラカードには、本サーバがサポートしている SCSI 装置を接続してください。
- サポートしていない SCSI 装置の動作は保証しません。
- SCSI アレイコントローラカード (PG-142C) について SCSI アレイコントローラカード (PG-142C) は外付けアレイシステム専用です。内蔵 ハードディスクユニットには接続できません。

4

• SCSI アレイコントローラカード (PG-140C/PG-142C) の Storage Manager On ROM (SMOR)の起動について

SCSI アレイコントローラカード(PG-140C/PG-142C)の Storage Manager On ROM (SMOR)を本サーバで起動する場合は、必ず【Alt】+【D】キーを使用して起動してくだ さい。【Ctrl】+【A】キーでは誤動作する場合があります。

#### • OS インストール前の注意

OS をインストールする前に、SCSI アレイコントローラカードのコンフィグレーションが 終了しており、SCSI アレイコントローラカード配下のハードディスクの初期化が完了し ているか、またはバックグラウンド初期化処理が開始されていることが必要です。 ServerStart を使用して OS のインストールを行う場合は、コンフィグレーションおよび ハードディスクの初期化を ServerStart が自動で行うため不要です。 ただし、ご使用の SCSI アレイコントローラカードによっては、手動によるコンフィグ レーションおよびハードディスクの初期化が必要な場合がありますので、必ず『ソフト ウェアガイド 第2章 OS インストールの前に』でご確認ください。

• 設定について

SCSI アレイコントローラカードの設定(Advanced Functions)については、『ソフトウェア ガイド 第2章 OS インストールの前に』を参照してください。

#### • 搭載位置について

OS をインストールするハードディスクユニットを SCSI アレイコントローラカードに接続 する場合は、必ず PCI スロット 3 に搭載されたカードに接続してください。

• BIOS 設定について

OS がインストールされたハードディスクユニットを接続していない SCSI カード/ SCSI アレイコントローラカードは、拡張カードの BIOS 設定を「Disabled」に設定してくださ い。

SCSI カード/ SCSI アレイコントローラカードの BIOS 設定については、拡張カードに添 付の取扱説明書をご覧ください。

#### ■ SCSI アレイコントローラカード(PG-142C)搭載時の留意事項

SCSI アレイコントローラカード (PG-142C) を本サーバに搭載する場合、標準の金具(金具 A)のままでは搭載することができないため、添付の金具(金具 B)に付け替える必要があ ります。

以下の手順に従い、付け替えてください。

1 SCSI アレイコントローラカード(PG-142C)と金具 A を固定している 3 箇所の ネジを取り外します。

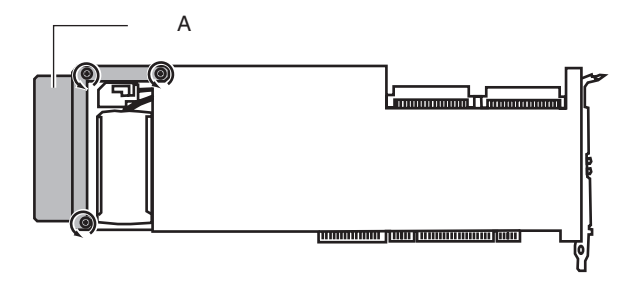

2 カードに添付の金具 B を取り付け、3 箇所のネジをしめます。

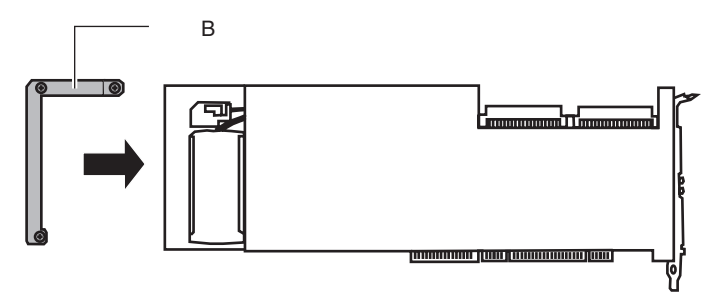

## 4.6.4 LAN カード/オンボード LAN

ここでは、LAN カード/オンボード LAN に関する留意事項について説明します。 なお、拡張カード固有の留意事項については、拡張カードに添付の取扱説明書、およびサー バ本体に添付されている注意事項を参照してください。 本サーバで使用できる LAN カードを以下に示します。

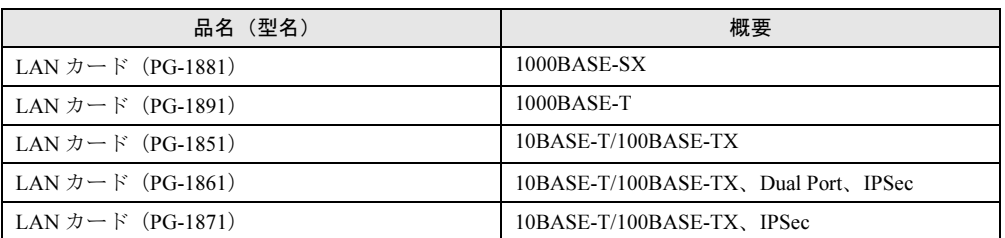

## 修重要

▶ LAN カード (PG-1881/PG-1891) を Windows 2000 Server でご使用になる場合は、ドライバイン ストール後、LAN カードの設定を変更する必要があります。 詳細は『ソフトウェアガイド 7.2 ドライバのインストール』をご覧ください。

注意

● 他のサーバで使用していた LAN カード(PG-185、PG-188 など)は、本サーバに搭載しな いでください。

## 4.6.5 通信カード V/X

本サーバで使用できる通信カード V/X を以下に示します。 なお、拡張カード固有の留意事項については、拡張カードに添付の取扱説明書、およびサー バ本体に添付されている注意事項を参照してください。

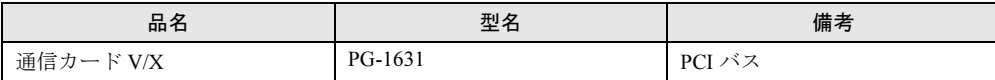

通信カード V/X ご使用時の注意事項を以下に示します。

• PG-1631 および ISDN カード (PG-1651) を複数枚搭載する場合は、拡張カードの設定ス イッチ (Card NO) をそれぞれ異なる値に設定してください。

## 4.6.6 ISDN カード

本サーバで使用できる ISDN カードを以下に示します。 なお、拡張カード固有の留意事項については、拡張カードに添付の取扱説明書、およびサー バ本体に添付されている注意事項を参照してください。

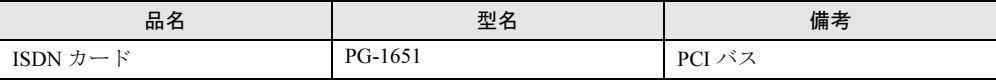

ISDN カードご使用時の注意事項を以下に示します。

- PG-1651 および 通信カード V/X(PG-1631)を複数枚搭載する場合は、拡張カードの設定 スイッチ (Card NO) をそれぞれ異なる値に設定してください。
- PG-1651 は終端抵抗を装備しており、DSU から最遠端のローゼットまたは拡張カードのど ちらかを有効にする必要があります。

## 4.6.7 RS-232C カード

本サーバで使用できる RS-232C カードを以下に示します。

なお、拡張カード固有の留意事項については、拡張カードに添付の取扱説明書、およびサー バ本体に添付されている注意事項を参照してください。

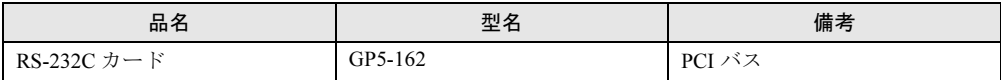

RS-232C カードご使用時の注意事項を以下に示します。

- GP5-162 の外部接続用コネクタは形状が大きく装着しにくいため、次のようにして取り付 けてください。
	- 1. 本体にカードを取り付けます(ネジは取り付けません)。
	- 2. ケーブルを取り付けます。
	- 3. ネジを取り付けます。
- GP5-162 を Windows NT Server 4.0 で使用する場合 Windows NT 4.0 Service Pack を適用したあとに、拡張カードに添付のドライバをインス トールしてください。

## 4.6.8 ISDN 接続 G3/G4FAX 通信カード

本サーバで使用できる ISDN 接続 G3/G4FAX 通信カードを以下に示します。 なお、拡張カード固有の留意事項については、拡張カードに添付の取扱説明書、およびサー バ本体に添付されている注意事項を参照してください。

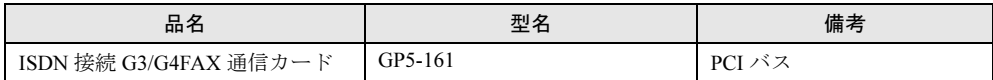

ISDN 接続 G3/G4FAX 通信カード使用時の注意事項を以下に示します。準備作業については、 添付の取扱説明書をお読みください。

• 本カードをサーバ本体に搭載する場合、標準で取り付けられている取っ手の部分を取り外 す必要があります。

取っ手を取り付けている 2 箇所のネジを取り外し、取っ手を取り外してください。

- 本カードは、Windows Server 2003 ではご使用になれません。
- PCI バスから電源のみを使用しています。このため、IRQ の設定は不要です。
- ISDN 接続 G3/G4FAX 通信カード対応ソフトウェアを搭載したサーバと本カードは、同一 ネットワークに属する必要があります。また、同一ネットワーク番号にする必要がありま す。
- 複数枚の ISDN 接続 G3/G4FAX 通信カードを定義する場合は、ご購入時の IP アドレスが 重複するため、1 枚ずつ LAN ケーブルまたはネットワークへ接続してください。
- ISDN 接続 G3/G4FAX 通信カード対応ソフトウェアの設定を行う前に、ISDN 接続 G3/ G4FAX 通信カードの LAN ランプおよび ISDN ランプが正常であることを確認してくださ い。

正常時 LAN ランプ :緑色に点灯します。 ISDNランプ :点灯しません。

## 4.6.9 FAX モデムカード

本サーバで使用できる FAX モデムカードを以下に示します。 なお、拡張カード固有の留意事項については、拡張カードに添付の取扱説明書、およびサー バ本体に添付されている注意事項を参照してください。

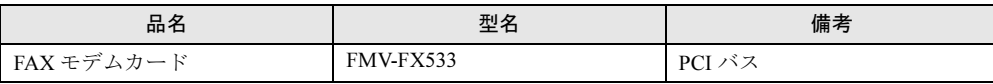

FAX モデムカード搭載時の注意事項を以下に示します。

- 本カードは、Windows Server 2003 ではご使用になれません。
- FAX モデムカードに添付のドライバは使用しないでください。 ServerStart CD-ROM 内にある「FMV-FX533 モデムカードドライバ」を使用してください。 ドライバは ServerStart CD-ROM の以下の場所に格納されています。
	- ・Windows NT 4.0 Server 用ドライバ [CD-ROM ドライブ]:¥DRIVERS¥MODEMS¥FX533¥NT4
	- ・Windows 2000 Server 用ドライバ [CD-ROM ドライブ]:¥DRIVERS¥MODEMS¥FX533¥W2K

4

## 4.6.10ファイバーチャネルカード

本サーバで使用できるファイバーチャネルカードを以下に示します。

なお、拡張カード固有の留意事項については、拡張カードに添付の取扱説明書、およびサー バ本体に添付されている注意事項を参照してください。

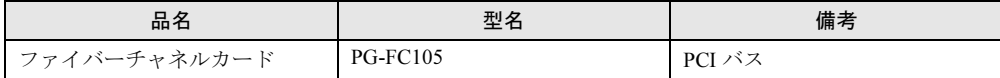

## 4.6.11リモートサービスボード

ここでは、リモートサービスボードに関する留意事項について説明します。 なお、拡張カード固有の留意事項については、拡張カードに添付の取扱説明書、およびサー バ本体に添付されている注意事項を参照してください。

注意

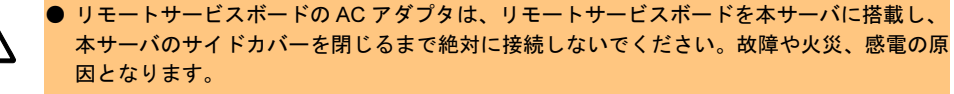

● リモートサービスボードの交換、またはその他のオプション装置の増設などを行う場合は、 作業を開始する前に、必ずリモートサービスボードの AC アダプタの電源ケーブルをコンセ ントから抜いてください。 故障や火災、感電の原因となります。

本サーバで使用できるリモートサービスボードを以下に示します。

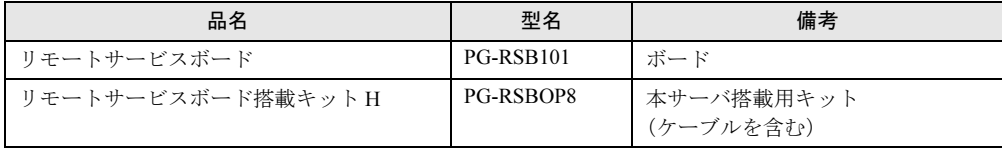

リモートサービスボードの取り付け時の注意事項を以下に示します。

### ■ リモートサービスボード搭載前に

リモートサービスボード搭載時の準備、および取り付け作業については、リモートサービス ボード、およびリモートサービスボード搭載キット H に添付の取扱説明書を併せてお読みく ださい。

### 18重要

 本サーバにリモートサービスボードを搭載する場合は、必ず BIOS セットアップユーティリティ の Advanced メニューの PCI Configuration サブメニューで、「PCI SLOTS Configuration」の「PCI Slot 5 Configuration Option ROM SCAN」を「Disabled」に設定してください。  $\rightarrow$  F [PCI Slot 5 Configuration Option ROM Scan](#page-102-0)」(P.103)

### ■ リモートサービスボード制御ケーブルの取り付け位置

リモートサービスボード搭載キット H に添付されているケーブル(サーバ制御ケーブル、電 源ケーブル)を、以下の図に示すサーバ制御コネクタとサーバ制御ボード用電源コネクタに 接続します。

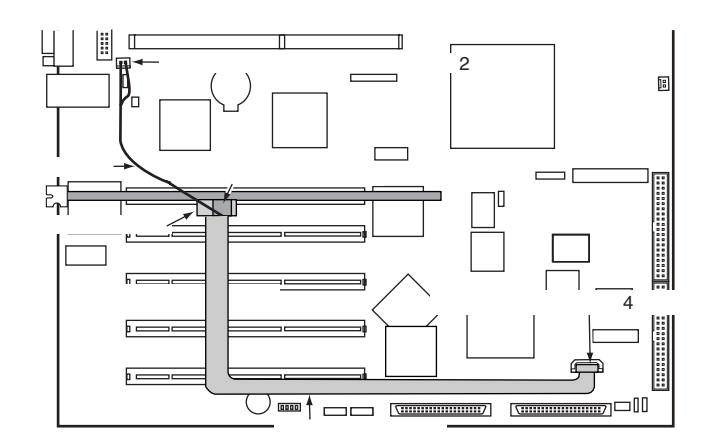

### ■ リモートサービスボード搭載時の留意事項

- リモートサービスボードを本サーバに搭載する場合は、リモートサービスボード搭載キッ ト H が必要です。
- リモートサービスボードを使用するためには、ファームウェアのアップデートが必要で す。ファームウェアのアップデート方法については、リモートサービスボード搭載キット H に添付の取扱説明書を参照してください。
- リモートサービスボードを使用するには、必ず ServerView をインストールしてください。

4

# <span id="page-79-0"></span>4.7 オプション装置の接続例

## 4.7.1 内蔵オプション装置の接続例

内蔵オプション装置の接続例を次に示します。個々に接続条件がありますので、各項目を参 照してください。

#### $P$  POINT

▶ 内蔵オプションを取り付けたあと、拡張カードなどの付近の基板と接触しないようにしてください。

#### ■ 内蔵ハードディスクユニットと5インチ内蔵オプションの接続例

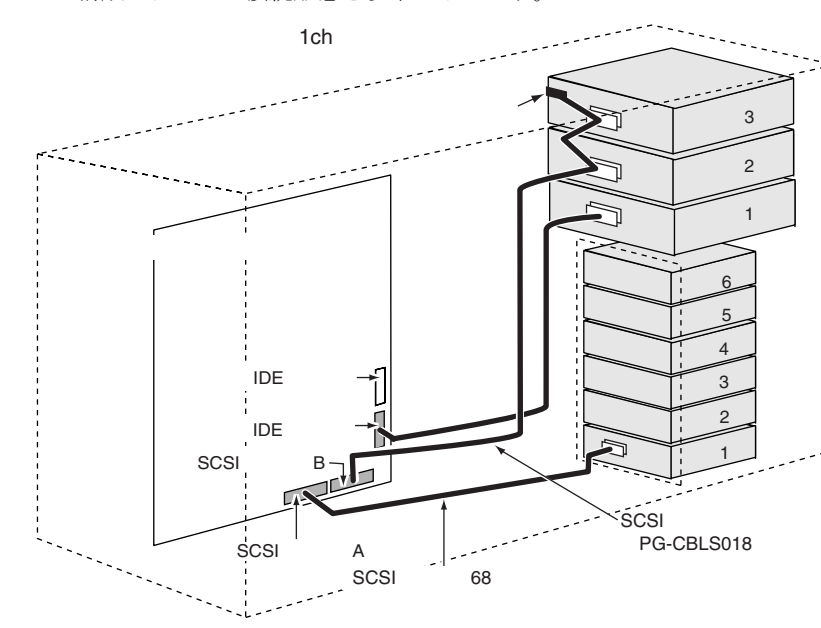

各システム構成とケーブル接続形態を以下に示します。

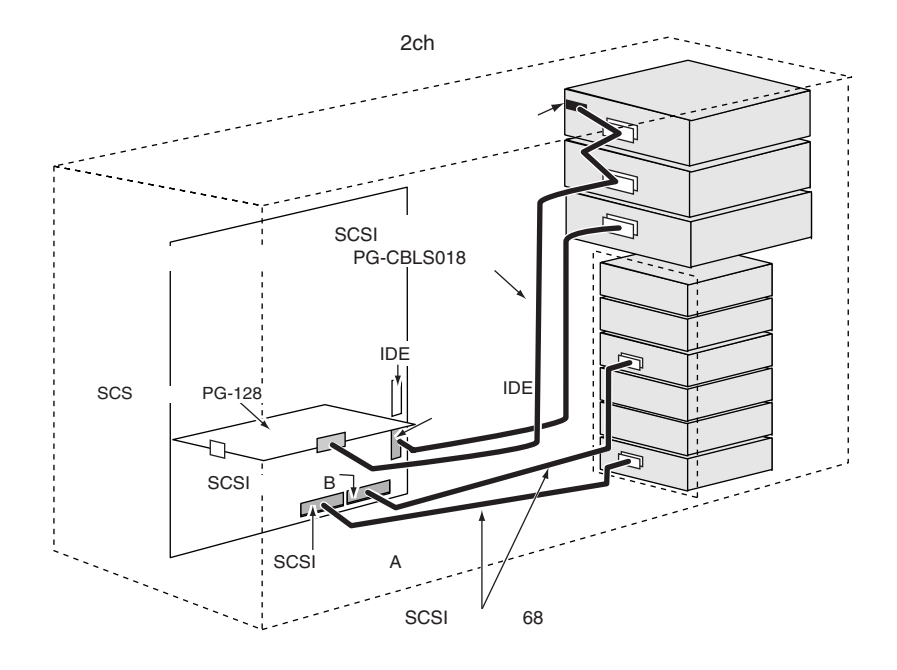

■ 内蔵ハードディスクユニットをアレイシステム構成にする形態

SCSI アレイコントローラカードを使用して、アレイシステム構成にするには、以下の例が あります。

各システム構成とケーブル接続形態を以下に示します。

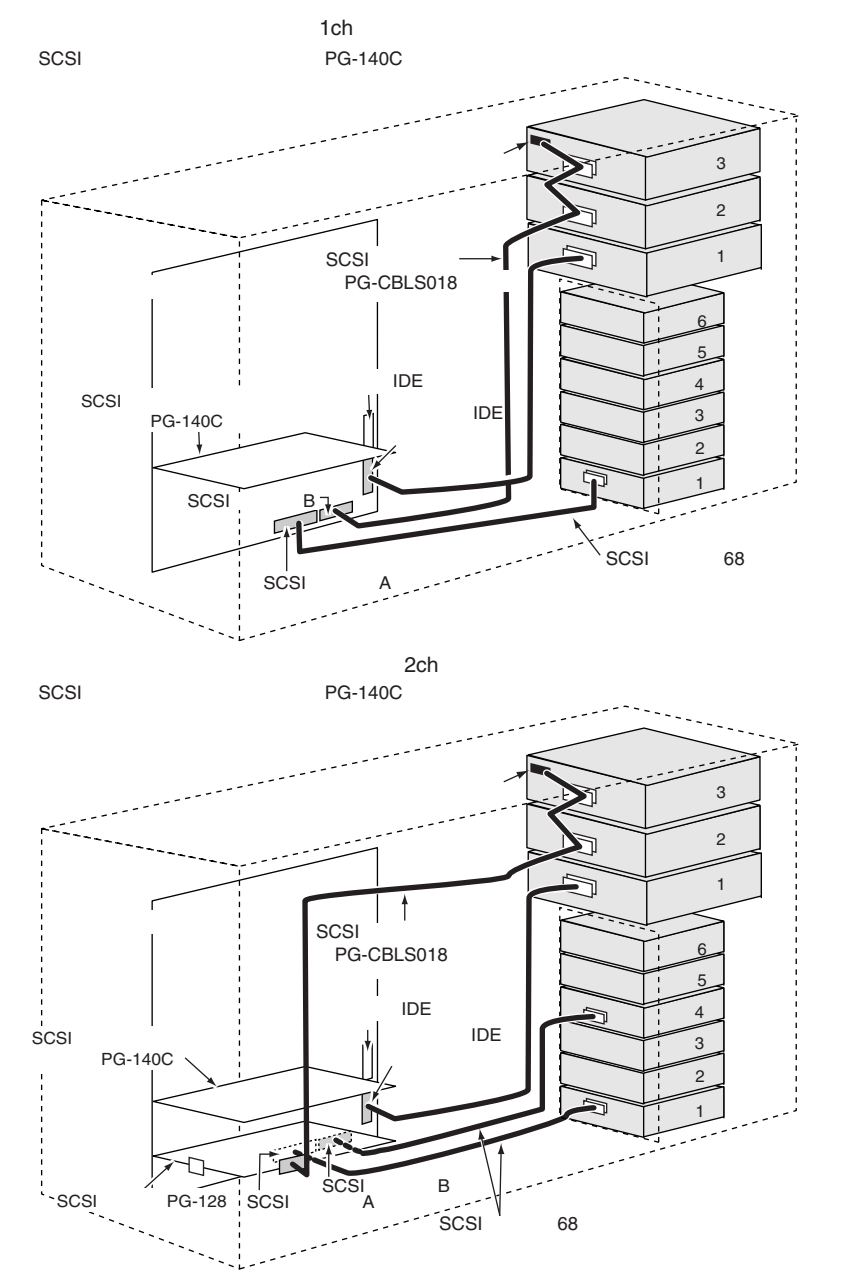

#### 重 要

▶ SCSIアレイコントローラカードを使用してアレイシステム構成とするハードディスクユニットは、 同一型名のハードディスクユニットを使用してください。

## ■ ハードディスクキャビネットを追加し、大容量システムを構築する形態

SCSI アレイコントローラカードを使用して、大容量アレイシステムを構築します。 システム構成とケーブル接続形態例の一部を以下に示します。

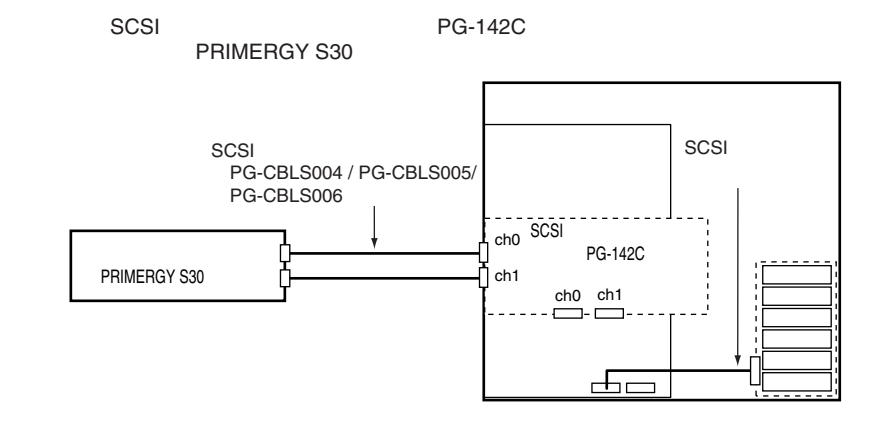

重 要

 SCSIアレイコントローラカードを使用してアレイシステム構成とするハードディスクユニットは、 同一型名のハードディスクユニットを使用してください。

## 4.7.2 外部 SCSI オプション装置の接続例

外部 SCSI オプション装置は、SCSI-ID を重複しないように設定し、以下の図のように数 珠つなぎに接続します。

外部 SCSI オプションは、最大 4 台まで接続できます。

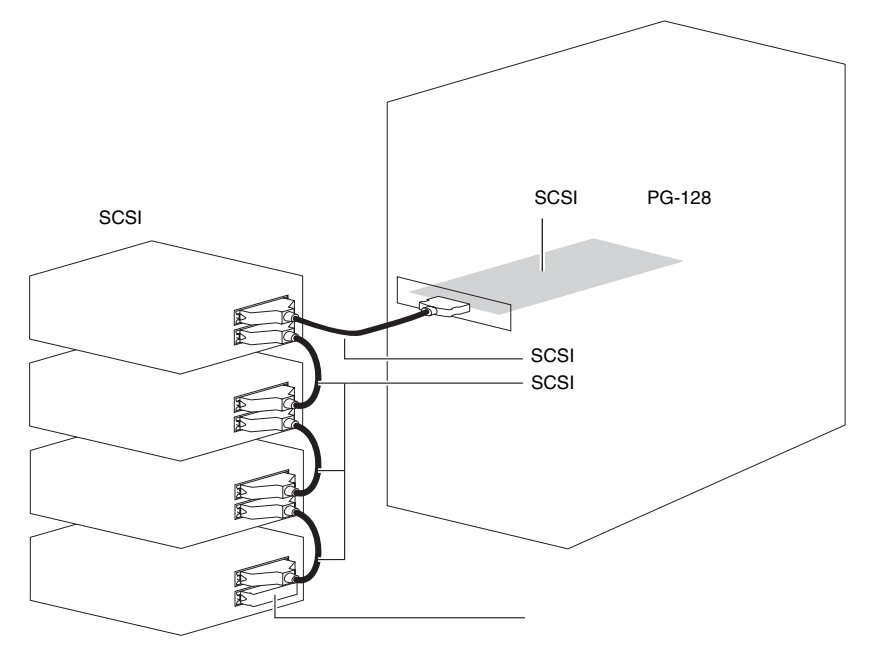

4

## ■ 外部 SCSI オプションの注意事項

#### • SCSI-ID の設定

各機器の設定が重複しないよう注意してください。

#### • 終端抵抗

外部 SCSI オプション接続時は、最終端に終端抵抗を取り付けてください。この終端抵抗 は SCSI オプションのコネクタにより異なりますので、ご注意ください。

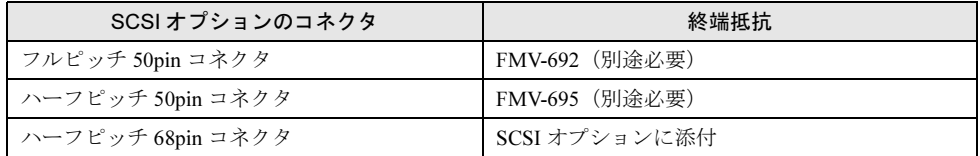

# 注意

● SCSI オプションに添付されてきた終端抵抗は、必ず当該の装置でのみ使用してく ださい。

#### • SCSI ケーブル

SCSI オプションを接続するための SCSI ケーブルは、使用用途に応じたものを選択してく ださい。

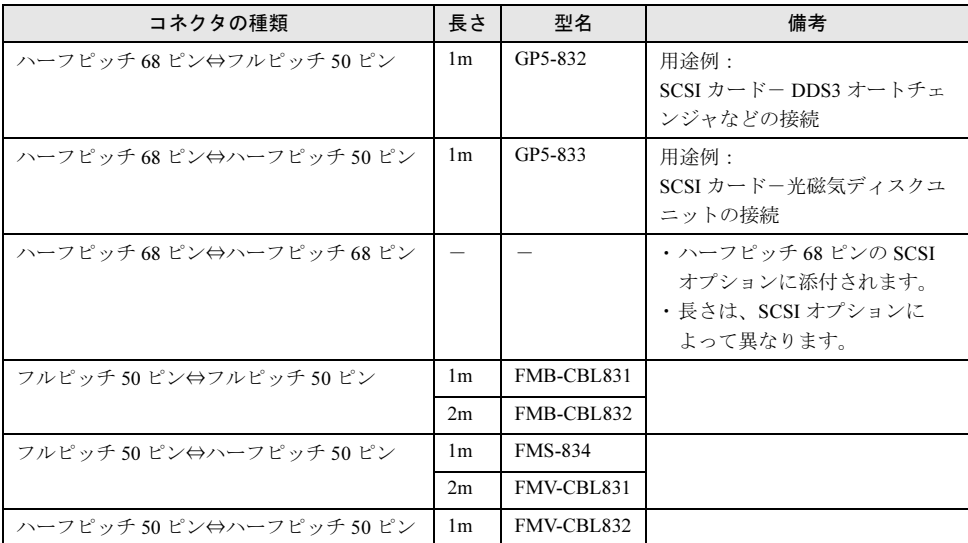

#### • デイジーチェーン接続について

各装置の SCSI インタフェース形式が異なる場合には、デイジーチェーン接続(数珠つな ぎ接続)はできません。SCSI カードを別途用意して接続してください。 また、DLT ライブラリ装置、LTO ライブラリ装置はデイジーチェーン接続できません。

# 4.8 冗長機能運用時の電源ユニットの交換

システム電源の冗長機能が有効になっているときに 1 台の電源ユニットが故障した 場合には、故障した電源ユニットのランプ、または ServerView で故障した電源ユ ニットの位置を確認してください。故障した電源ユニットは、本体装置の電源を切 らずに交換できます。

電源ユニットを取り外したあと、必ず新しい電源ユニットを取り付けてください。

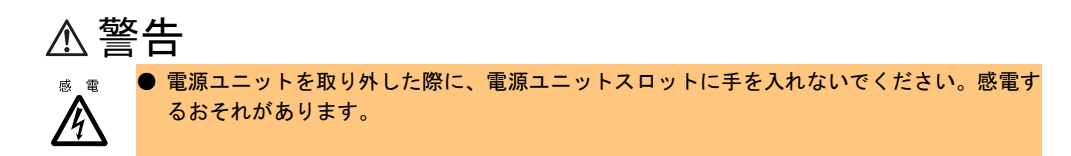

#### $P$  POINT

▶ 故障した電源ユニットは、できるだけ早い機会に交換してください。

## 4.8.1 電源ユニットの交換手順

ここでは、電源ユニットの交換手順について説明します。

- 1 故障電源ユニットの電源ケーブルを取り外します。
- 2 電源ユニット止め具を抜きます。

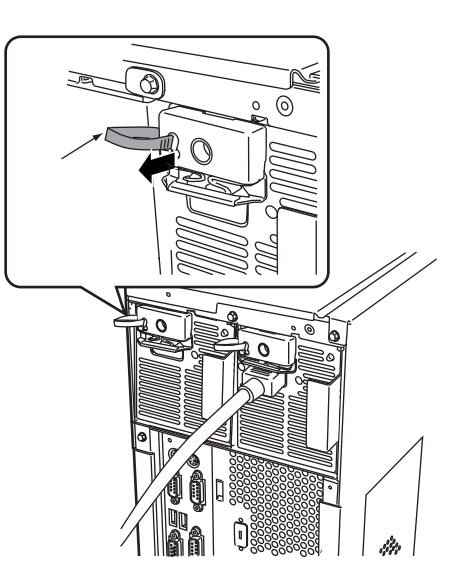

4

3 故障電源ユニットを取り外します。 電源ユニットのロックレバーが下がってい ることを確認します。下がっていない場合 は、下げてください。

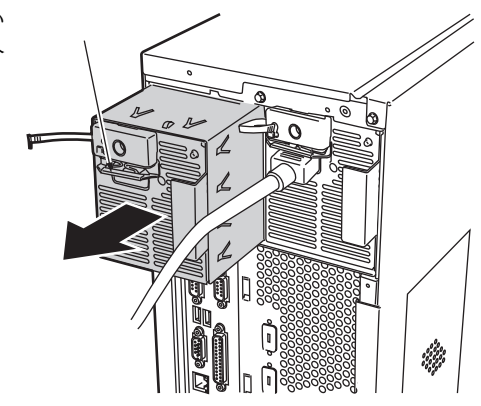

4 新しい電源ユニットを取り付けます。 電源ユニットのロックレバーが下がってい ることを確認し、電源ユニットを両手で持 ち、電源ユニットスロットに対しまっすぐ に差し込み、静かにスライドさせます。

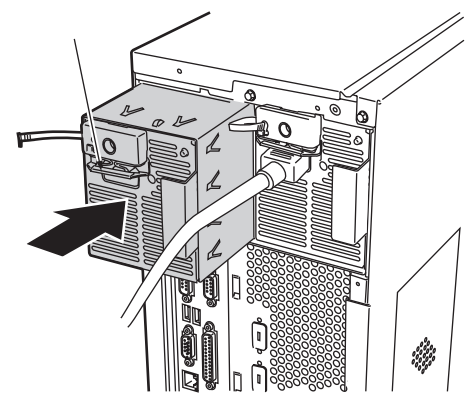

## $P$  POINT

- ▶ 電源ユニットの取り付け時は、電源ユニットのコネクタピンが破損または曲がっていな いことを必ず確認してください。
- 5 ロックレバーを上げ、交換した電源ユニットに電源ケーブルを取り付けます。 →『はじめにお読みください』

#### $P$  POINT

▶ 電源ユニットが、電源ユニットスロットの奥までしっかり差し込まれていることを必ず 確認してください。

6 電源ユニット止め具を挿します。 電源ユニット止め具を図のように挿します。 電源ユニット止め具を挿すことで、電源ユ ニットが不意に抜けることを防止できます。

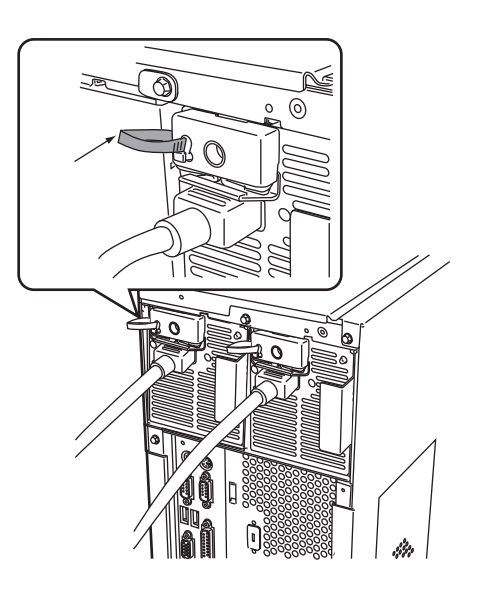

# 4.9 冗長構成時のシステムファンの交換

本サーバでは、システムファンの冗長機能をサポートしており、冗長構成の場合、 万一、どれか *1* つのシステムファンが故障してもシステムダウンを防止できます。

システムファンが故障したら、そのファンのランプがオレンジ色に点灯します。 ランプがオレンジ色に点灯したら、システムファンの交換が必要です。 担当保守員に連絡してください。

### $P$  POINT

▶ 故障したシステムファンは、できるだけ早い機会に交換してください。

以下に、システムファンの番号を示します。

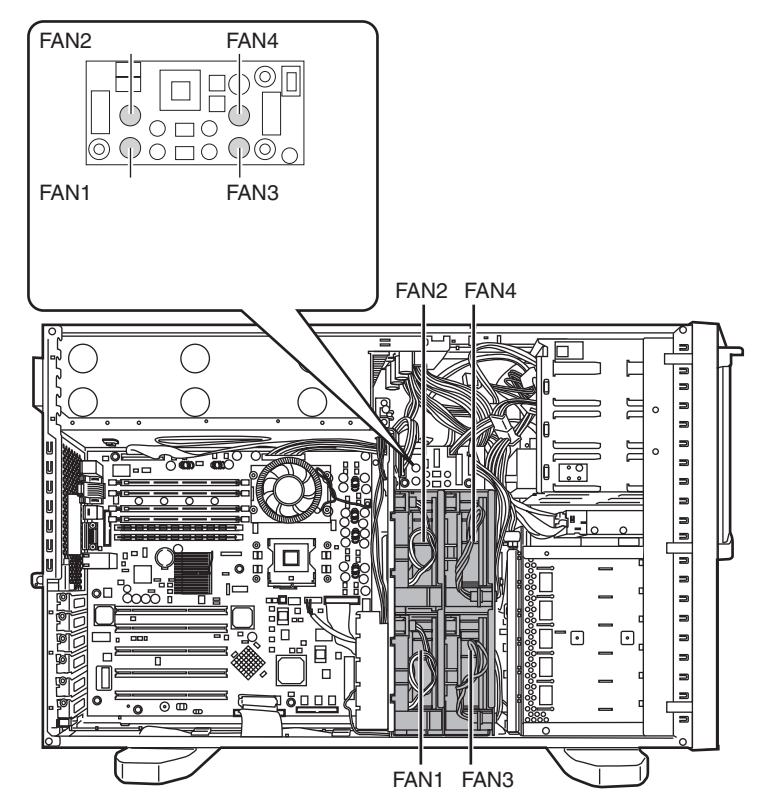

# 第 *5* 章

# ハードウェアの設定について

この章では、本サーバを動作させる上で必要な 環境設定の方法について説明しています。

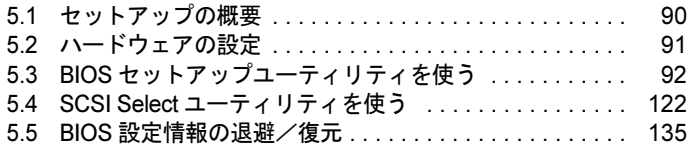

# <span id="page-89-0"></span>5.1 セットアップの概要

本サーバを正常に機能させるためには、以下に示す作業を正しく行う必要がありま す。

#### ■ ハードウェアの設定

サーバ本体や本体に搭載するオプション装置、拡張カードのスイッチやジャンパピンなどの 物理的な設定を実施し、確認します。このセットアップに誤りがあると、サーバが動作しな いか、正しく機能しません。本章では、サーバ本体内にあるスイッチブロックの設定につい て説明します。サーバ本体に搭載する内蔵ハードディスクユニット、5 インチ内蔵オプショ ンおよび拡張カードの設定については、「第 4 章 [内蔵オプションの取り付け」\(→](#page-36-0) P.37)、お よび各オプション装置に添付の取扱説明書をご覧になり、正しく設定してください。 →「5.2 [ハードウェアの設定」\(](#page-90-0)P.91)

#### ■ BIOS セットアップユーティリティ

BIOS (Basic Input Output System) は、キーボードやディスプレイなどの入出力装置を制御す る基本的なソフトウェアです。BIOS セットアップユーティリティは、ハードウェアの設定を 行う場合に使用します。本ユーティリティで設定した内容は、サーバ本体内の CMOS RAM (以下、CMOS)および NVRAM に書き込まれます。 →「5.3 BIOS [セットアップユーティリティを使う」\(](#page-91-0)P.92)

#### ■ SCSI Select ユーティリティ

本サーバのオンボード SCSI と SCSI 装置(内蔵 DAT ユニットなど)に関する各種設定がで きます。SCSI Select ユーティリティを使い、それぞれの SCSI バスに対して設定します。 → 「5.4 SCSI Select [ユーティリティを使う」\(](#page-121-0)P.122)

# <span id="page-90-0"></span>5.2 ハードウェアの設定

スイッチブロックの設定は以下のとおりです。

## ■ スイッチブロック

ベースボード上のスイッチブロックの設定について説明します。

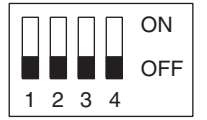

以下に、各スイッチの意味を示します。

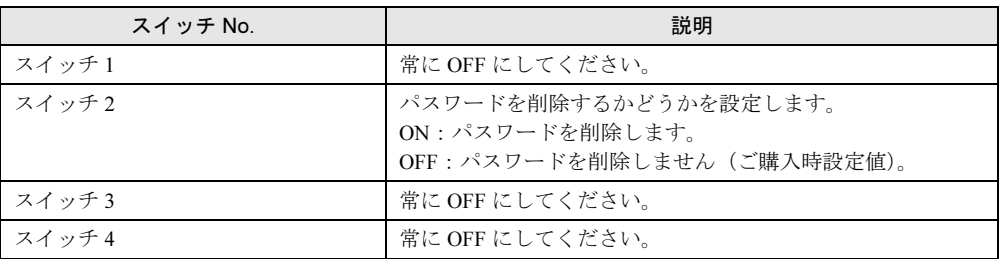

注意

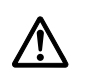

● スイッチブロックの設定を行う場合は、必ずサーバの電源および接続している周辺装置の電 源を切り、電源プラグをコンセントから抜いたあとで設定してください。感電の原因になり ます(→「3.4 [電源を切る」\(](#page-29-0)P.30))。

ハードウェアの設定について 7ハードウェアの設定について

# <span id="page-91-0"></span>5.3 BIOS セットアップユーティリティを使う

BIOS セットアップユーティリティの概要や始め方について説明します。

## 5.3.1 BIOS セットアップユーティリティを使うとき

BIOS セットアップユーティリティとは、メモリやハードディスク、フロッピーディスクドラ イブなどのハードウェア環境を設定するためのプログラムです。

BIOS セットアップユーティリティによる設定は、以下の場合に行います。

- 本サーバを起動するドライブを変更する場合
	- →「5.3.4 Main [メニュー」](#page-94-0)の「■ Boot Options [サブメニュー」\(](#page-97-0)[P.98](#page-97-0))
- シリアルポートなどの働きを設定する場合
- →「[5.3.5 Advanced](#page-98-1) メニュー」の「■ [Peripheral Configuration](#page-99-0) サブメニュー」([P.100](#page-99-0))
- パスワードの設定をする場合
	- →「■ [パスワードの設定方法」\(](#page-21-0)P.22)

また、POST 中にエラーメッセージが表示されたときの対処として、BIOS セットアップユー ティリティの設定内容を確認する必要があります。

→「6.4 [エラーメッセージ」\(](#page-146-0)P.147)

### 重 要

- BIOS セットアップユーティリティで設定した内容は、サーバ本体内部の CMOS および NVRAM に 記録されます。この CMOS は、内蔵バッテリによって情報を保持しています。 セットアップを正しく行っても、POST でセットアップに関するメッセージが表示される場合は、 CMOS に設定内容が保存されていないおそれがあります。原因としてバッテリが消耗しているこ とが考えられますので、担当保守員に連絡してください。
- ▶ 「変更禁止」と書かれた項目は変更しないでください。 装置が正しく動作しないことがあります。

## 5.3.2 BIOS セットアップユーティリティの起動と終了

BIOS セットアップユーティリティの起動方法と終了の方法は、以下のとおりです。

### ■ BIOS セットアップユーティリティの起動方法

BIOS セットアップユーティリティの起動方法は以下のとおりです。

- 1 サーバ本体の電源を入れます。
- 2 POST 中、画面に「<F2> BIOS Setup / <F12> BOOT Menu」と表示されたら、 メッセージが表示されている間に、【F2】キーを押します。 POST 終了後 Main メニュー画面が表示されます。

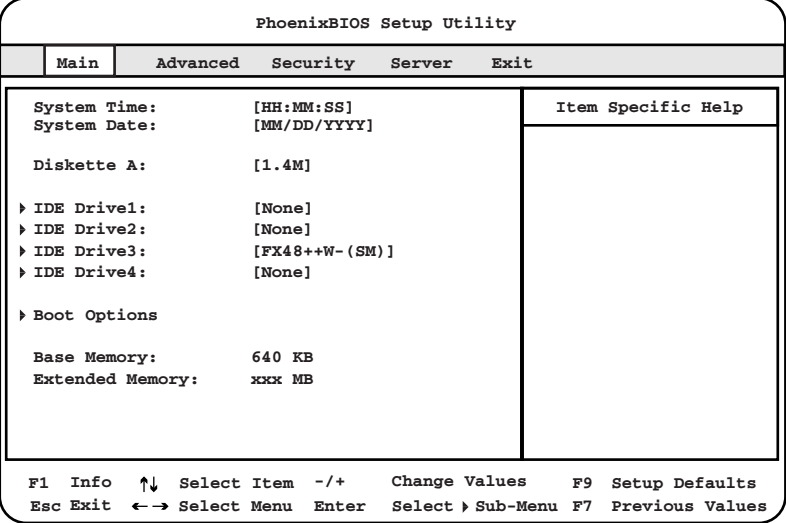

### $P$  POINT

▶ 画面に「<F2> BIOS Setup / <F12> BOOT Menu」のメッセージが表示されている間に【F12】キー を押すと、POST 終了後に Boot Menu 画面が表示されます。

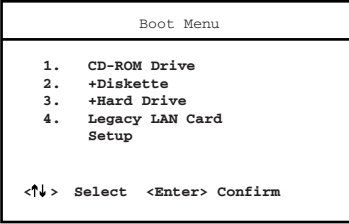

Boot Menu 画面では、次に起動させるディスクの選択ができます。

5

## ■ BIOS セットアップユーティリティの終了方法

BIOS セットアップユーティリティの終了方法は、以下のとおりです。

1 【←】【→】キーを押して、Exit メニュー画面を表示させます。

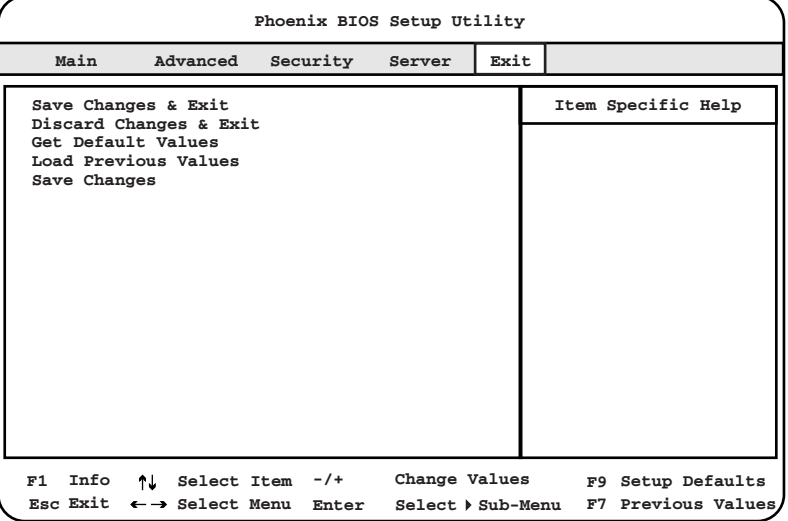

#### 2 【↑】【↓】キーを押して、終了方法を選択します。

- ・設定を保存して終了する場合 「Save Changes & Exit」にカーソルを合わせて【Enter】キーを押します。 「Save configuration changes and exit now?」というメッセージが表示されます。
	- ・設定を保存しないで終了する場合

「Discard Changes & Exit」にカーソルを合わせて【Enter】キーを押します。 「Configuration has not been saved! Save before exiting?」というメッセージが表示されま す。

## 3 【←】【→】キーで「Yes」か「No」にカーソルを合わせて【Enter】キーを押 します。

・Exit メニューで「Save Changes & Exit」を選択した場合

・終了する場合は、「Yes」を選択します。 設定が保存されたあと BIOS セットアップユーティリティが終了し、本サーバ が再起動します。

- ・終了しない場合は、「No」を選択します。 BIOS セットアップユーティリティ画面に戻ります。
- ・Exit メニューで「Discard Changes & Exit」を選択した場合

・設定を保存して終了する場合は、「Yes」を選択します。 BIOS セットアップユーティリティが終了し、本サーバが再起動します。

・設定を保存しないで終了する場合は、「No」を選択します。 BIOS セットアップユーティリティが終了し、OS が起動します。

# 5.3.3 BIOS セットアップユーティリティでのキー操作

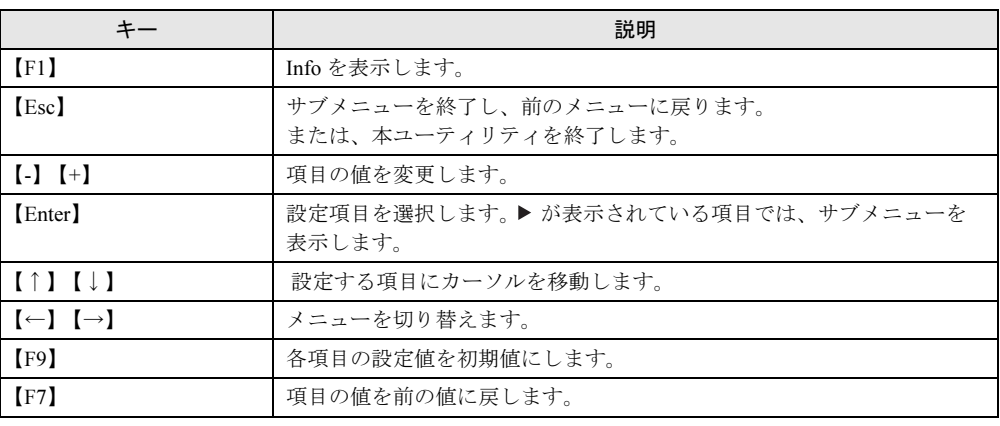

BIOS セットアップユーティリティの設定時に使用するキーの役割は、以下のとおりです。

## <span id="page-94-0"></span>5.3.4 Main メニュー

BIOS セットアップユーティリティを起動すると、最初に Main メニューが表示されます。 Main メニューでは、日時やドライブの設定などを行います。

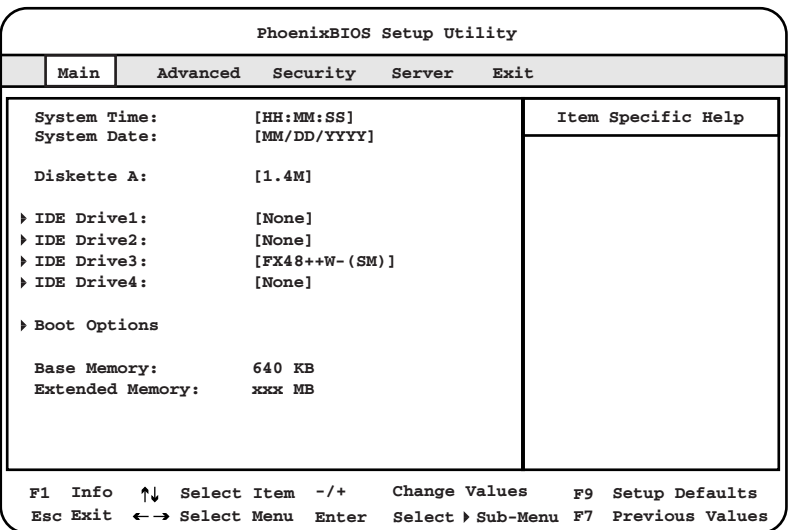

ノードウェアの設定について 7ハードウェアの設定について

各メニューの設定値のマークは、次の意味を示します。 □:設定項目 ◎:ご購入時設定値 ■:変更禁止

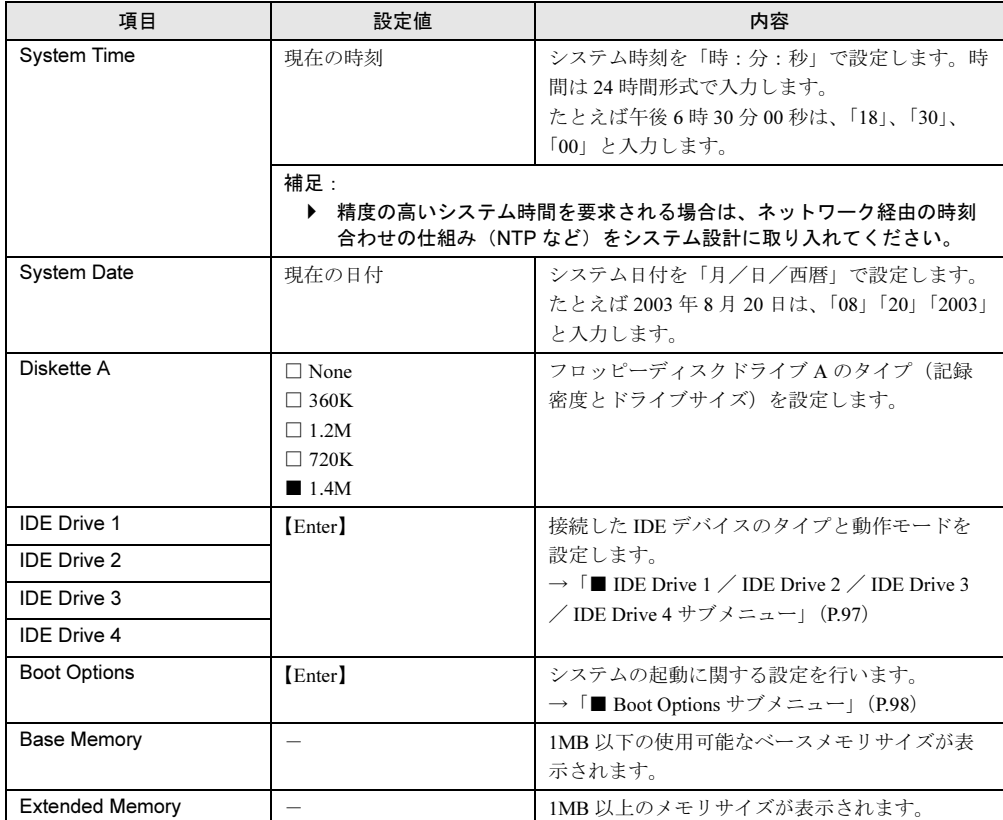

## <span id="page-96-0"></span>■ IDE Drive 1 / IDE Drive 2 / IDE Drive 3 / IDE Drive 4 サブメニュー

接続した IDE デバイスのタイプと動作モードを設定します。

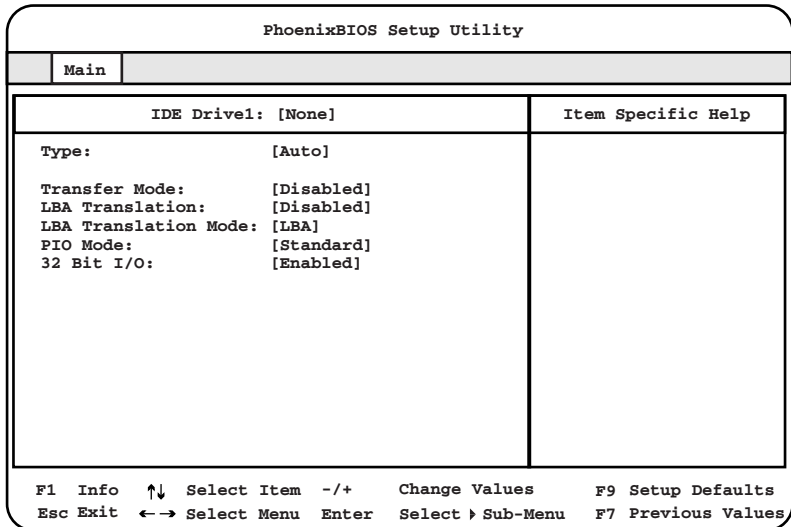

各メニューの設定値のマークは、次の意味を示します。

□:設定項目 ◎:ご購入時設定値 ■:変更禁止

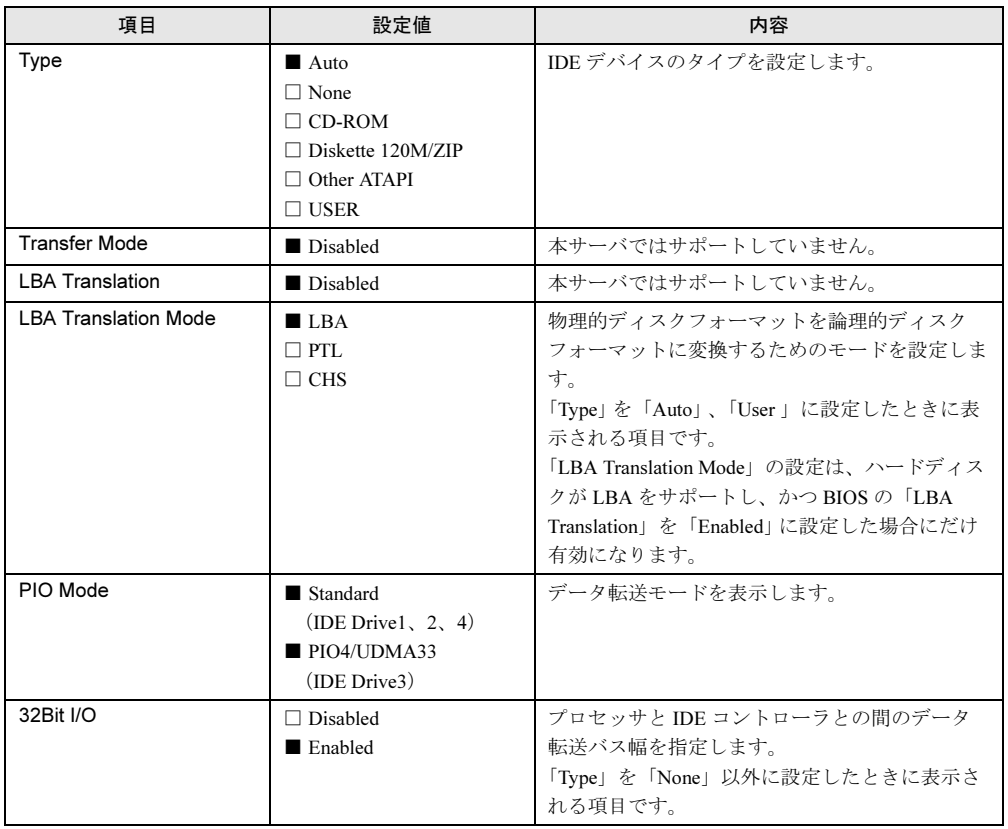

## <span id="page-97-0"></span>■ Boot Options サブメニュー

システムの起動に関する設定を行います。

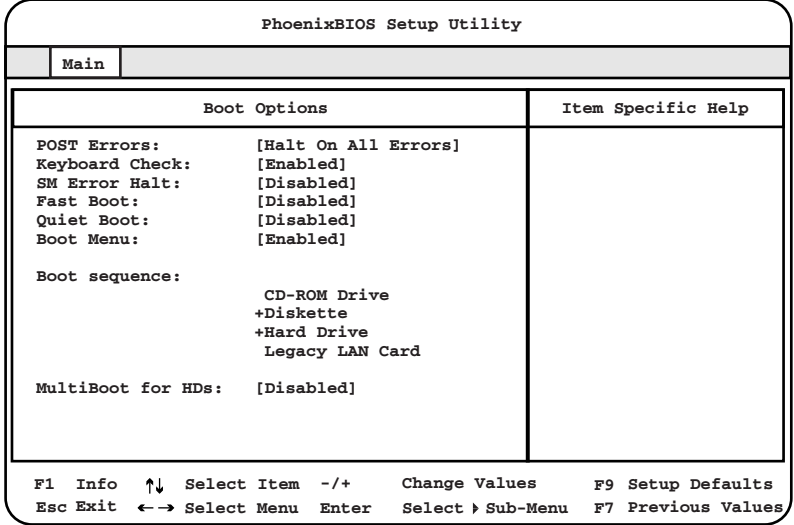

各メニューの設定値のマークは、次の意味を示します。

□:設定項目 ◎:ご購入時設定値 ■:変更禁止

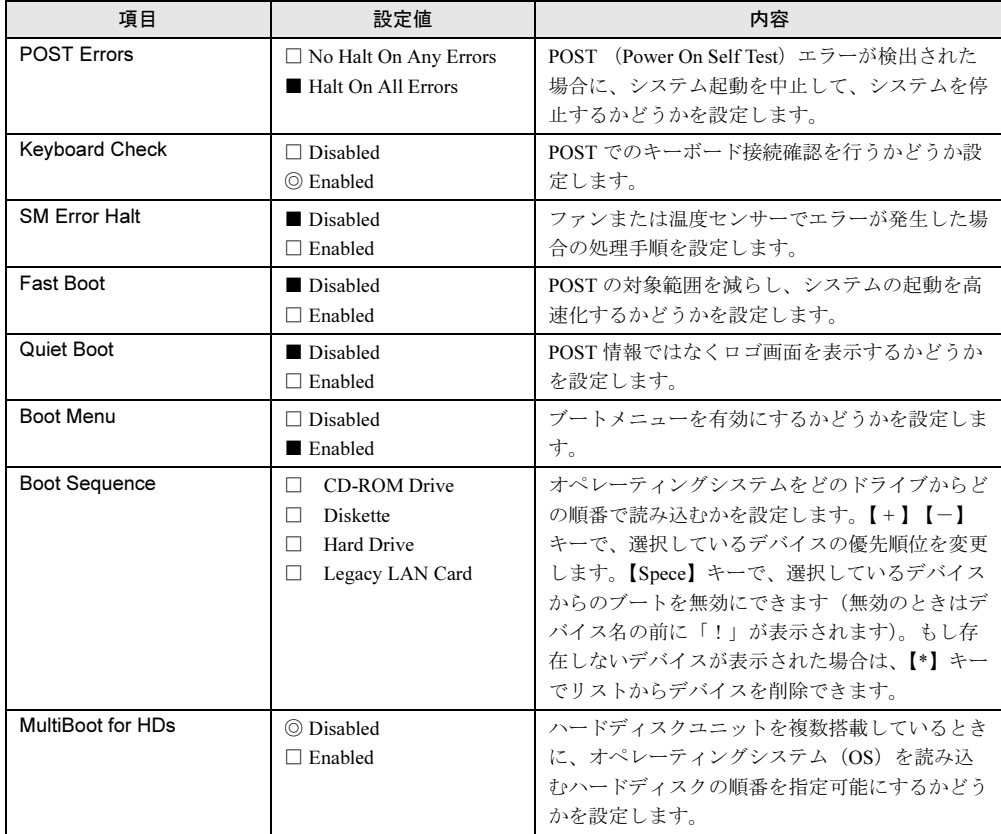

## <span id="page-98-1"></span><span id="page-98-0"></span>5.3.5 Advanced メニュー

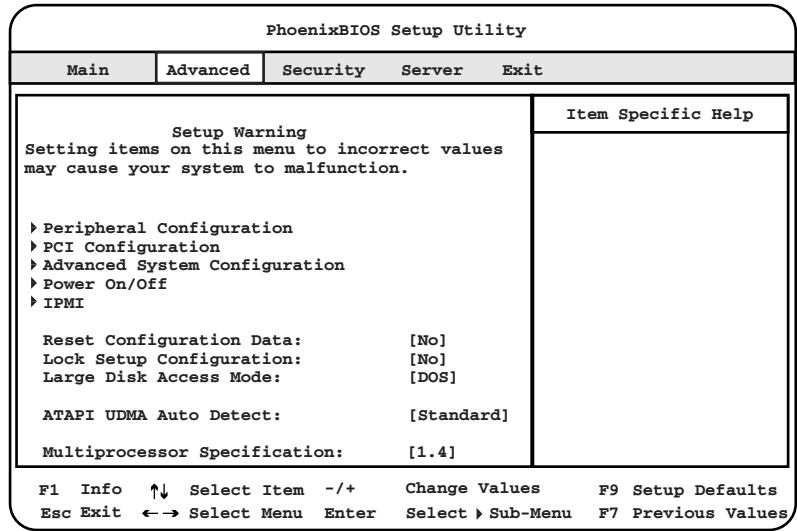

Advanced メニューでは、周辺装置、PCI デバイスに関する設定を行います。

各メニューの設定値のマークは、次の意味を示します。

□:設定項目 ◎:ご購入時設定値 ■:変更禁止

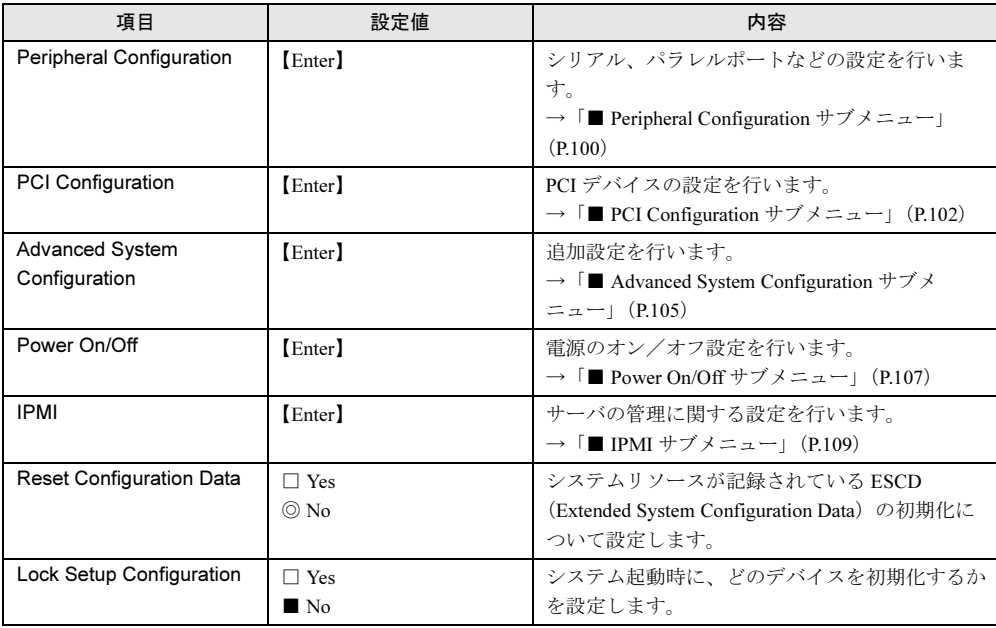

ハードウェアの設定について 7ハードウェアの設定について

ر

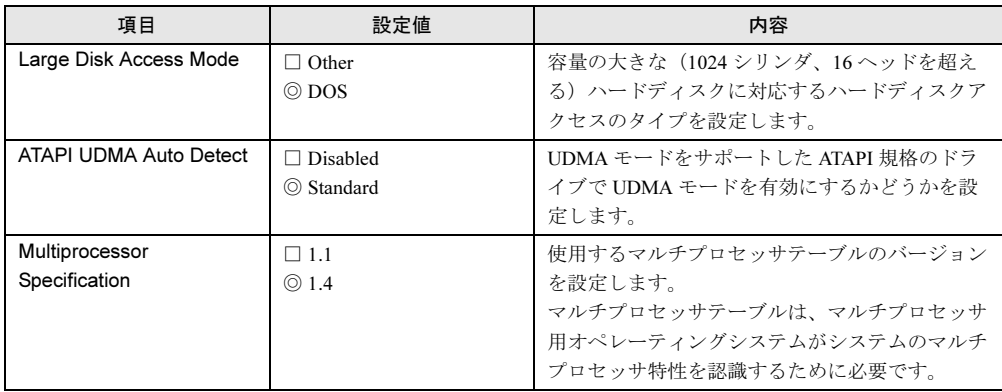

## <span id="page-99-0"></span>■ Peripheral Configuration サブメニュー

シリアル、パラレルポートなどの設定を行います。

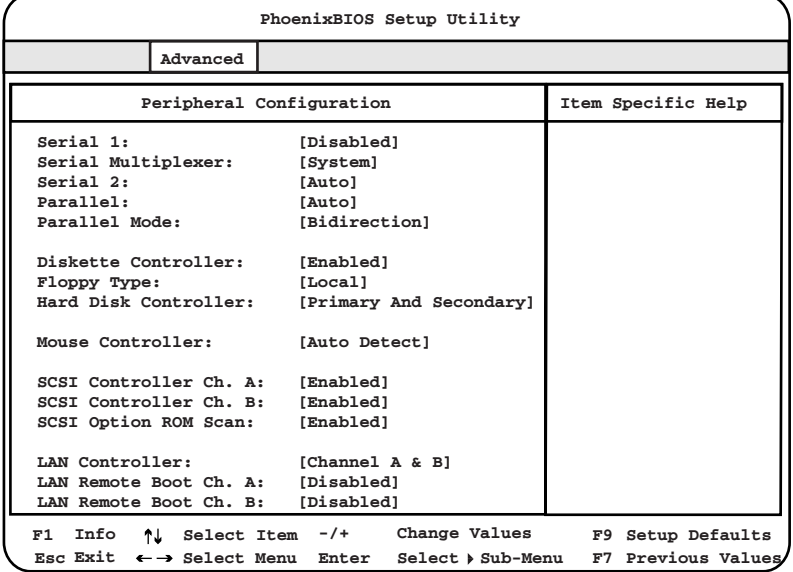

各メニューの設定値のマークは、次の意味を示します。 □:設定項目 ◎:ご購入時設定値 ■:変更禁止

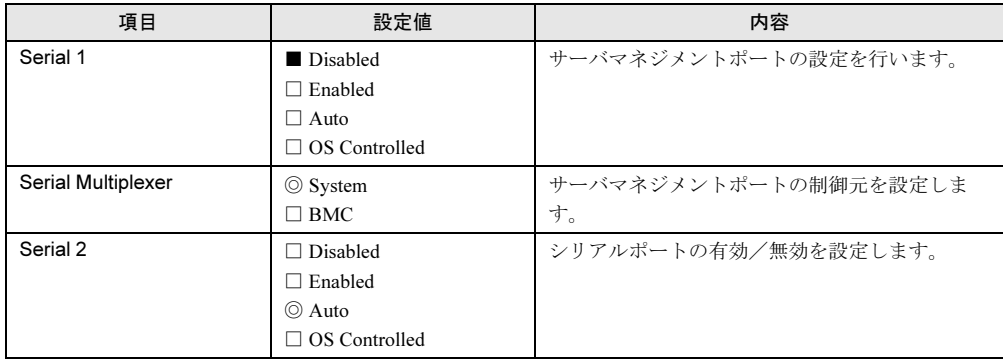

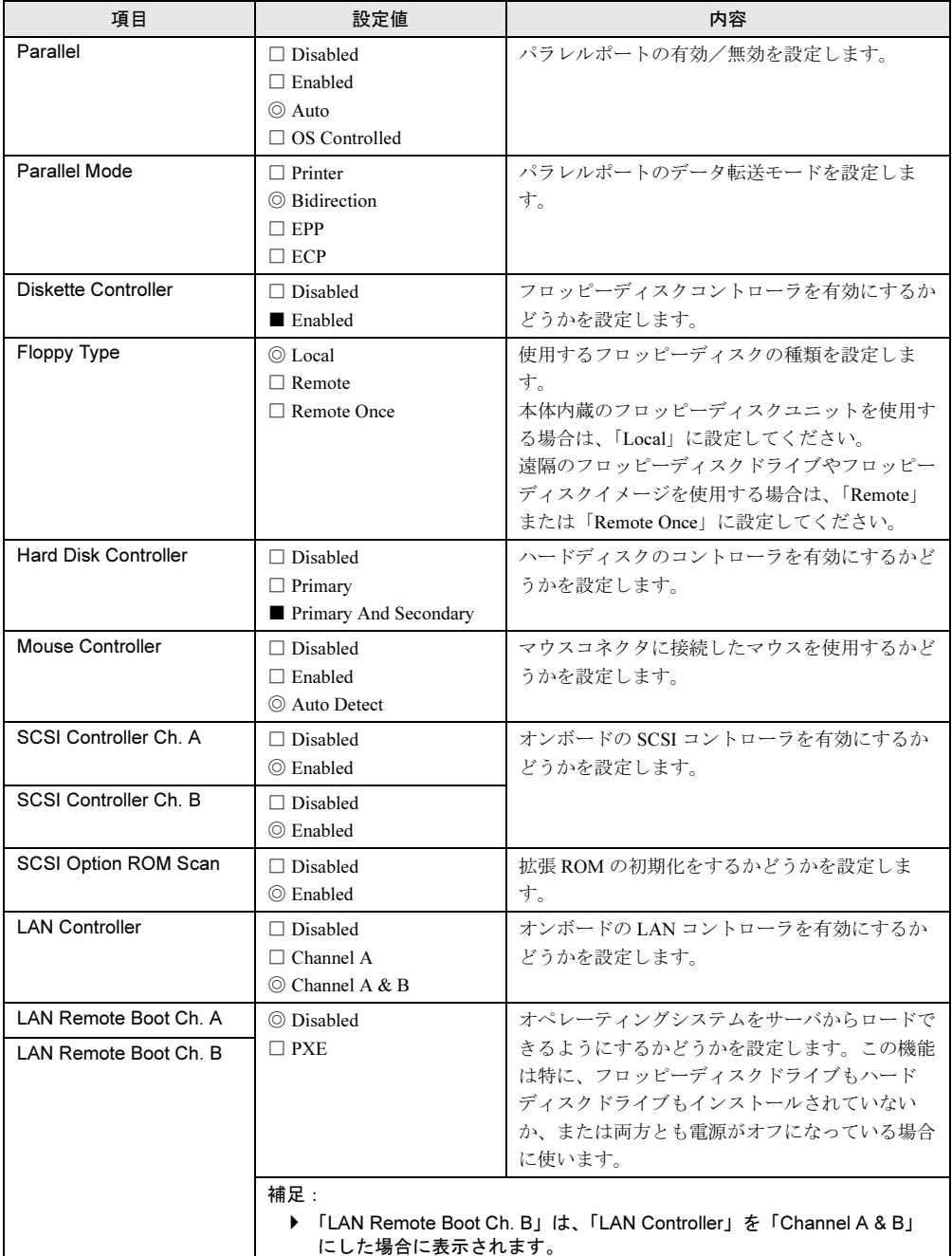

## <span id="page-101-0"></span>■ PCI Configuration サブメニュー

PCI デバイスの設定を行います。

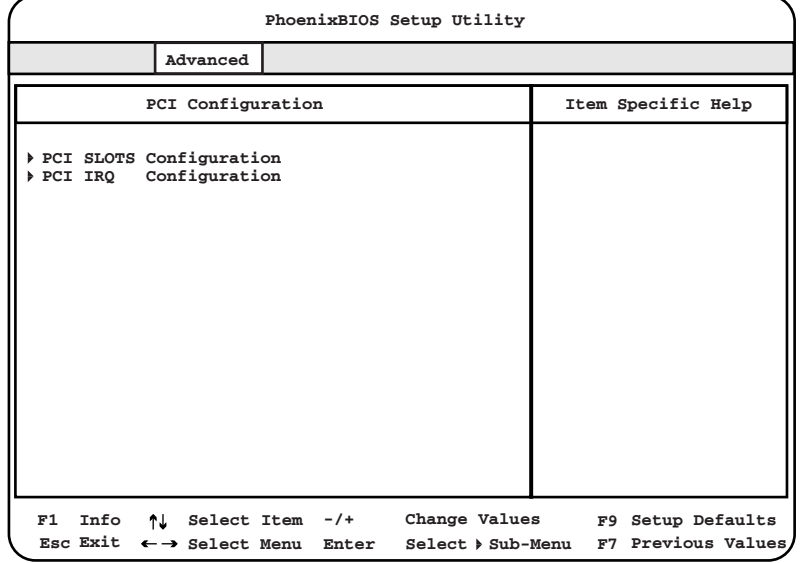

各メニューの設定値のマークは、次の意味を示します。 □:設定項目 ◎:ご購入時設定値 ■:変更禁止

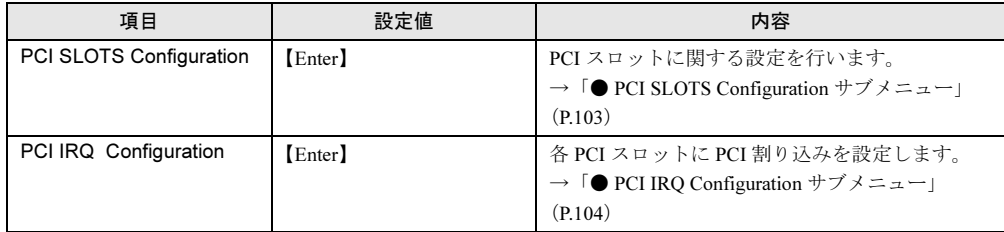

### <span id="page-102-1"></span>● PCI SLOTS Configuration サブメニュー

PCI スロットに関する設定を行います。

| PhoenixBIOS Setup Utility                                                              |                                              |                                         |  |
|----------------------------------------------------------------------------------------|----------------------------------------------|-----------------------------------------|--|
| Advanced                                                                               |                                              |                                         |  |
| PCI SLOTS Configuration<br>Item Specific Help                                          |                                              |                                         |  |
| PCI Slot1 Configuration<br>Option ROM Scan:                                            | [Enabled]                                    |                                         |  |
| PCI Slot2 Configuration<br>Option ROM Scan:                                            | [Enabled]                                    |                                         |  |
| PCI Slot3 Configuration<br>Option ROM Scan:                                            | [Enabled]                                    |                                         |  |
| PCI Slot4 Configuration<br>Option ROM Scan:                                            | [Enabled]                                    |                                         |  |
| PCI Slot5 Configuration<br>Option ROM Scan:                                            | [Enabled]                                    |                                         |  |
|                                                                                        |                                              |                                         |  |
| Info<br>F1<br>11<br>Select Item<br>Esc Exit $\leftarrow \rightarrow$ Select Menu Enter | $-1$ +<br>Change Values<br>Select ▶ Sub-Menu | F9 Setup Defaults<br>F7 Previous Values |  |

各メニューの設定値のマークは、次の意味を示します。 □:設定項目 ◎:ご購入時設定値 ■:変更禁止

<span id="page-102-0"></span>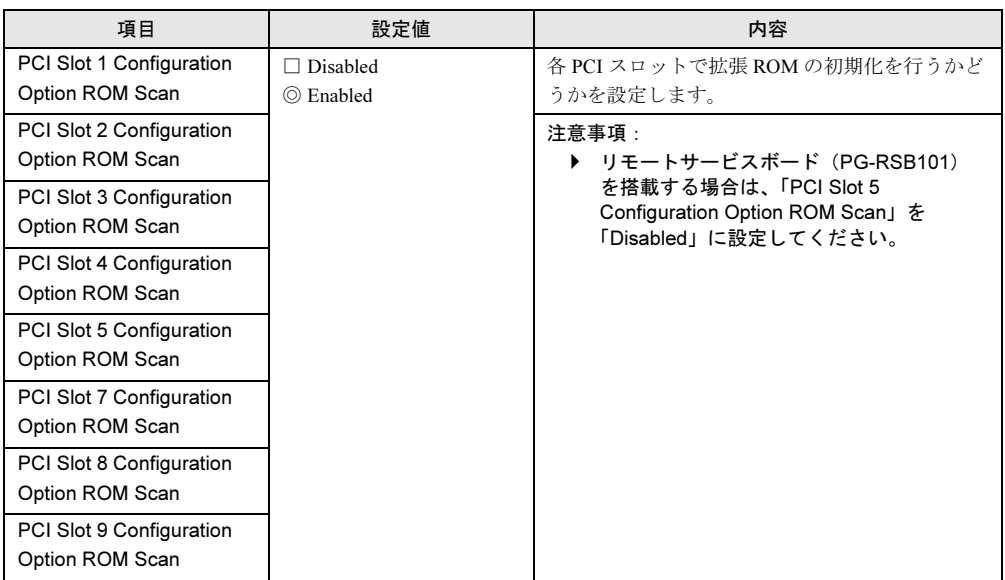

### <span id="page-103-1"></span><span id="page-103-0"></span>● PCI IRQ Configuration サブメニュー

各 PCI スロットに PCI 割り込みを設定します。

| PhoenixBIOS Setup Utility                                                                                                    |                                                                                                    |                                         |  |
|----------------------------------------------------------------------------------------------------|----------------------------------------------------------------------------------------------------|-----------------------------------------|--|
| Advanced                                                                                                    |                                                                                                    |                                         |  |
| PCI IRQ Configuration                                                                                                    |                                                                                                    | Item Specific Help                      |  |
| PCI IRQ Line 0:<br>PCI IRQ Line 1:<br>PCI IRO Line 2:<br>PCI IRQ Line 3:<br>PCI IRO Line 4:<br>PCI IRO Line 5:<br>PCI IRQ Line 6:<br>PCI IRO Line 7:<br>PCI IRO Line 8:<br>PCI IRO Line 9:<br>PCI IRQ Line 10:<br>PCI IRQ Line 11:<br>PCI IRQ Line 12:<br>PCI IRQ Line 13:<br>PCI IRO Line 14: | [Auto]<br>[Auto]<br>[Auto]<br>[Auto]<br>[Auto]<br>[Auto]<br>[Auto]<br>[Auto]<br>[Auto]<br>[Auto]<br>[Auto]<br>[Auto]<br>[Auto]<br>[Auto]<br>[Auto] |                                         |  |
| PCI IRQ Line 15:                                                                                                    | [Auto]<br>Change Values<br>$-1$ +                                                                                                    |                                         |  |
| Info<br>Select Item<br>F1<br>ተተ<br>Esc Exit $\leftarrow \rightarrow$ Select Menu                                                                                                    | Enter<br>Select ▶ Sub-Menu                                                                                                    | F9 Setup Defaults<br>F7 Previous Values |  |

各メニューの設定値のマークは、次の意味を示します。 □:設定項目 ◎:ご購入時設定値 ■:変更禁止

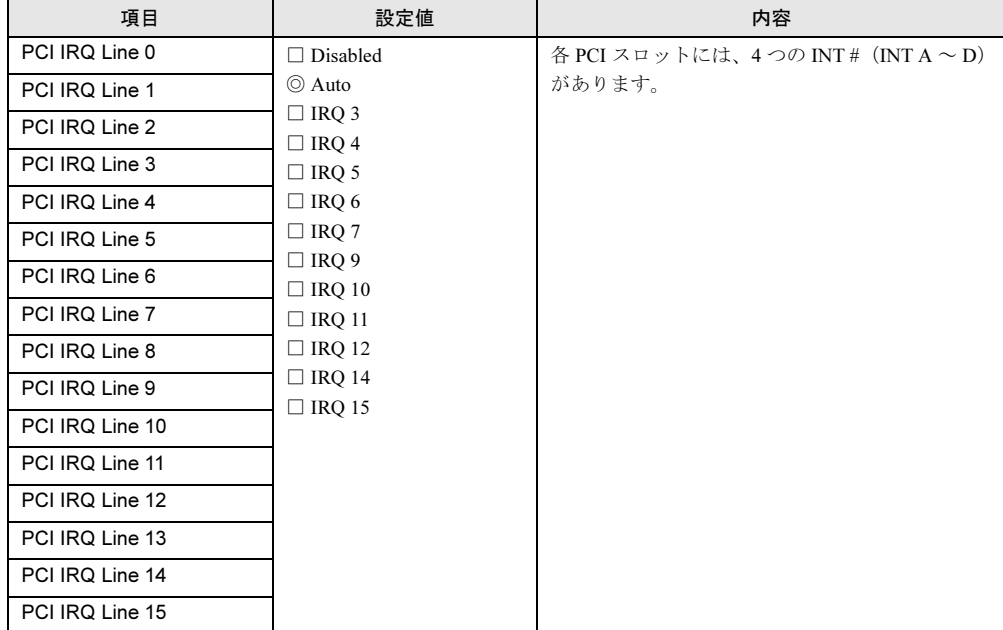

## <span id="page-104-0"></span>■ Advanced System Configuration サブメニュー

追加設定を行います。

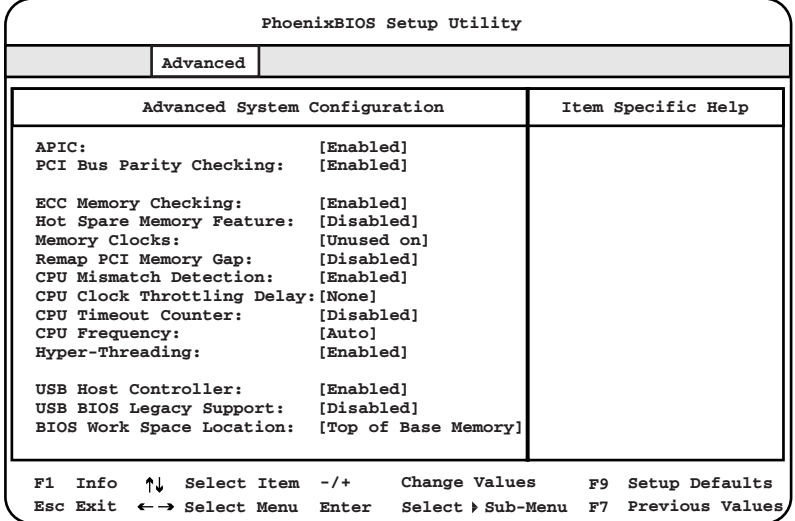

各メニューの設定値のマークは、次の意味を示します。

□:設定項目 ◎:ご購入時設定値 ■:変更禁止

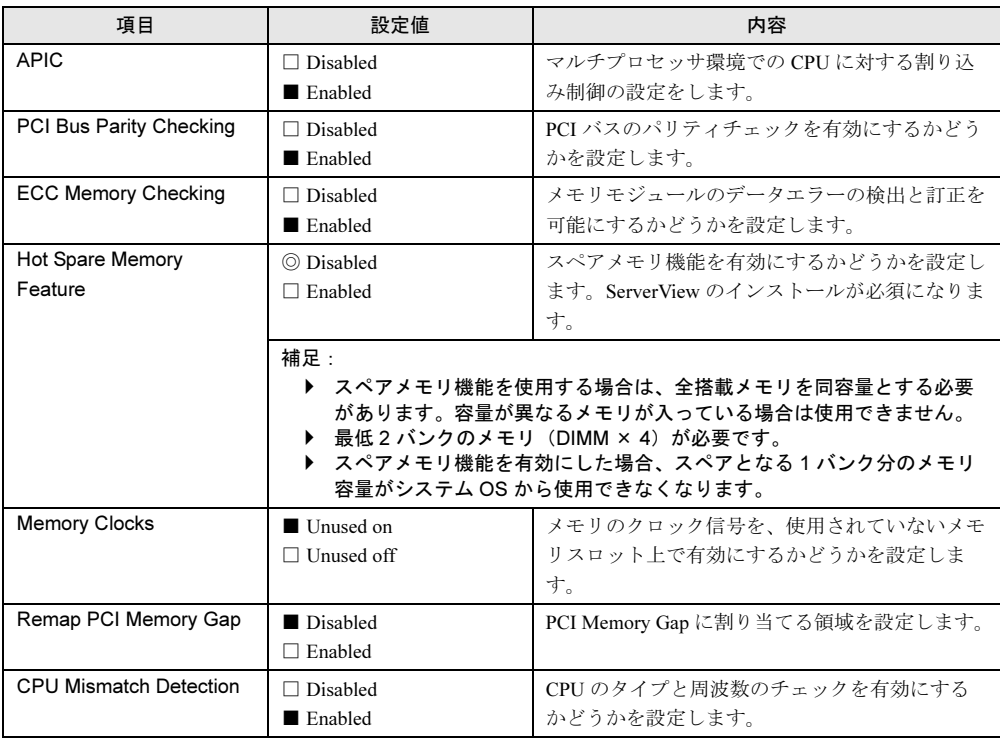

ハードウェアの設定について 7ハードウェアの設定について

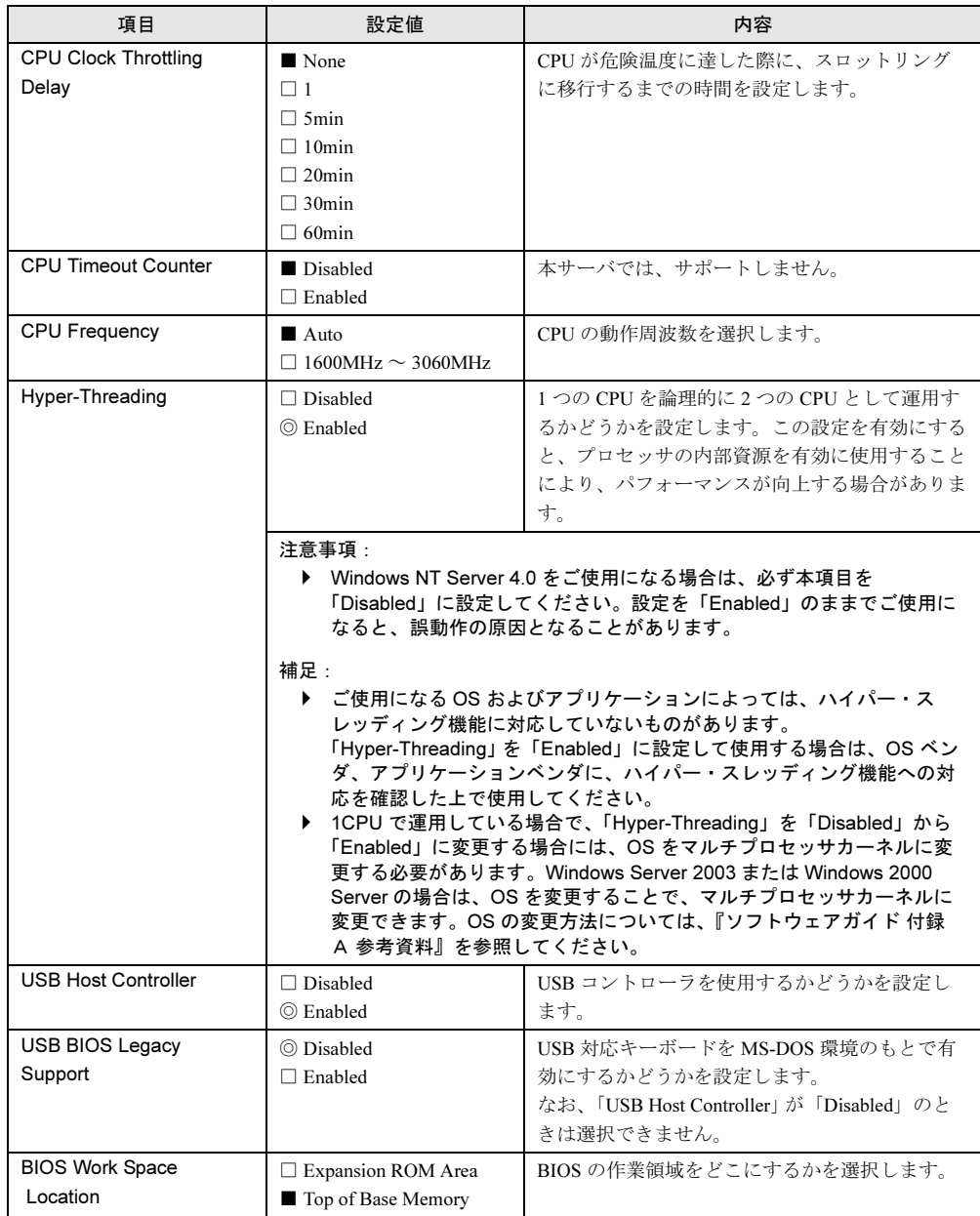

## <span id="page-106-0"></span>■ Power On/Off サブメニュー

電源のオン/オフ設定を行います。

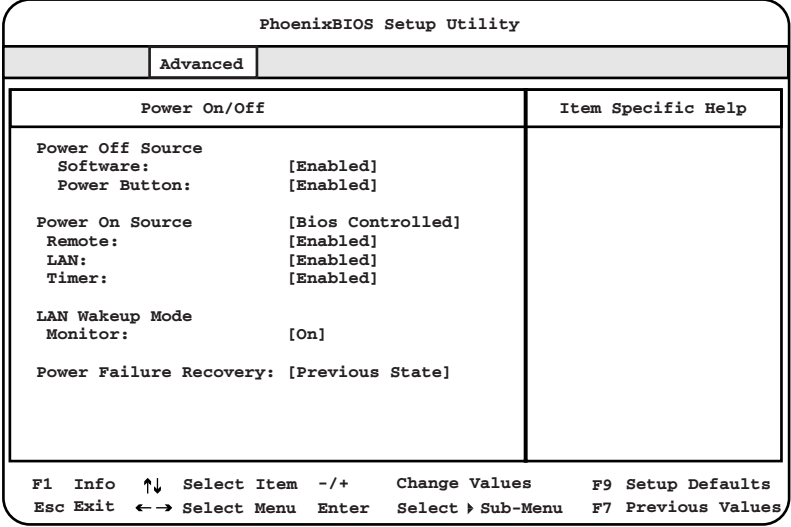

各メニューの設定値のマークは、次の意味を示します。

□:設定項目 ◎:ご購入時設定値 ■:変更禁止

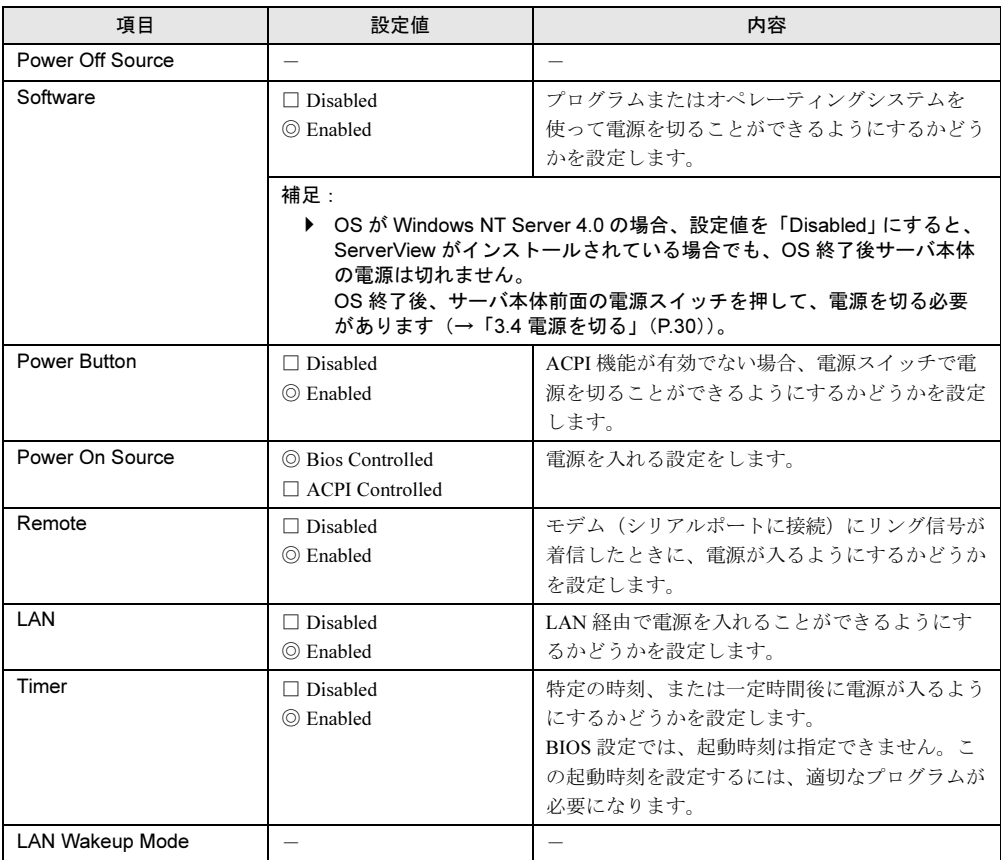

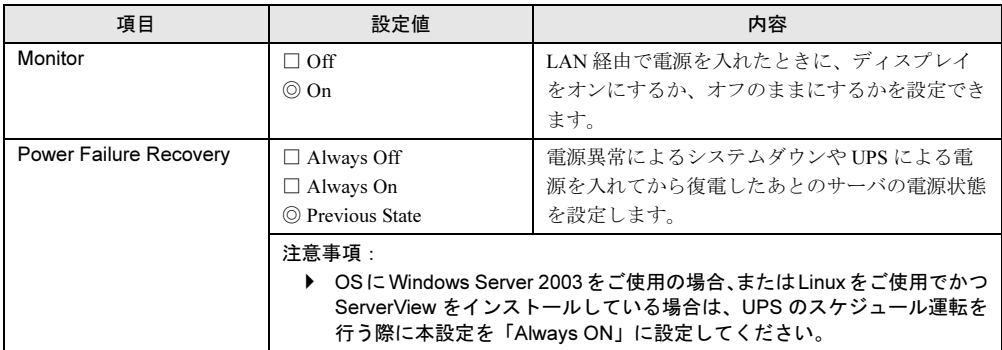
### ■ IPMI サブメニュー

サーバの管理に関する設定を行います。

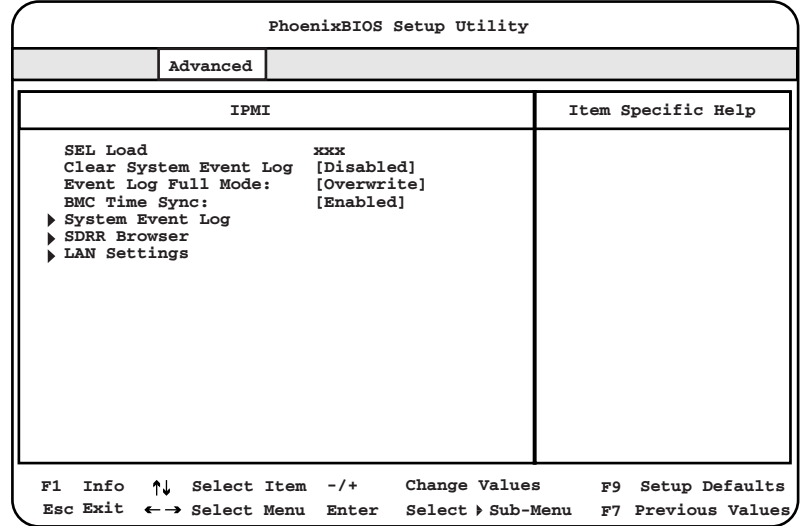

各メニューの設定値のマークは、次の意味を示します。

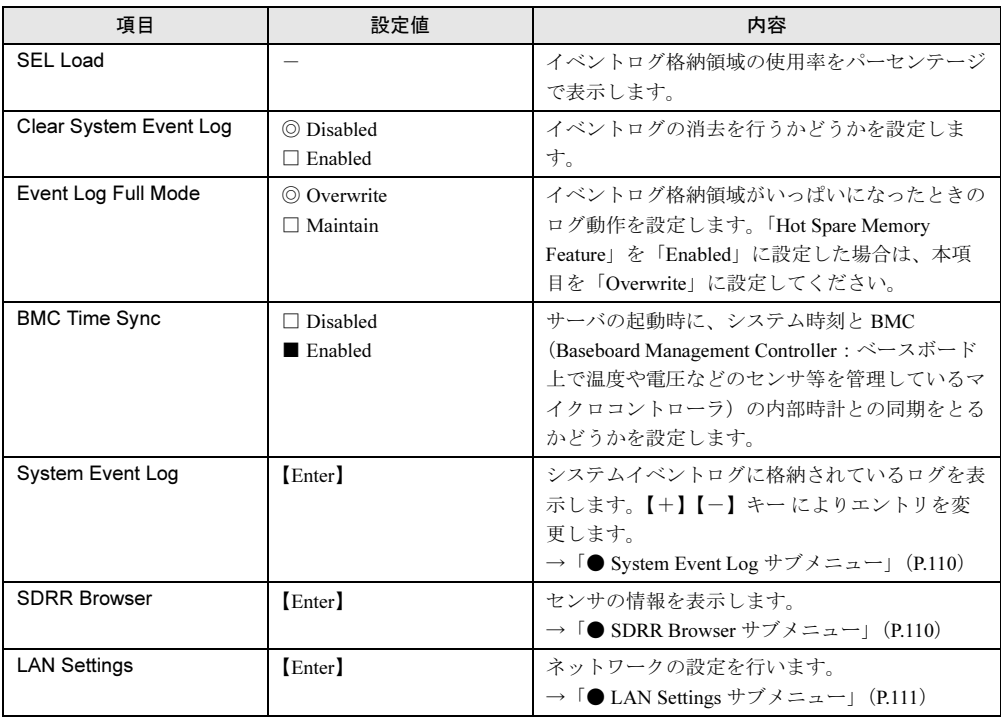

#### <span id="page-109-0"></span>● System Event Log サブメニュー

システムイベントログに格納されているログを表示します。 【+】【-】キー によりエントリを変更します。

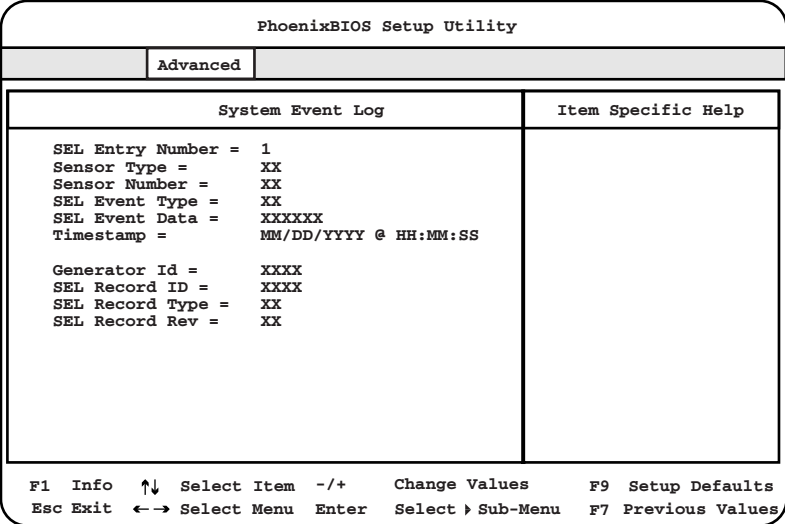

### $\triangleright$  POINT

▶ 本サブメニューでご覧になれるシステムイベントログは参考のログです。詳細なシステ ムイベントログをご覧になる場合は、「6.5 [システムイベントログ」\(→](#page-151-0) P.152) を参照 してください。

### <span id="page-109-1"></span>● SDRR Browser サブメニュー

センサの情報を表示します。

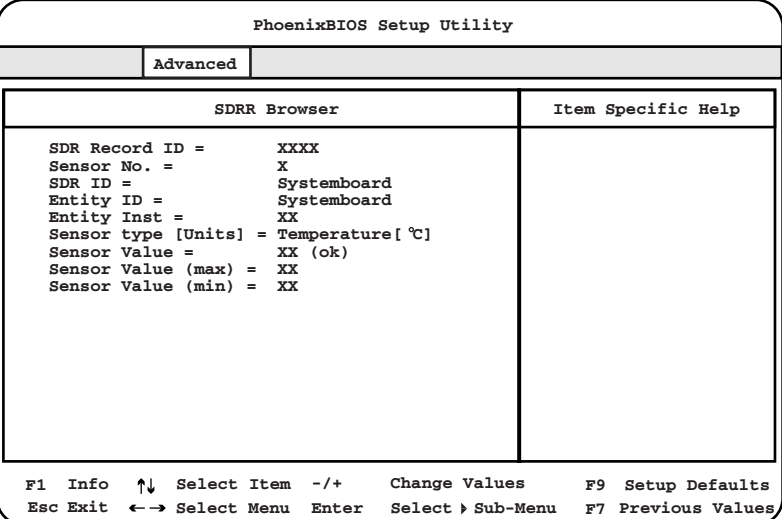

### <span id="page-110-0"></span>● LAN Settings サブメニュー

ネットワークの設定を行います。

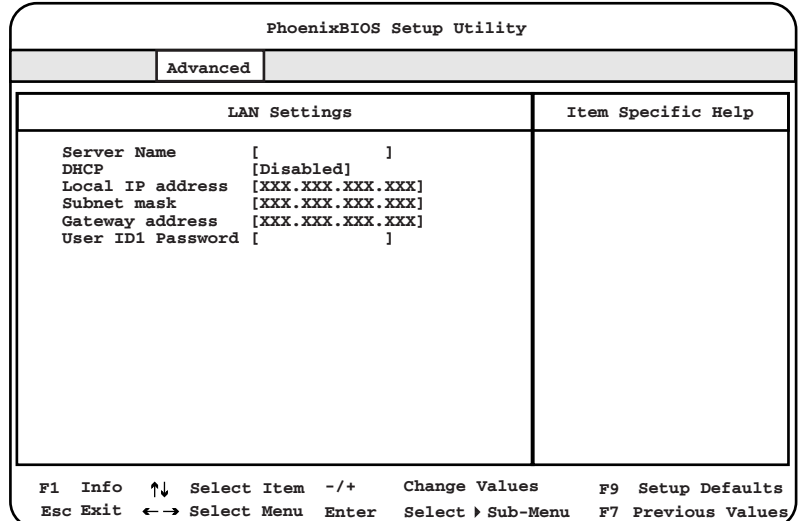

各メニューの設定値のマークは、次の意味を示します。 □:設定項目 ◎:ご購入時設定値 ■:変更禁止

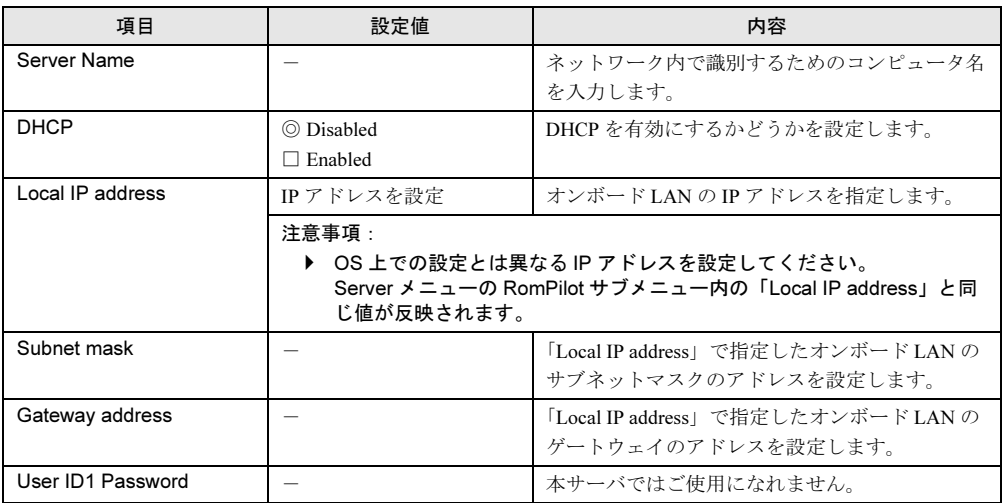

## 5.3.6 Security メニュー

セキュリティに関する設定を行います。

| PhoenixBIOS Setup Utility                                                                    |                                                          |                                    |      |                    |                                      |
|----------------------------------------------------------------------------------------------|----------------------------------------------------------|------------------------------------|------|--------------------|--------------------------------------|
| Main<br>Advanced                                                                             | Security                                                 | Server                             | Exit |                    |                                      |
| Setup Password<br>System Password                                                            | Not installed<br>Not installed                           |                                    |      | Item Specific Help |                                      |
| Set Setup Password:<br>Setup Password Lock:<br>Set System Password:<br>System Password Mode: | [Press Enter]<br>[Standard]<br>[Press Enter]<br>[System] |                                    |      |                    |                                      |
| System Load:<br>Setup Prompt:<br>Virus Warning:                                              | [Standard]<br>[Enabled]<br>[Disabled]                    |                                    |      |                    |                                      |
| Diskette Write:<br>Flash Write:                                                              | [Enabled]<br>[Enabled]                                   |                                    |      |                    |                                      |
| Info<br>F1<br>Select Item<br>ተገ<br>Esc Exit $\leftarrow \rightarrow$ Select Menu             | $-1$ +<br>Enter                                          | Change Values<br>Select > Sub-Menu |      | F9                 | Setup Defaults<br>F7 Previous Values |

各メニューの設定値のマークは、次の意味を示します。

□:設定項目 ◎:ご購入時設定値 ■:変更禁止

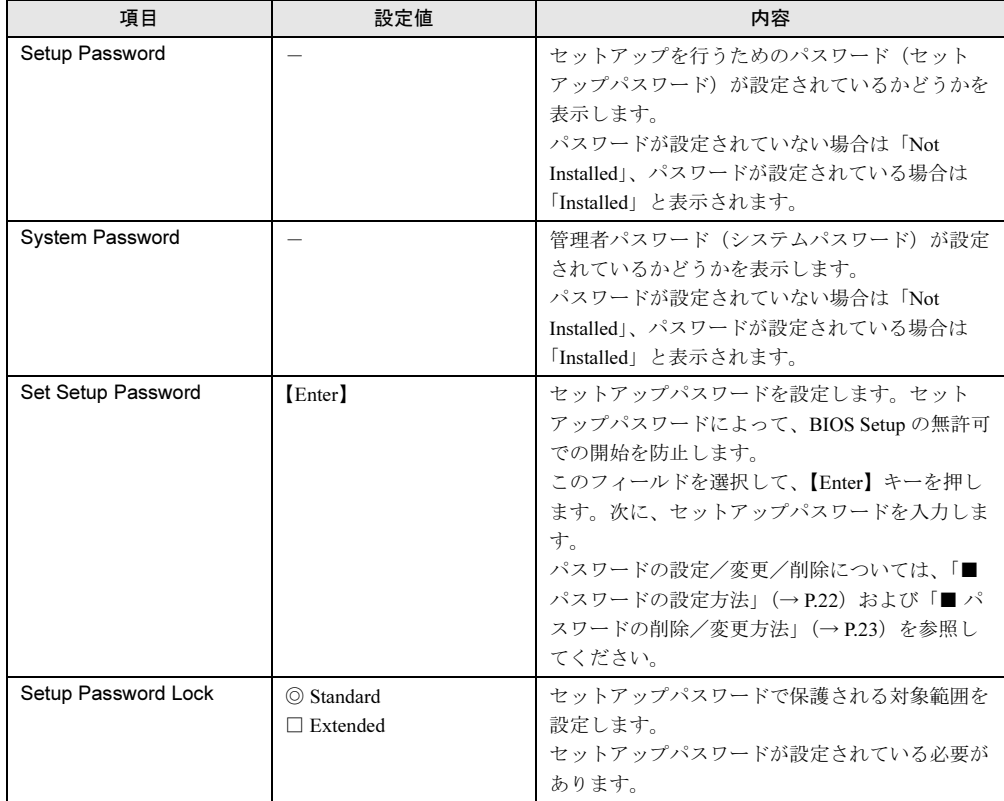

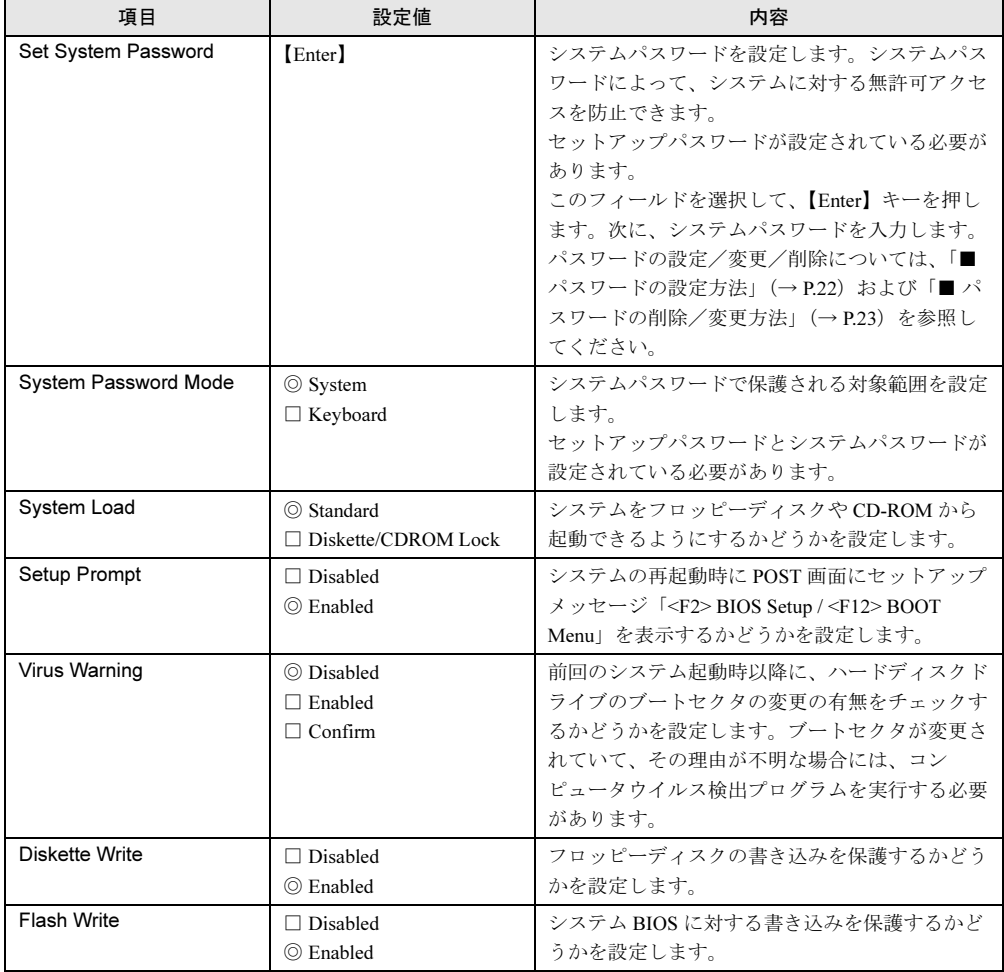

ハードウェアの設定について 7ハードウェアの設定について

## 5.3.7 Server メニュー

サーバに関する設定を行います。

| PhoenixBIOS Setup Utility                                                                                                    |                                                                     |                                                                                                   |                                        |      |    |                                      |  |
|----------------------------------------------------------------------------------------------------|---------------------------------------------------------------------|---------------------------------------------------------------------------------------------------|----------------------------------------|------|----|--------------------------------------|--|
| Main                                                                                                    | Advanced                                                            | Security                                                                                          | Server                                 | Exit |    |                                      |  |
| 0/S Boot Timeout:<br>Action:<br>Timeout Value:<br>ASR&R Boot Delav:<br>Power Cycle Delay:<br>Diagnostic System:<br>CPU Status<br>Memory Status<br>Console Redirection<br>$\sqrt{$ RomPilot | Boot Retry Counter:<br>Temperature Monitoring:<br>Memory Scrubbing: | [Disabled]<br>[Reset]<br>$\sqrt{2}$<br>121<br>[5]<br>[3]<br>[Disabled]<br>[Disabled]<br>[Enabled] |                                        |      |    | Item Specific Help                   |  |
| Info<br>F1<br>Esc Exit                                                                                                    | Select Item<br>ተገ<br>$\leftarrow \rightarrow$ Select Menu Enter     |                                                                                                   | -/+ Change Values<br>Select > Sub-Menu |      | F9 | Setup Defaults<br>F7 Previous Values |  |

各メニューの設定値のマークは、次の意味を示します。

□:設定項目 ◎:ご購入時設定値 ■:変更禁止

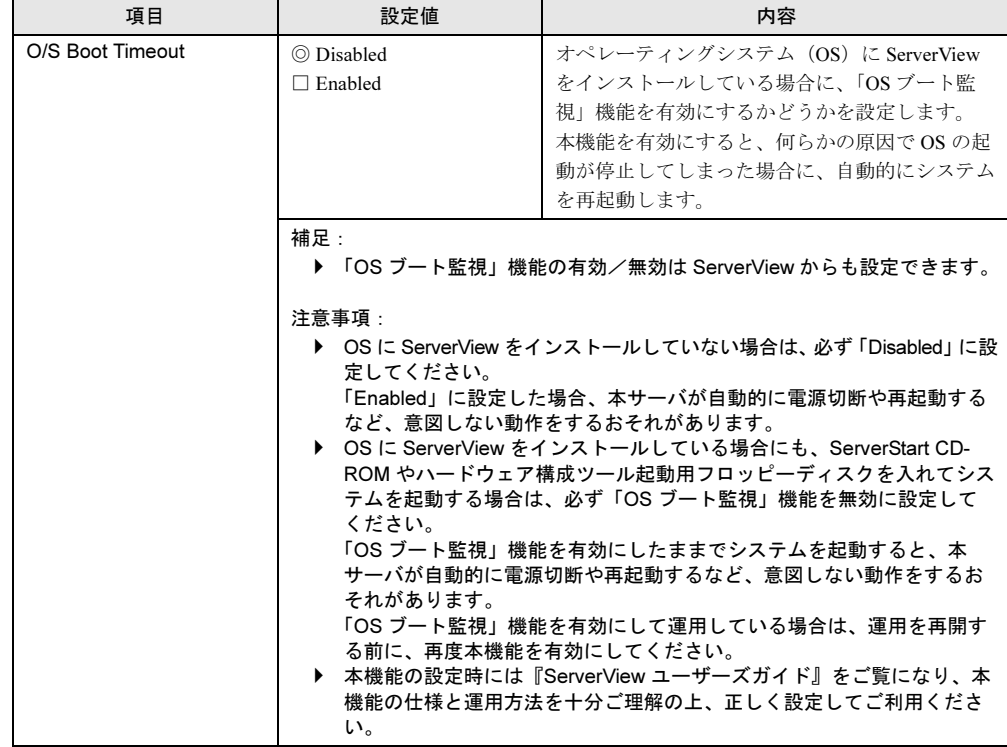

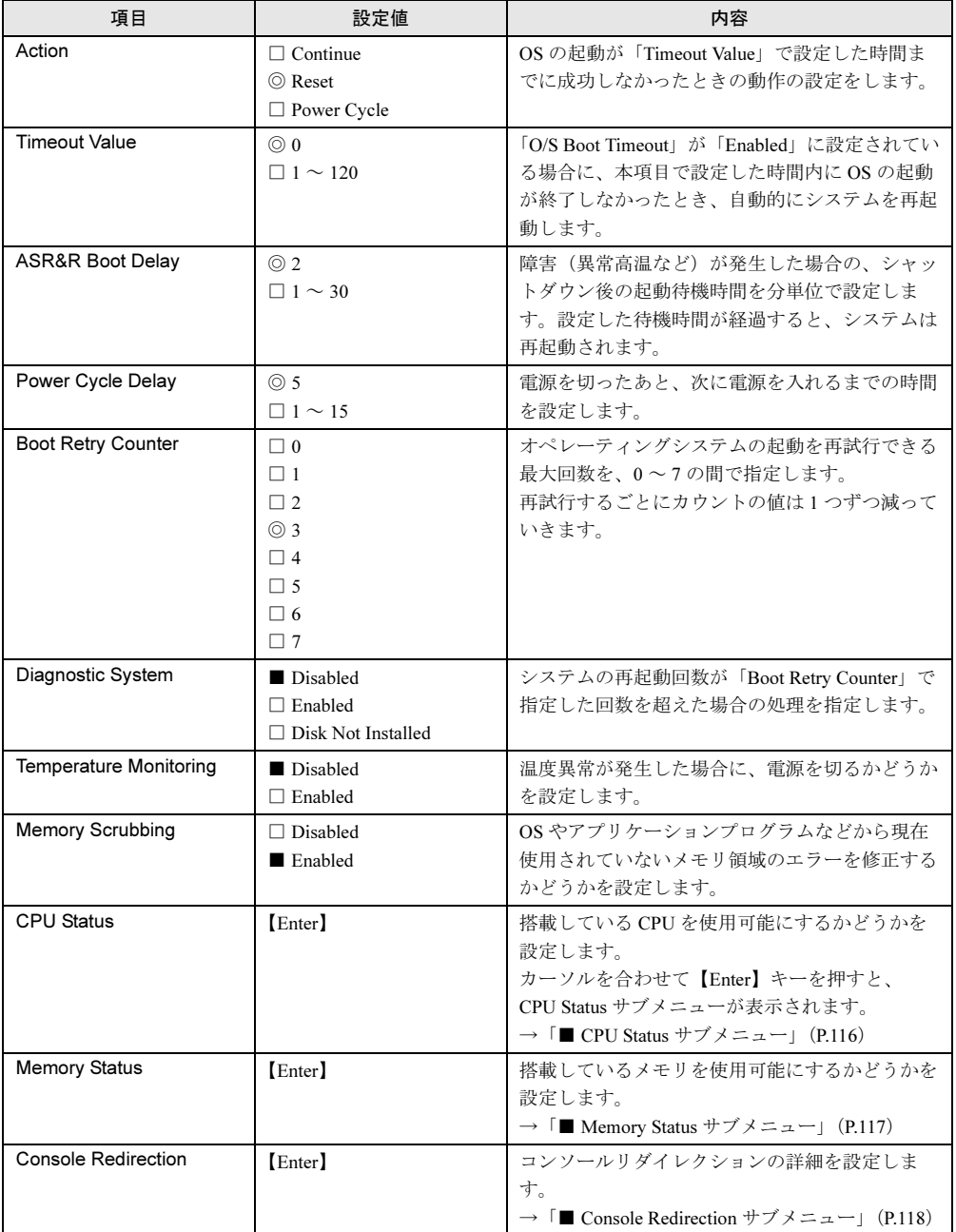

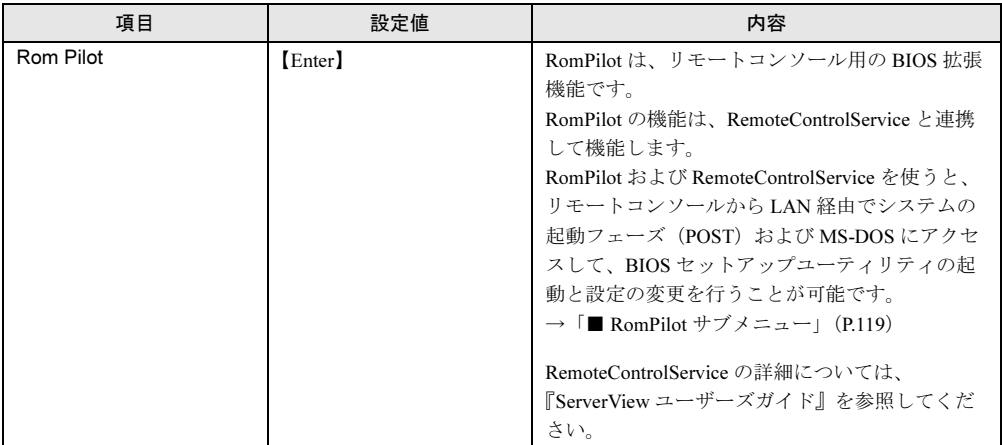

## <span id="page-115-0"></span>■ CPU Status サブメニュー

搭載している CPU を使用可能にするかどうかを設定します。

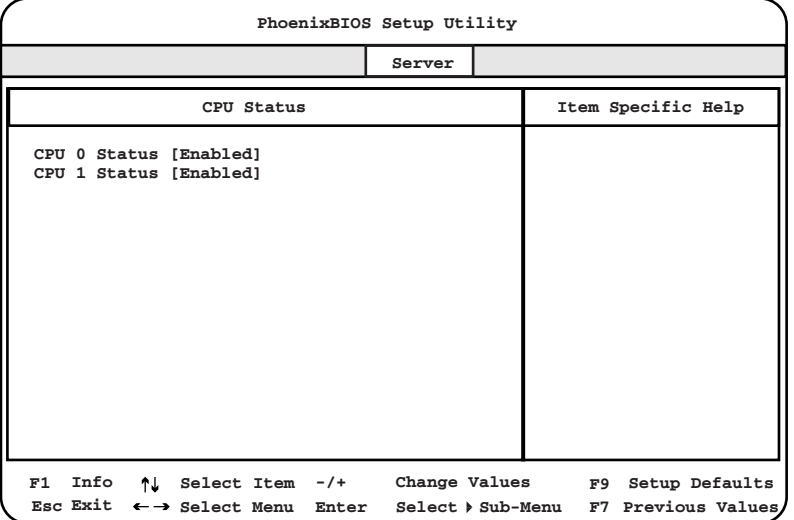

各メニューの設定値のマークは、次の意味を示します。 □:設定項目 ◎:ご購入時設定値 ■:変更禁止

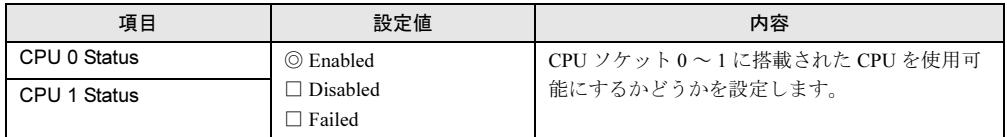

## <span id="page-116-0"></span>■ Memory Status サブメニュー

搭載しているメモリを使用可能にするかどうかを設定します。

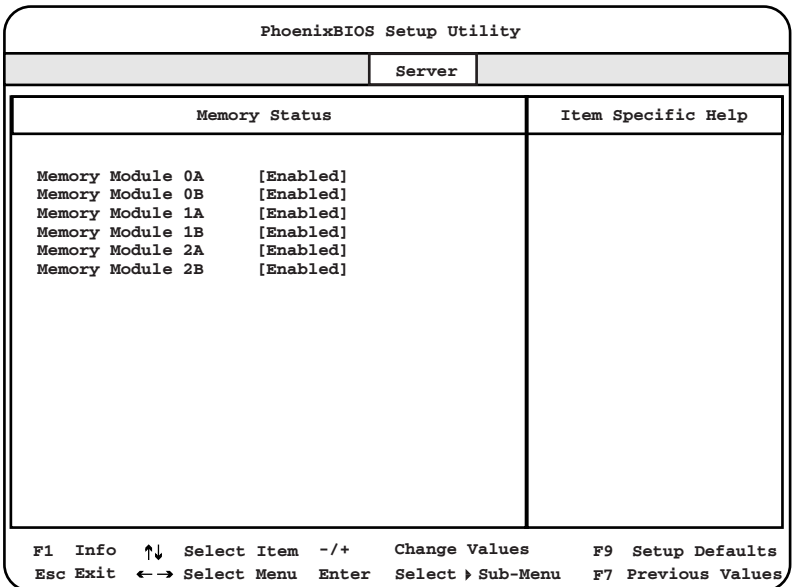

- 各メニューの設定値のマークは、次の意味を示します。
- □:設定項目 ◎:ご購入時設定値 ■:変更禁止

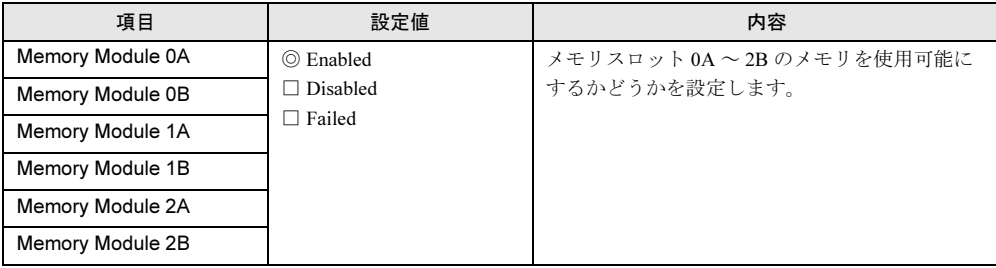

## <span id="page-117-0"></span>■ Console Redirection サブメニュー

コンソールリダイレクションの詳細を設定します。

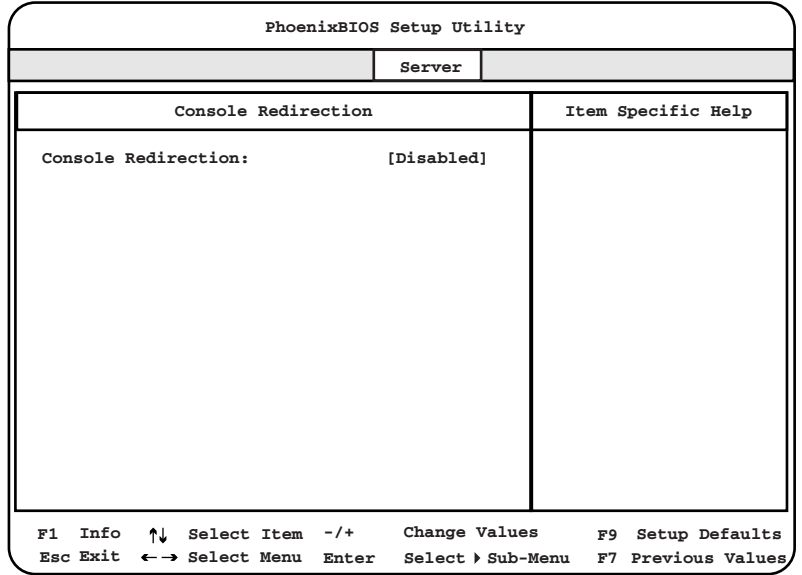

各メニューの設定値のマークは、次の意味を示します。 □:設定項目 ◎:ご購入時設定値 ■:変更禁止

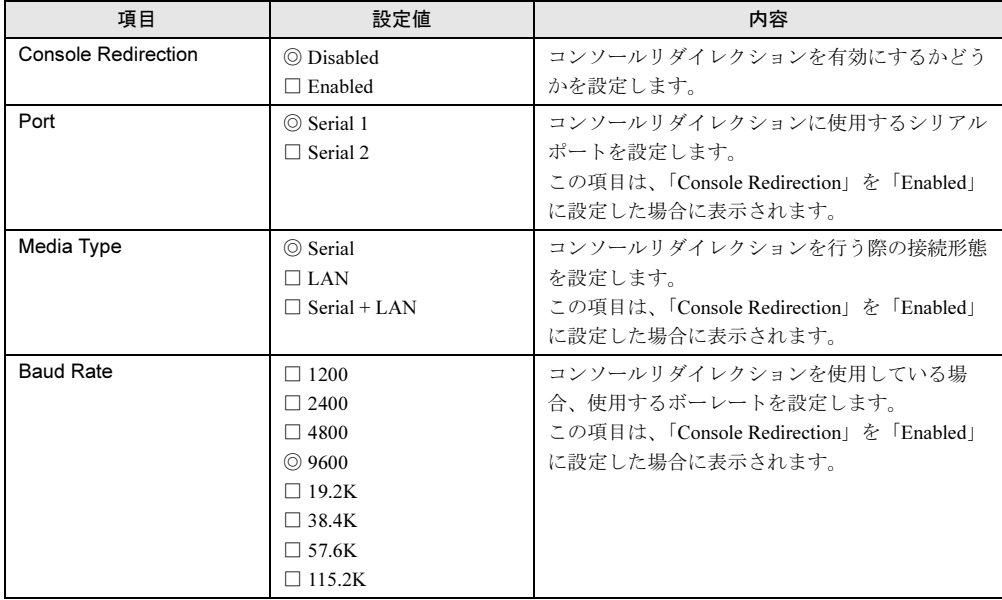

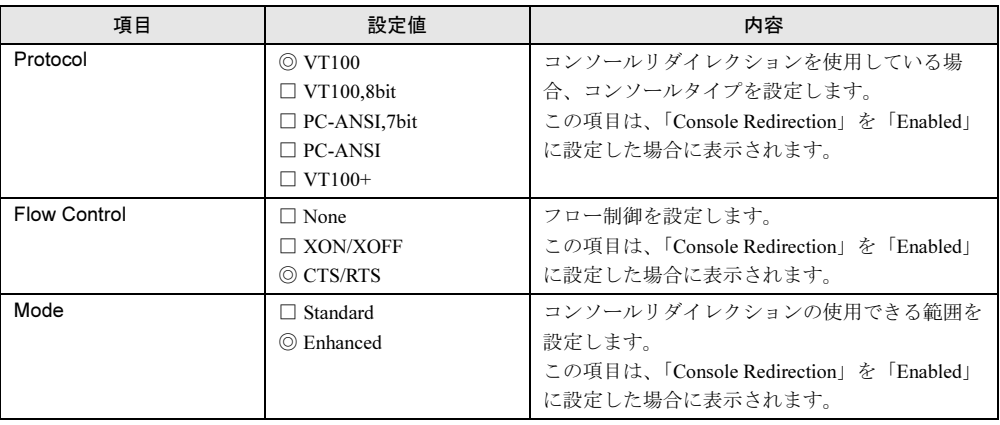

## <span id="page-118-0"></span>■ RomPilot サブメニュー

RomPilot は、リモートコンソール用の BIOS 拡張機能です。

RomPilot の機能は、RemoteControlService と連携して機能します。

RomPilot および RemoteControlService を使うと、リモートコンソールから LAN 経由でシステ ムの起動フェーズ (POST) および MS-DOS にアクセスして、BIOS セットアップユーティリ ティの起動と設定の変更を行うことが可能です。

RemoteControlService の詳細については、『ServerView ユーザーズガイド』を参照してくださ い。

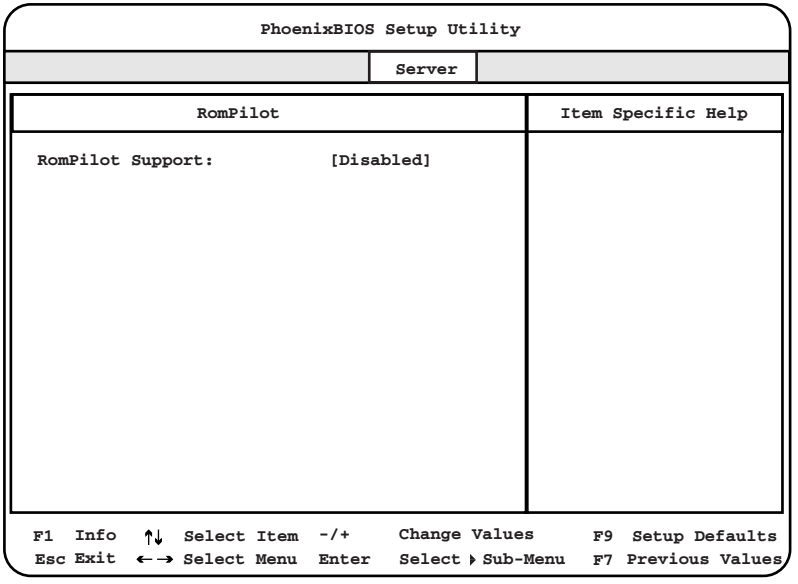

各メニューの設定値のマークは、次の意味を示します。 □:設定項目 ◎:ご購入時設定値 ■:変更禁止

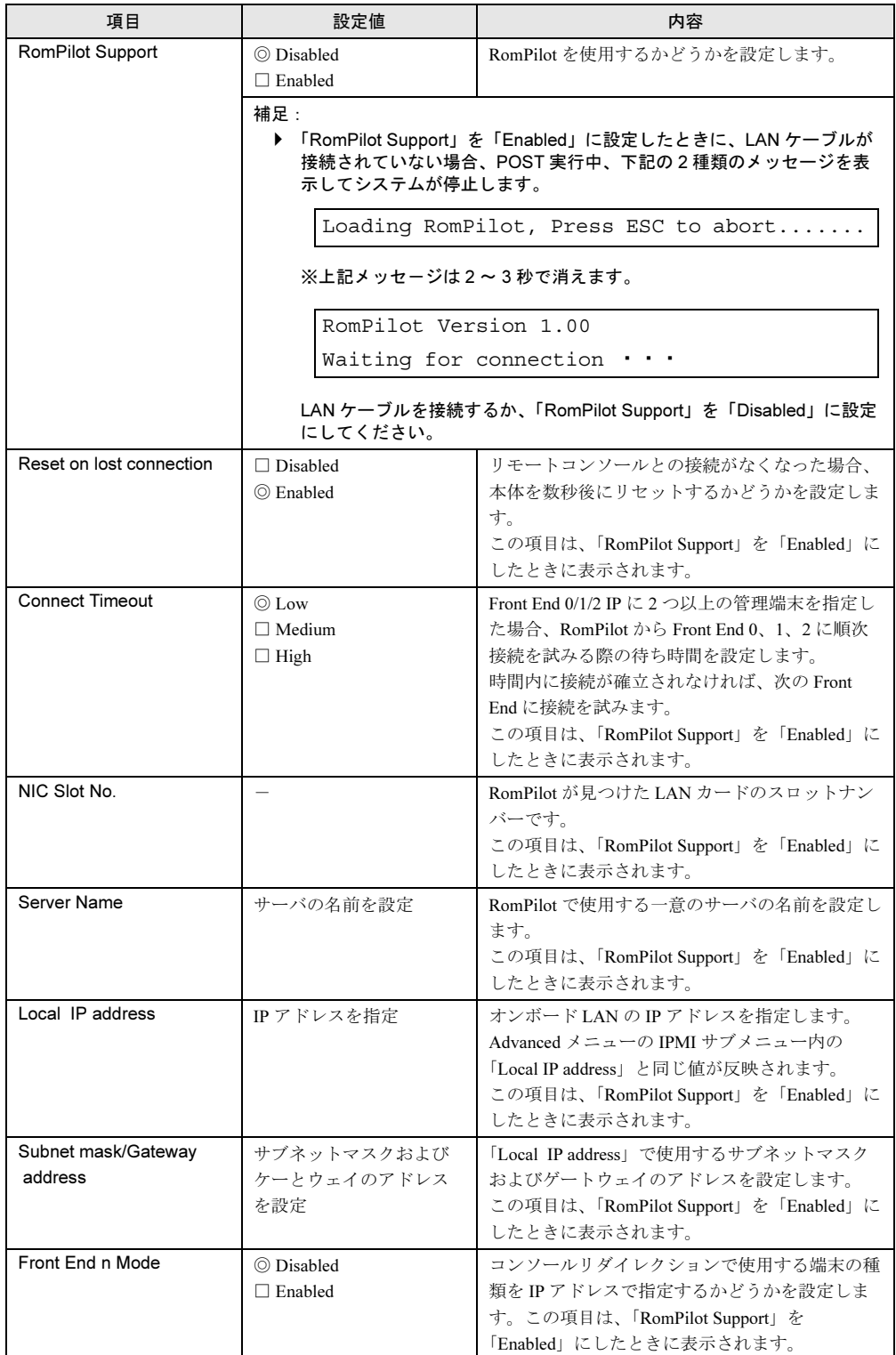

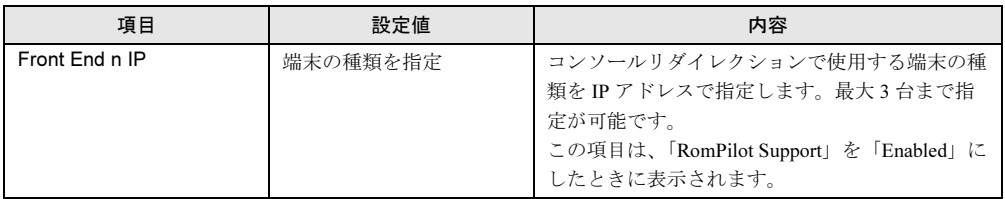

## 5.3.8 Exit メニュー

BIOS Setup を終了します。

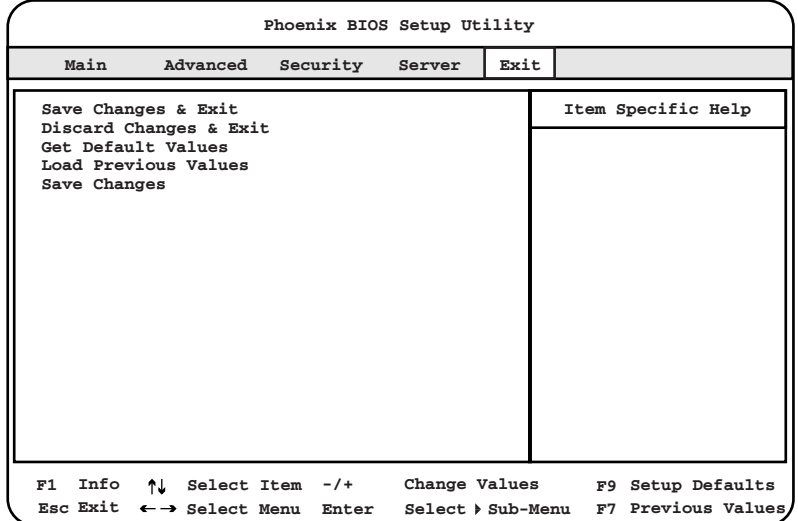

各項目で表示される内容は以下のとおりです。

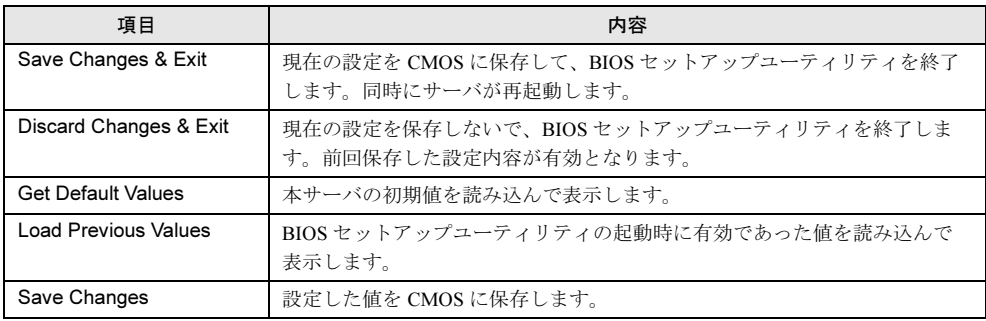

# 5.4 SCSI Select ユーティリティを使う

#### ここでは、 SCSI Select ユーティリティの使用方法について説明します。

SCSI Select ユーティリティは、以下の場合に使用します。

- 本サーバ購入時に設定値を確認する場合
- SCSI ホストコントローラや SCSI 装置の設定の変更や確認を行う場合
- SCSI オプションの物理フォーマット、または媒体検査を行う場合

なお、SCSI Select ユーティリティは、SCSI アレイコントローラカード (PG-140C) を使用し ている場合は使用できません。

## 5.4.1 SCSI Select ユーティリティの起動と終了

SCSI Select ユーティリティの起動と終了の方法は以下のとおりです。

#### ■ SCSI Select ユーティリティの起動方法

SCSI Select ユーティリティの起動方法は、以下のとおりです。

1 サーバ起動時(POST 実行中)に、「Press <Ctrl><A> for SCSISelect (TM) Utility!」と表示されている間に【Ctrl】+【A】キーを押します。 Bus:Device:Channel を選択する画面が起動します。

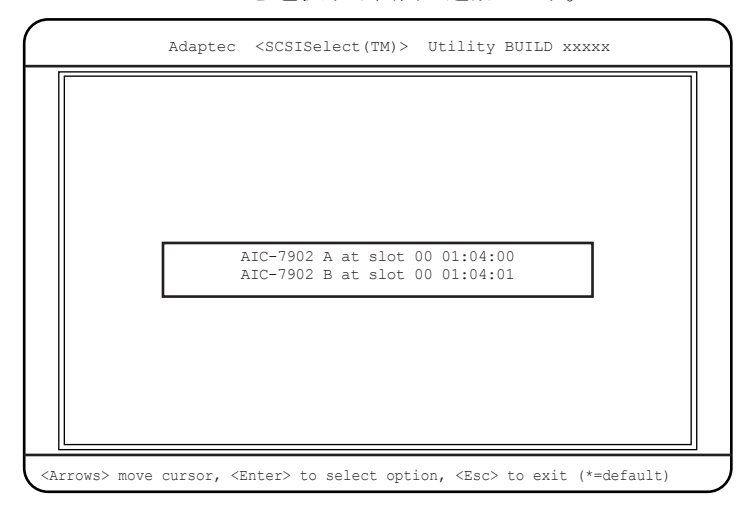

2 「AIC-7902 at slot 00 01:04:XX」を選択し、【Enter】キーを押します。

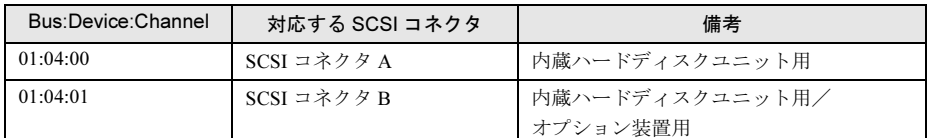

SCSI Select ユーティリティの Main メニューが表示されます。

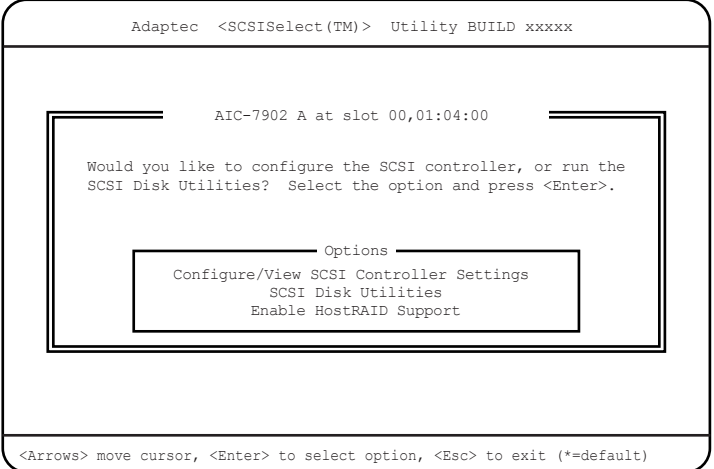

## 3 項目を選択し、【Enter】キーを押します。

選択した項目の設定が変更されるか、またはメニューが表示されます。

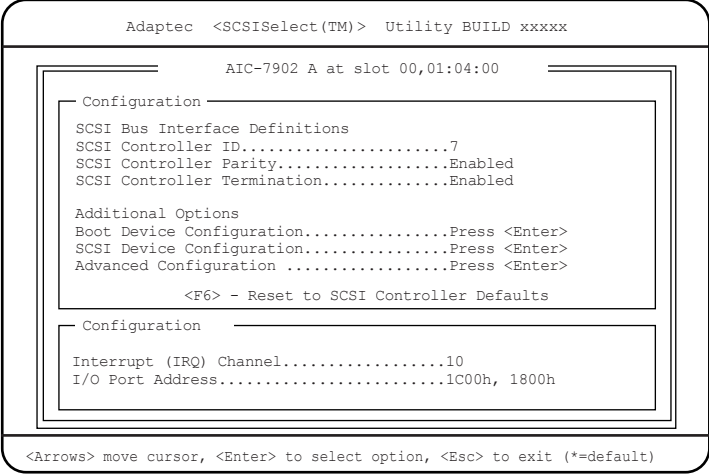

4 各メニューから設定を行います。

#### ■ 設定値の変更方法

SCSI Select ユーティリティの設定値を変更する方法は、以下のとおりです。

- 1 【↓】【↑】キーを押して、設定を変更したい項目を選択します。 【↓】【↑】キーを押すと、選択項目が上下に動きます。
- 2 【Enter】キーを押します。

サブメニューがある項目はサブメニューが表示されます。サブメニューがない項目は 設定値が変更されます。

### 3 サブメニューでも、Main メニューと同様に操作します。 【↓】【↑】キーを押して変更したい項目を選択し、【Enter】キーを押します。さらにサ ブメニューがある場合は、サブメニューが表示され、サブメニューがない場合は、変 更項目が表示されます。 変更項目では、【↓】【↑】キーを押して設定値を選択し、【Enter】キーを押します。

#### 4 設定が終わったら、【Esc】キーを押します。

変更した設定を保存するかどうかのメッセージ画面 (「Save Changes Mode?」) が表示さ れます。保存して初期画面に戻る場合は「Yes」を、保存しないで初期画面に戻る場合 は「No」を選択し、【Enter】キーを押します。

SCSI Select ユーティリティを終了するときは、後述の「■ SCSI Select [ユーティリティの終了](#page-124-0) [方法」\(→](#page-124-0) P.125)を参照してください。

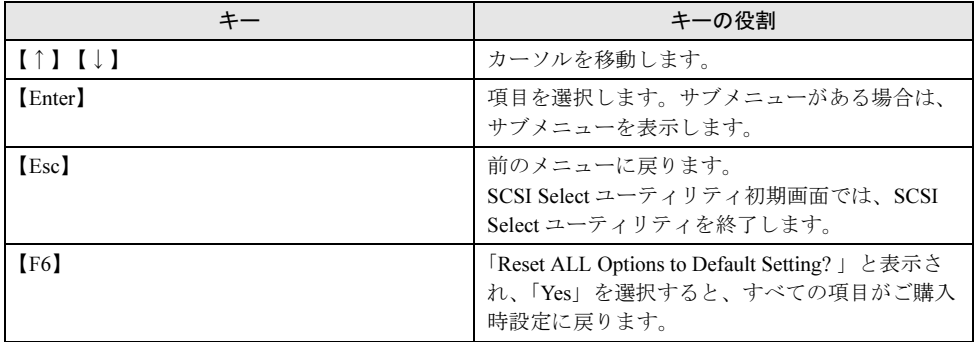

#### ■ 各キーの役割

#### <span id="page-124-0"></span>■ SCSI Select ユーティリティの終了方法

SCSI Select ユーティリティの終了方法は以下のとおりです。

- 1 Main メニューで、【Esc】キーを押します。 SCSI Select ユーティリティを終了するかどうかのメッセージ画面(「Exit Utility?」)が 表示されます。
- 2 「Yes」を選択し、【Enter】キーを押します。

SCSI Select ユーティリティが終了します。

#### $P$  POINT

- ▶ SCSI カード、およびその SCSI バス上の SCSI デバイスの設定を行う場合
	- ・SCSI カードのユーティリティについては、各製品の取扱説明書を参照してください。
	- ・SCSI Select ユーティリティでの設定は、各 SCSI バスに対して行ってください。

## 5.4.2 メニューと項目一覧

SCSI Select ユーティリティには、初期画面のほかに以下のオプション画面があります。

- Configure/View SCSI Controller Settings オプション画面 SCSI バスインタフェースの定義、および追加オプションの設定が行えます。
- SCSI Disk Utilities オプション画面 SCSI バス上のすべてのデバイスをスキャンして、SCSI-ID ごとにリストを表示します。
- Enable HostRAID Support オプション画面 本サーバではこの機能はサポートしていません。

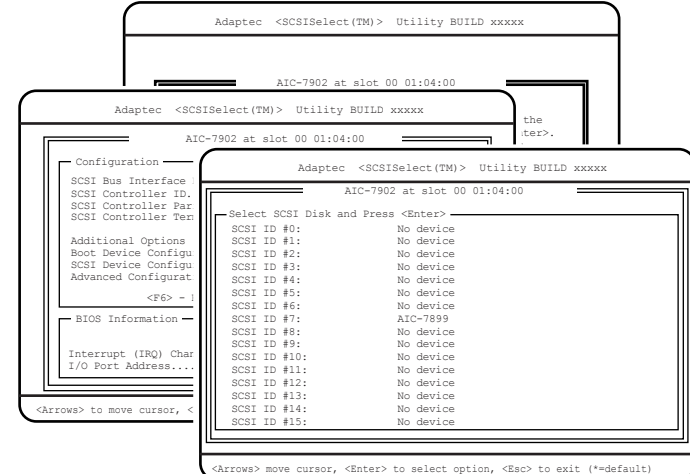

## 5.4.3 Main メニュー

SCSI Select ユーティリティを起動し、変更するバスチャネルを選択すると、最初にこのメ ニューが表示されます。

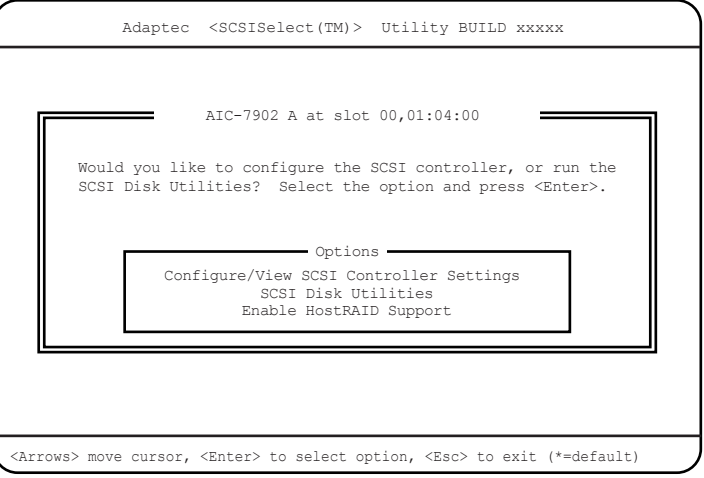

【↑】【↓】キーを押して設定を変更したいメニューにカーソルを合わせ、【Enter】キーを押 します。

| 項目                                                | 設定値                            | 内容                                                                                                    |
|---------------------------------------------------|--------------------------------|----------------------------------------------------------------------------------------------------|
| Configure/View SCSI<br><b>Controller Settings</b> | [Enter]                        | SCSI ホストコントローラ全体の設定を行いま<br>す。                                                                                       |
|                                                   |                                | $\rightarrow$ 5.4.4 Configure/View SCSI Controller<br>Settings $\times = \pm -1$ (P.127)                            |
| Configure/View HostRAID<br>Settings               |                                | 本サーバでは使用しません。                                                                                                    |
| <b>SCSI Disk Utilities</b>                        | [Enter]                        | SCSI バスの全デバイスをスキャンし、SCSI-<br>ID ごとにリストを表示します。<br>$\rightarrow$ [5.4.5 SCSI Disk Utilities $\times = \pm -1$ (P.134) |
| Enable HostRAID Support/                          | ホスト RAID を有効にするかどうかを設定します。     |                                                                                                    |
| Disable HostRAID Support                          | HostRAID Settings メニューが表示されます。 | 「Enable HostRAID Support」にした場合、Main メニューに Configure/View                                                            |

## <span id="page-126-0"></span>5.4.4 Configure/View SCSI Controller Settings メニュー

SCSI ホストコントローラ全体の設定を行います。

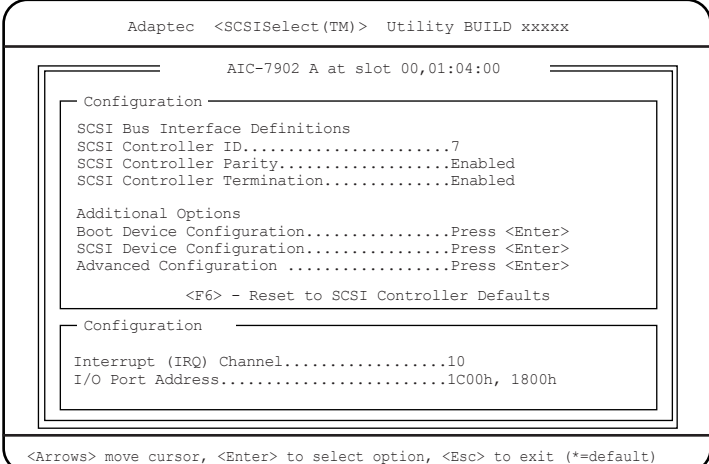

各メニューの設定値のマークは、次の意味を示します。 □:設定項目 ◎:ご購入時設定値 ■:変更禁止

| 項目                            | 設定値                    | 内容                         |
|-------------------------------|------------------------|----------------------------|
| <b>SCSI Controller ID</b>     | $\Box$ 0               | ホストコントローラの SCSI-ID を設定します。 |
|                               | $\Box$ 1               |                            |
|                               | $\Box$ 2               |                            |
|                               | $\Box$ 3               |                            |
|                               | $\Box$ 4               |                            |
|                               | $\Box$ 5               |                            |
|                               | $\Box$ 6               |                            |
|                               | $\blacksquare$ 7       |                            |
|                               | $\Box$ 8               |                            |
|                               | $\Box$ 9               |                            |
|                               | $\Box$ 10              |                            |
|                               | $\Box$ 11              |                            |
|                               | $\Box$ 12              |                            |
|                               | $\Box$ 13              |                            |
|                               | $\Box$ 14              |                            |
|                               | $\Box$ 15              |                            |
| <b>SCSI Controller Parity</b> | $\blacksquare$ Enabled | ホストコントローラは、SCSI バスからデータを   |
|                               | $\Box$ Disabled        | 読み込むとき、常にデータのパリティチェックを     |
|                               |                        | 行い、SCSIデバイスからの正しいデータ転送を    |
|                               |                        | 確認します。本サーバではサポートする SCSIデ   |
|                               |                        | バイスはすべて SCSI パリティ機能を使うことが  |
|                               |                        | できますので、初期値は「Enabled」に設定して  |
|                               |                        | います。                       |
| <b>SCSI Controller</b>        | ■ Enabled              | ホストコントローラの SCSI 終端 (ターミネー  |
| Termination                   | $\Box$ Disabled        | タ)を設定します。                  |

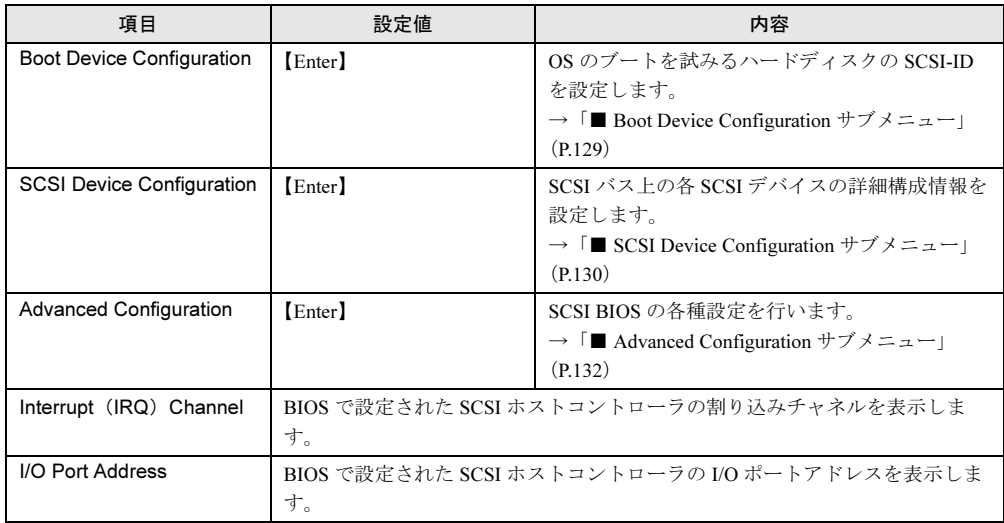

## <span id="page-128-0"></span>■ Boot Device Configuration サブメニュー

OS のブートを試みるハードディスクの SCSI-ID を設定します。

| Adaptec <scsiselect(tm)> Utility BUILD XXXXX</scsiselect(tm)>                                                                                                    |
|----------------------------------------------------------------------------------------------------|
| AIC-7902 A at slot 00,01:04:00<br>Configuration-<br>SCSI Bus Interface Definitions<br>SCSI Controller ID7<br>- Boot Device Configuration -                                                                        |
| Single Image.<br>Master SCSI ControllerAIC-7902 A at slot 00 01:04:00<br>Select SCSI peripheral from which to reboot.<br>Boot SCSI ControllerAIC-7902 A at slot 00 01:04:00<br>Boot SCSI ID0<br>Boot, LUN Number0 |
| Interrupt (IRQ) Channel05<br>I/O Port Address3000h, 3400h                                                                                                    |
| <arrows> move cursor, <enter> to select option, <esc> to exit (*=default)</esc></enter></arrows>                                                                                                    |

各メニューの設定値のマークは、次の意味を示します。 □:設定項目 ◎:ご購入時設定値 ■:変更禁止

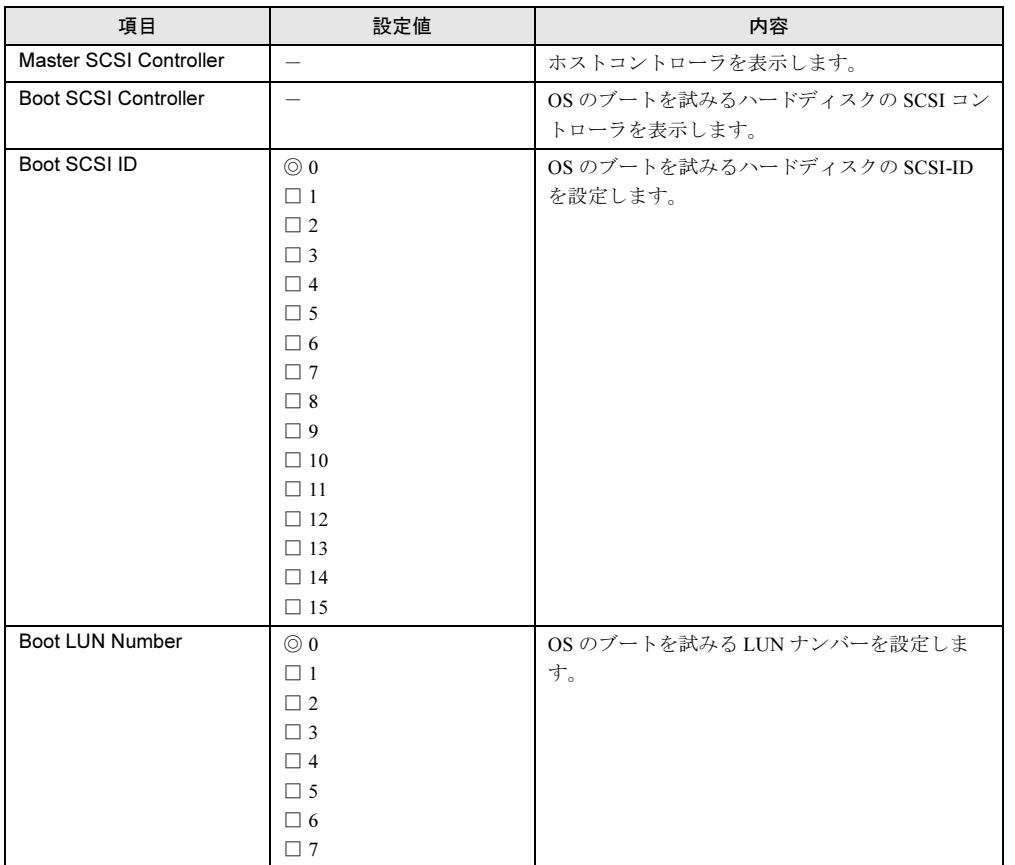

ハードウェアの設定について 7ハードウェアの設定について

## <span id="page-129-0"></span>■ SCSI Device Configuration サブメニュー

SCSI バス上の各 SCSI デバイスの詳細構成情報を設定します。

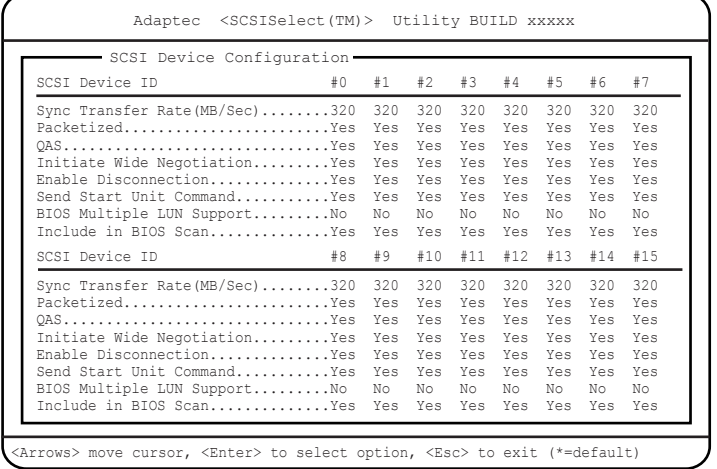

各メニューの設定値のマークは、次の意味を示します。 □:設定項目 ◎:ご購入時設定値 ■:変更禁止

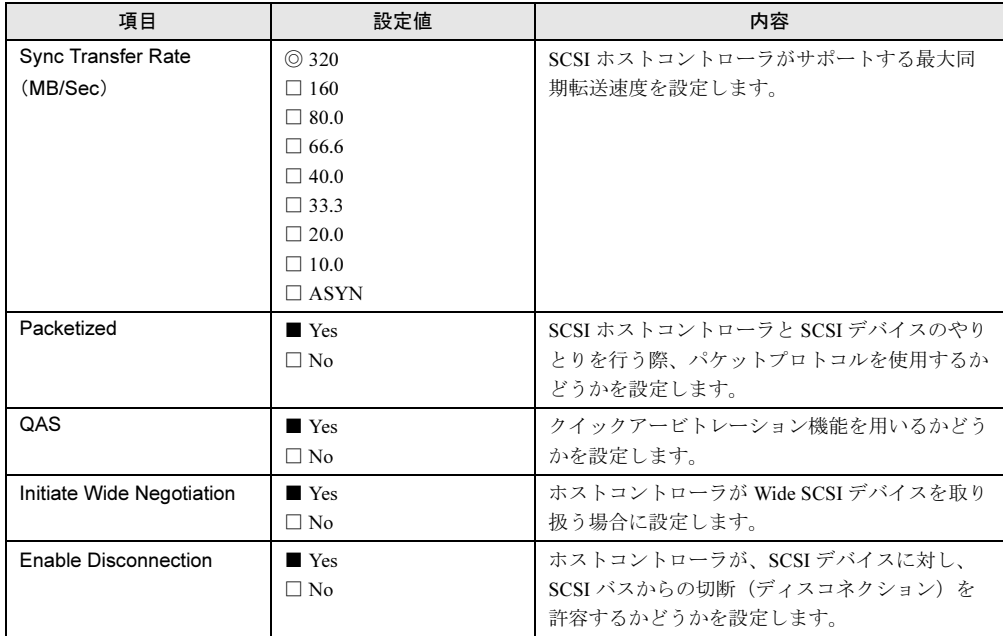

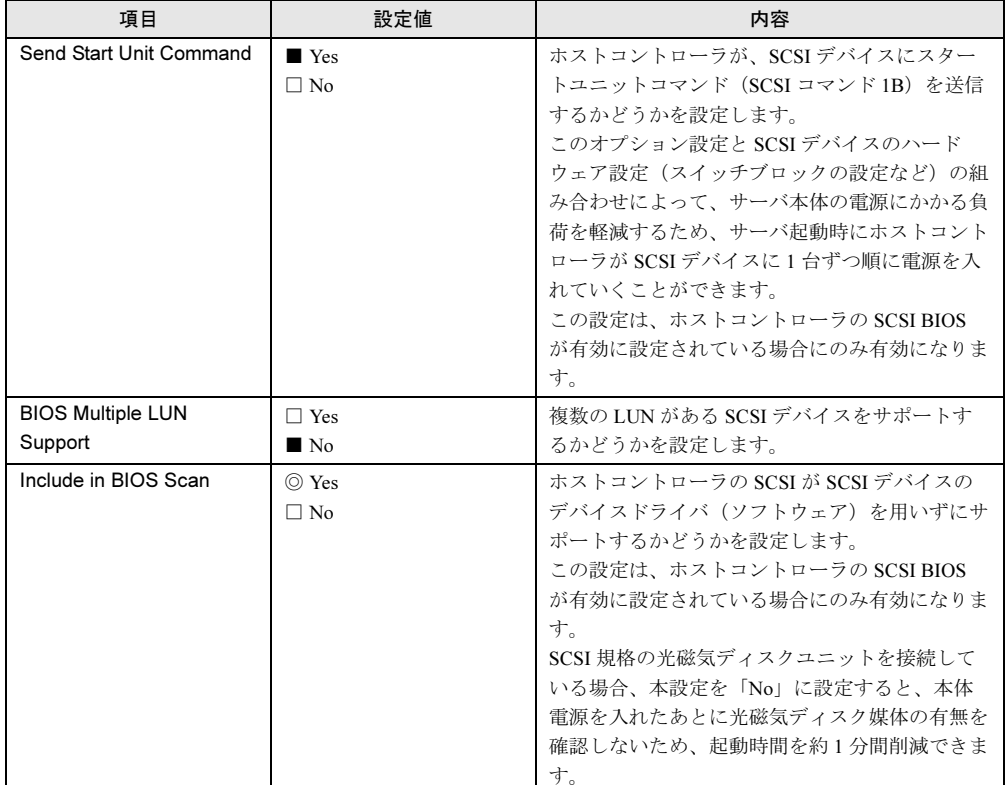

## <span id="page-131-0"></span>■ Advanced Configuration サブメニュー

SCSI BIOS の各種設定を行います。

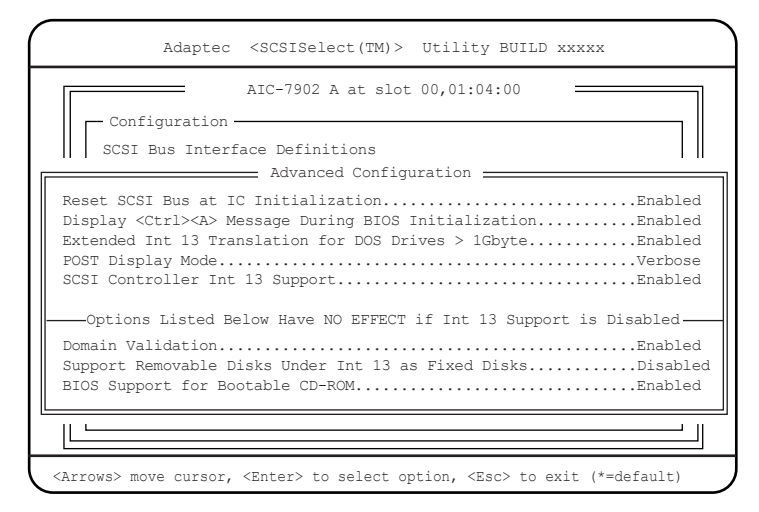

各メニューの設定値のマークは、次の意味を示します。 □:設定項目 ◎:ご購入時設定値 ■:変更禁止

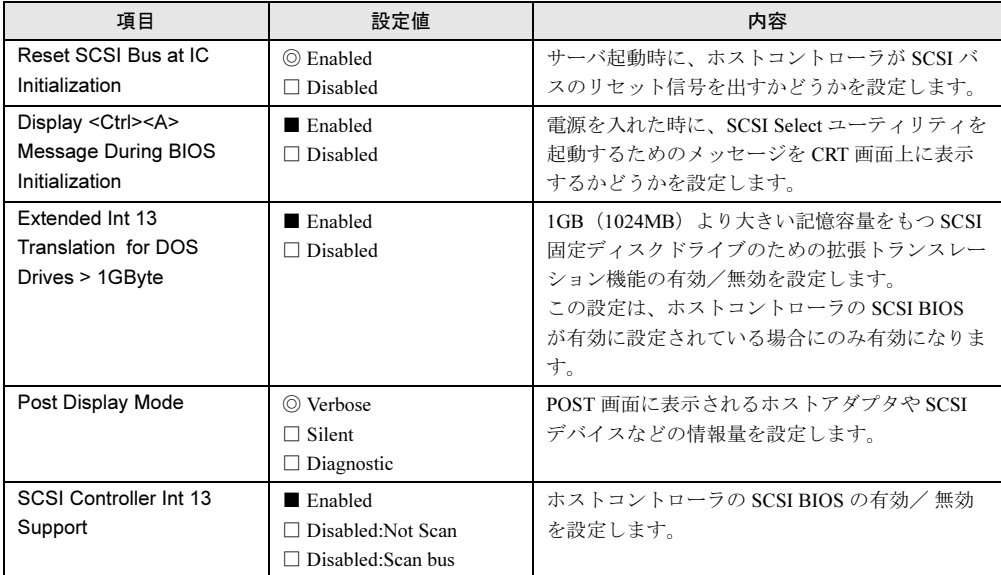

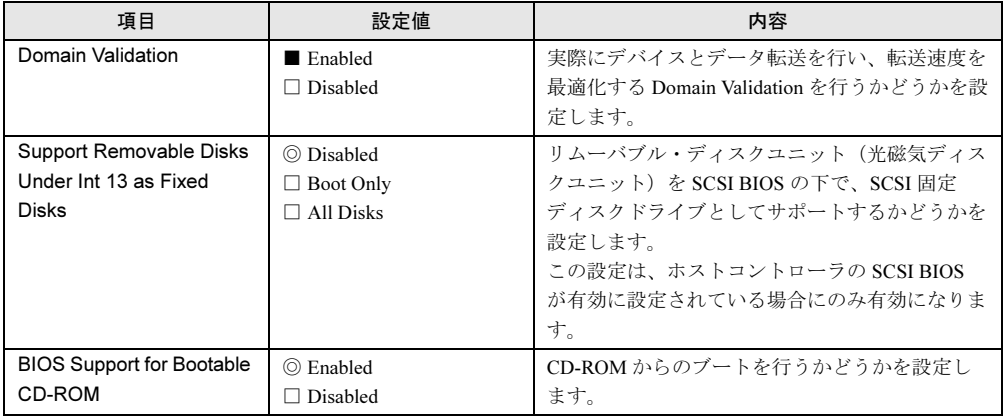

## <span id="page-133-0"></span>5.4.5 SCSI Disk Utilities メニュー

SCSI バスの全デバイスをスキャンし、SCSI-ID ごとにリストを表示します。

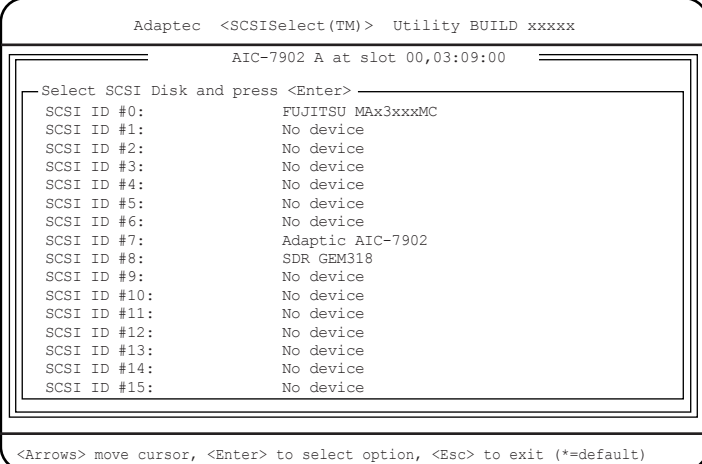

リスト中のデバイスを選択すると、以下の操作ができます。

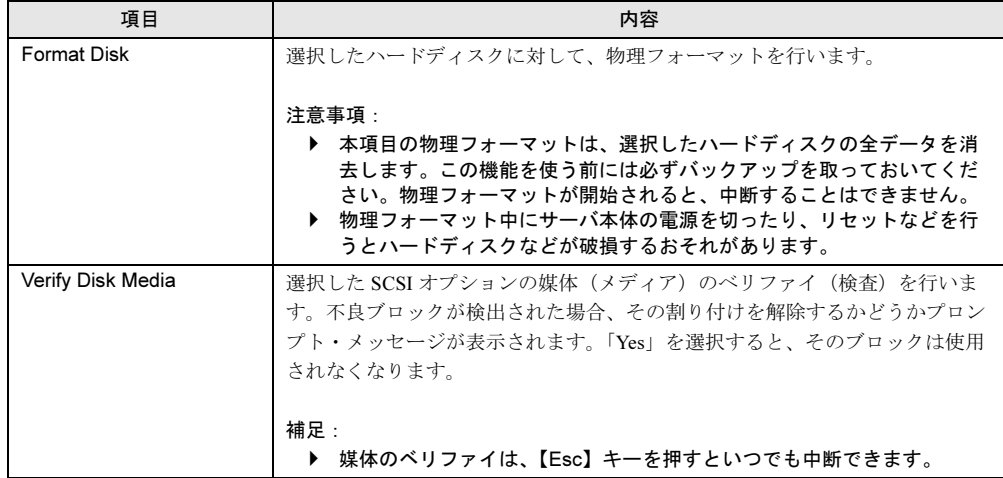

# 5.5 BIOS 設定情報の退避/復元

本サーバには、BIOS セットアップユーティリティによって設定された情報の退避、 復元処理を行う Server Management Tools が添付されています。

Server Management Tools を利用すると、本サーバの内蔵バッテリの消耗などによって消去さ れ た設定情報を元の状態に復元できます。

Server Management Tools は、本サーバに添付の「Server Management Tools」ディスク に含まれ ています。

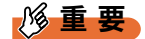

- 次のどれかの操作を行った場合、必ず BIOS 情報の退避を行ってください。
	- ・本サーバを初めて使用する場合
	- ・BIOS セットアップユーティリティによって情報変更を行った場合
	- ・本サーバのハードウェア構成を変更した場合、具体的には、CPU、メモリ、ベースボードある いは拡張カードの増減・変更があった場合

ここでは、Server Management Tools を使用するための準備、退避手順、復元手順および注意 事項について説明します。

#### ■ Server Management Tools を使用するための準備

Server Management Tools を使用するためには、以下のものを用意してください。

- 本サーバに添付の ServerStart CD-ROM
- 本サーバに添付の「ハードウェア構成ツール起動用フロッピーディスク」
- 本サーバに添付の「Server Management Tools」ディスク

#### ■ Server Management Tools による BIOS 情報の退避

BIOS 情報の退避手順を以下に示します。

#### 18重要

 ServerStart CD-ROM やハードウェア構成ツール起動用フロッピーディスクを入れてシステムを起 動する前に、ServerView の「OS ブート監視」機能が無効に設定されていることを確認してくだ さい(初期設定は無効です)。 「OS ブート監視」機能を有効にしたままでシステムを起動すると、本サーバが自動的に電源切断 や再起動するなど、意図しない動作をするおそれがあります。 「OS ブート監視」機能を有効にして運用している場合は、運用を再開する前に、再度本機能を有 効にしてください。 ServerView の詳細については、『ServerView ユーザーズガイド』を参照してください。

5

1 電源を入れ、「ハードウェア構成ツール起動用フロッピーディスク」をフロッ ピーディスクドライブにセットします。

次の画面が表示されます。

```
MS-DOS 6.2 Startup Menu
_______________________
1.Server Management Tool
3.Basic(RAIDUTIL)
4.Basic(Japanese Environment)
5.HDD firmware update
6.System Setup Utility(SSU) for N800
7.Server Management Tools for BX300
2.Basic(BIOS Environment Support Tools)
```
### $P$  POINT

- 「ハードウェア構成ツール起動用フロッピーディスク」は、ServerStart CD-ROM から作 成しておく必要があります。 作成方法の詳細については、『ソフトウェアガイド 第 4 章 OS インストール後の操作』 を参照してください。
- 2 「2. Basic (BIOS Environment Support Tools)」を選択し、【Enter】キーを押 します。

DOS プロンプトが表示されたら、フロッピーディスクを取り出します。

<sup>3</sup> 「Server Management Tools」ディスクをフロッピーディスクドライブにセッ トします。

以下のコマンドを入力して【Enter】キーを押し、BIOS 情報の退避を行います。 A:\>biossave.bat 【Enter】

1%重要

- ▶ Server Management Tools ですでに退避処理を行ったことがある場合は、フロッピー ディスク内に "FSCSMCTR.DAT"、"SAVECMOS.BIN" があります。これらのファイル を上書きすると BIOS 情報を復元する場合に正常に終了しない場合があるため、他の フロッピーディスクに移動、ファイル名を変更、または以下のコマンドを入力して削 除してください。 A:\>deldat 【Enter】
- <sup>4</sup> 正常に BIOS 情報を退避できた場合は、以下のメッセージが表示されます。

Success!

5 退避情報ファイルが生成されていることを確認してください。 次のコマンドを入力して、以下のファイルが生成されていることを確認してください。 A:\>dir 【Enter】

SAVECMOS. BIN FSCSMCTR.DAT

<sup>6</sup> BIOS 情報の退避処理が完了し、電源を切れる状態になります。

#### ■ Server Management Tools による BIOS 情報の復元

本サーバの内蔵バッテリの消耗などによって、 BIOS セットアップユーティリティで 設定した 情報が消去された場合、以下の手順で BIOS 情報の復元処理を行ってください。

### 1%重要

- プログラム実行中は電源を切らないでください。
	- ServerStart CD-ROM やハードウェア構成ツール起動用フロッピーディスクを入れてシステムを起 動する前に、ServerView の「OS ブート監視」機能が無効に設定されていることを確認してくだ さい(初期設定は無効です)。 「OS ブート監視」機能を有効にしたままでシステムを起動すると、本サーバが自動的に電源切断 や再起動するなど、意図しない動作をするおそれがあります。 「OS ブート監視」機能を有効にして運用している場合は、運用を再開する前に、再度本機能を有 効にしてください。ServerView の詳細については、『ServerView ユーザーズガイド』を参照して ください。
	- 1 電源を入れ、「ハードウェア構成ツール起動用フロッピーディスク」をフロッ ピーディスクドライブにセットします。

次の画面が表示されます。

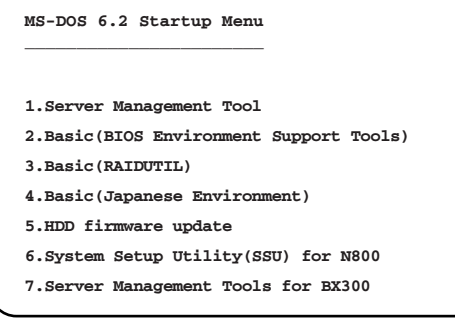

#### $P$  POINT

- 「ハードウェア構成ツール起動用フロッピーディスク」は、ServerStart CD-ROM から作 成しておく必要があります。 作成方法の詳細については『ソフトウェアガイド 第 4 章 OS インストール後の操作』を 参照してください。
- 2 「2. Basic (BIOS Environment Support Tools)」を選択し、【Enter】キーを押 します。

DOS プロンプトが表示されます。

 $\, {\bf 3} \,$  「Server Management Tools」ディスクをフロッピーディスクドライブにセッ トします。

BIOS 退避情報ファイルが、フロッピーディスクにあることを確認してください。 次のコマンドを入力し、以下のファイルがあることを確認してください。

A:\>dir 【Enter】 SAVECMOS. BIN **FSCSMCTR.DAT** 

J

- <sup>4</sup> 以下のコマンドを入力し、BIOS 情報の復元を行います。 A:\>biosrest.bat
- <sup>5</sup> 正常に BIOS 情報を復元できた場合は、以下のメッセージが表示されます。

Success!

<sup>6</sup> BIOS の情報が有効になるのは次回のシステム起動後になりますので、速やか にサーバを 再起動してください。

手順 1 と手順 2 を繰り返し、DOS プロンプト画面を表示させます。復元作業は完了 し、電源を切れる状態になります。

### 1%重要

▶ Server Management Tools で BIOS 情報の退避/復元作業を実行中に、以下のメッセージが表示さ れて処理が一時中断する場合があります。

Insert disk with \COMMAND.COM in drive A Press any key to continue . . .

- この場合は以下のようにしてください。
- ・フロッピーディスクを「ハードウェア構成ツール起動用フロッピーディスク」に交換して何か キーを押します。
- ・以下のメッセージが表示されたら「Server Management Tools」ディスクを再度セットし直して 何かキーを押します。

Insert disk with batch file Press any key to continue . . .

#### ■ 注意事項

- Server Management Tools は、本サーバ専用です。他システムでは絶対に使用しないでくだ さい。使用した場合、システムが破壊される可能性があります。
- Server Management Tools は、 BIOS セットアップユーティリティによって設定される情報の みを退避/復元することができます。内蔵 SCSI 装置や増設カードの BIOS 情報につい <sup>て</sup> は退避復元できません。
- Server Management Tools は、上記方法でサーバを起動した状態で実行してください。他の フロッピーディスクやハードディスクから起動された状態で Server Management Tools を実 行しないで ください。実行した場合、システムが破壊されるおそれがあります。
- フロッピーディスクアクセス表示ランプの点灯中に、フロッピーディスクを取り出さない ように注意してください。取り出した場合、フロッピーディスクのデータ破壊だけでなく システムの状態が不安定になるおそれがあります。絶対に行わないでください。
- Server Management Tools を実行中にエラーメッセージが表示された場合は、「[6.4.2 Server](#page-150-0)  Management Tools [のエラーメッセージ」\(→](#page-150-0) P.151)に従って対処してください。

# 第 *6* 章

# 保守について

この章では、日常のお手入れの方法やエラー発 生時の対処方法などの保守情報について説明し ています。

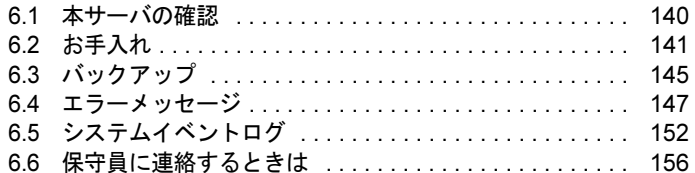

# <span id="page-139-0"></span>6.1 本サーバの確認

状態表示ランプやサーバ監視ツールで、サーバ本体の状態を確認してください。

#### ■ 各種ランプの確認

本サーバには、ハードウェアの各種状態を表示するランプ (LED) が付いています。 サーバ起動時などに、各種ランプでサーバの状態を確認してください。各状態表示ランプの 位置と機能については、「第 1 <sup>章</sup> [名称と働き」\(→](#page-10-0) P.11)を参照してください。

#### ■ サーバ監視ツール(ServerView)

ServerView は、サーバの大切な資源を保護するために、サーバのハードウェアが正常な状態 にあるかどうか監視するソフトウェアです。ServerView を使用すると、サーバのハードウェ アが常時監視下におかれ、万一トラブルの原因となり得る異常が検出された場合には、管理 者にリアルタイムに通知されるため早期発見ができます。これにより、サーバ管理者は早期 に対応してシステム異常を取り除き、トラブルを未然に防ぐことができます。 ServerView およびその他の高信頼ツールの概要とインストールについては、『ソフトウェアガ イド 第5章 高信頼ツール』を参照してください。

# <span id="page-140-0"></span>6.2 お手入れ

本サーバは、定期的にお手入れをしてください。 本サーバのお手入れのしかたは、以下のとおりです。

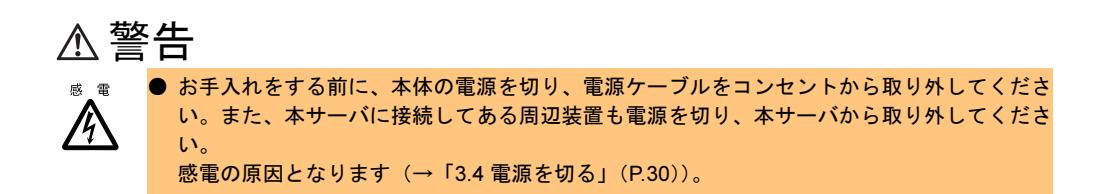

## 6.2.1 サーバ本体のお手入れ

柔らかい布で乾拭きします。乾拭きで落ちない汚れは、中性洗剤をしみ込ませ固くしぼった 布で拭きます。汚れが落ちたら、水に浸して固くしぼった布で、中性洗剤を拭き取ります。 拭き取りのときは、サーバ本体に水が入らないようにご注意ください。

## 6.2.2 キーボードのお手入れ

柔らかい布で乾拭きします。

## 6.2.3 マウスのお手入れ

表面の汚れは、柔らかい布で乾拭きします。マウスのボールがスムーズに回転しないときは、 ボールを取り外してクリーニングします。ボールのクリーニング方法は、以下のとおりです。

1 マウスの裏ブタを取り外します。 マウス底面にある裏ブタを、矢印の方向に回して取り外します。

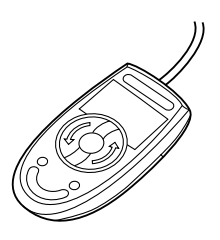

2 ボールを取り出して、水洗いします。 マウスを裏返し、ボールを取り出します。その後、水洗いします。

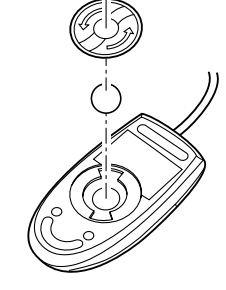

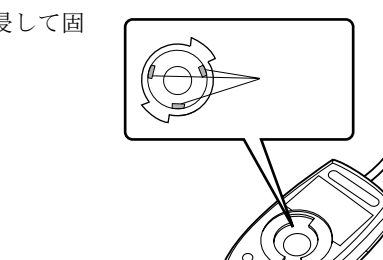

3 マウス内部をクリーニングします。 マウス内部、ローラー、および裏ブタを、水に浸して固 くしぼった布で拭きます。

4 ボール、裏ブタを取り付けます。 ボールとマウスの内部を十分乾燥させたら、ボールと裏ブタを取り付けます。

## 6.2.4 フロッピーディスクドライブのクリーニング

フロッピーディスクドライブは、長い間使用していると、ヘッド(データを読み書きする部 品)が汚れてきます。ヘッドが汚れると、フロッピーディスクに記録したデータを正常に読 み書きできなくなります。以下のクリーニングフロッピーディスクを使い、3 か月に 1 回程 度の割合で清掃してください。

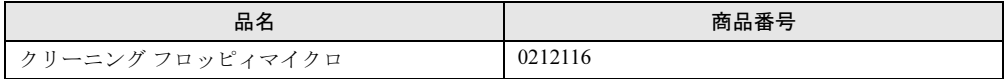

クリーニング方法は、以下のとおりです。

注意 ● ServerStart CD-ROM やハードウェア構成ツール起動用フロッピーディスクを入れてシステ ムを起動する前に、ServerView の「OS ブート監視」機能が無効に設定されていることを 確認してください(初期設定は無効です)。 「OS ブート監視」機能を有効にしたままでシステムを起動すると、本サーバが自動的に電 源切断や再起動するなど、意図しない動作をするおそれがあります。 「OS ブート監視」機能を有効にして運用している場合は、運用を再開する前に、再度本機 能を有効にしてください。 ServerView の詳細については、『ServerView ユーザーズガイド』を参照してください。

1 「ハードウェア構成ツール起動用フロッピーディスク」をフロッピーディスク ドライブにセットします。

次の画面が表示されます。

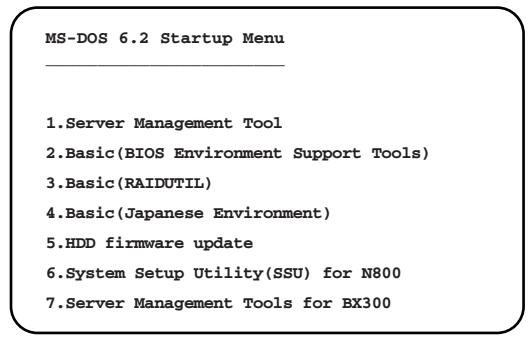

#### $P$  POINT

- 「ハードウェア構成ツール起動用フロッピーディスク」は、ServerStart CD-ROM から作 成しておく必要があります。作成方法の詳細については、『ソフトウェアガイド 第 4 章 OS インストール後の操作』を参照してください。
- 2 「4.Basic(Japanese Environment)」を選択し、【Enter】キーを押します。 DOS プロンプトが表示されます。
- 3 以下のコマンドを入力し、clndsk.exe を実行します。 A:*¥*>clndsk 0 【Enter】

6

- 4 「クリーニングディスクをドライブ 0 にセットして [Enter] キーを押してくだ さい。」と表示されます。
- 5 クリーニングフロッピーディスクをフロッピーディスクドライブにセットし、 【Enter】キーを押します。 ヘッドクリーニングが始まり、「クリーニング中です。あと XX 秒」と表示されます。
- 6 以下のメッセージが表示されたら、「ハードウェア構成ツール起動用フロッ ピーディスク」をフロッピーディスクドライブにセットして【R】キー(再試 行)を入力してください。

「ヘッドクリーニングが終了しました。」 エラーです。読み取り中 ドライブA 中止(A), 再試行(R), 失敗(F)?

7 DOS プロンプトが表示されたら終了です。

A:¥>

## 6.2.5 各オプション装置について

各オプション装置のお手入れについては各オプション装置の取扱説明書を参照してください。
# <span id="page-144-0"></span>6.3 バックアップ

本サーバは信頼性の高い部品やハードディスクを使用しておりますが、万一の故障 に備え、データの定期的なバックアップを必ず実施してください。

### 6.3.1 バックアップの必要性

サーバのデータがバックアップされていれば、ハードウェアの故障や操作ミスなどにより ハードディスクユニット内のデータが破壊された場合でも、バックアップデータからシステ ムを復旧させることが可能です。バックアップが作成されていないと、お客様の大切なデー タが失われてしまいます。システムを安心して運用していただくために、定期的なバック アップを必ず実施してください。

### 6.3.2 バックアップ装置とソフトウェア、およびその運用

バックアップの運用方法はご使用になるネットワーク OS やアプリケーション、システム運 用方法によって異なります。そのため、担当営業員にご相談の上で次のものを準備してバッ クアップを実施してください。

- バックアップ装置(DDS4 ドライブなど)
- バックアップソフトウェア(OS 標準提供のバックアップ用ソフトウェア、ARCserve、 Changer Option など)
- バックアップの運用方法 (スケジュールなど) バックアップ装置およびソフトウェアは弊社純正品をご使用ください。バックアップ媒体 (テープなど)の保管にあたっては保管条件をお守りください。

#### $P$  POINT

▶ ミラーリング/ディスクアレイシステムについて システムの信頼性をさらに高めるために、定期的なバックアップに加えて、SCSI アレイコントロー ラカードを使いミラーリングやディスクアレイシステムとすることを推奨します。

#### ■ バックアップの運用に関する留意事項

バックアップの運用に関する留意事項を以下に示します。 詳細については各装置の取扱説明書を参照してください。

• ヘッドクリーニングの実施

磁気テープ装置では、磁気媒体から染み出る汚れや浮遊塵埃により、ヘッド汚れが発生 し、これらの汚れを取り除くためにヘッドクリーニングが必要です。装置がクリーニング 要求を表示した場合は、ヘッドクリーニングを実施してください。特に DDS4 装置は、定 期的なヘッドクリーニングが行われない場合、磁気ヘッドに汚れがこびり付いて通常の ヘッドクリーニングでは除去できなくなり、装置が使用不能になる場合があります。 また、クリーニング媒体は使用回数に限度がありますので、寿命を管理してください。 寿命の過ぎたクリーニング媒体を使用しても、クリーニング効果はありません。特にライ ブラリ装置での自動バックアップではこの点にご注意ください。

6

#### • 媒体の寿命管理

媒体は消耗品であり、定期的な交換が必要です。 寿命の過ぎた媒体を使い続けるとヘッド汚れを加速するなど、装置に悪影響を与えます。 媒体の寿命は、装置の設置環境、動作状態、バックアップソフトウェアの種類、運用条件 により大きく変化しますが、早めの交換をお勧めします。 寿命の目安にするため、媒体に使用開始日を表示してください。

#### • 媒体のローテーション運用

バックアップは数本の媒体をローテーションして運用してください。 1 巻の媒体でバックアップを繰り返すような運用では、バックアップに失敗した場合、一 時的にでもバックアップデータがなくなる状態になります。また、バックアップ中にハー ドディスクが壊れた場合は、復旧不能な状態になります。

#### • 媒体入れ放し運用の禁止

媒体は装置内では磁気記録面が露出しており、この状態が長く続くと浮遊塵埃の影響を受 けやすくなります。この状態が少なくなるように媒体は使用前にセットし、使用後は取り 出して、ケースに入れて保管してください。

また、磁気テープ装置では、媒体が取り出される時にテープに管理情報の書き込み処理を 行うものがあります。装置に媒体を入れたまま電源を切るとこの処理が行われないため、 異常媒体が作成される場合があります。

サーバ/装置の電源を切る場合は、装置から媒体を取り出してください。

#### • バックアップ終了後のデータの検査

バックアップソフトウェアには、バックアップ終了後に「データの検査」の実行を指定で きるものがあります。この指定を行うとバックアップ終了後に媒体に書き込んだデータを 読み出し、書き込まれたデータの検査が行われますが、媒体の使用回数が増えるため、そ の媒体をバックアップに使用できる回数は少なくなります。

ハードウェアにより、データの書き込み後の読み取り確認 (Read after Write) が行われる 装置では本指定は必要に応じて行ってください。

#### • バックアップ終了後の媒体の排出(イジェクト)

バックアップソフトウェアには、バックアップ終了後に媒体をドライブから排出するよう に指定できるものがあります。この指定を行うとバックアップ終了後にテープが巻き戻さ れ、媒体がドライブから排出されます。

オートローダ/ライブラリ装置では必ず本機能の実行を指定してください。サーバ内蔵の 装置で本指定を行うとサーバの構造によっては排出された媒体がドライブを覆う筐体カ バーにあたる場合があります。この場合はドアを開けておくか、媒体の排出は行わないよ うにしてください。

#### • 媒体ラベルの種類と貼り付け位置

媒体に名前などを表示する場合は、媒体に添付されているラベルを使用してください。 また、各装置の媒体にはラベルを貼ることのできる場所が決められています。 装置故障の原因となりますので、決められた以外の場所にはラベルを貼らないようにして ください。

#### • データの保管

データを長期に保管する場合は、温湿度管理され、磁場の影響の少ない場所に保管してく ださい。

# <span id="page-146-0"></span>6.4 エラーメッセージ

本サーバにおけるエラーメッセージについて説明します。

## 6.4.1 POST エラーメッセージ

<span id="page-146-1"></span>本サーバによる POST (Power On Self Test: 本サーバ起動時に行われる装置チェック)エラー メッセージについて説明します。

POST 中にエラーが発生した場合、以下のメッセージが表示されます。

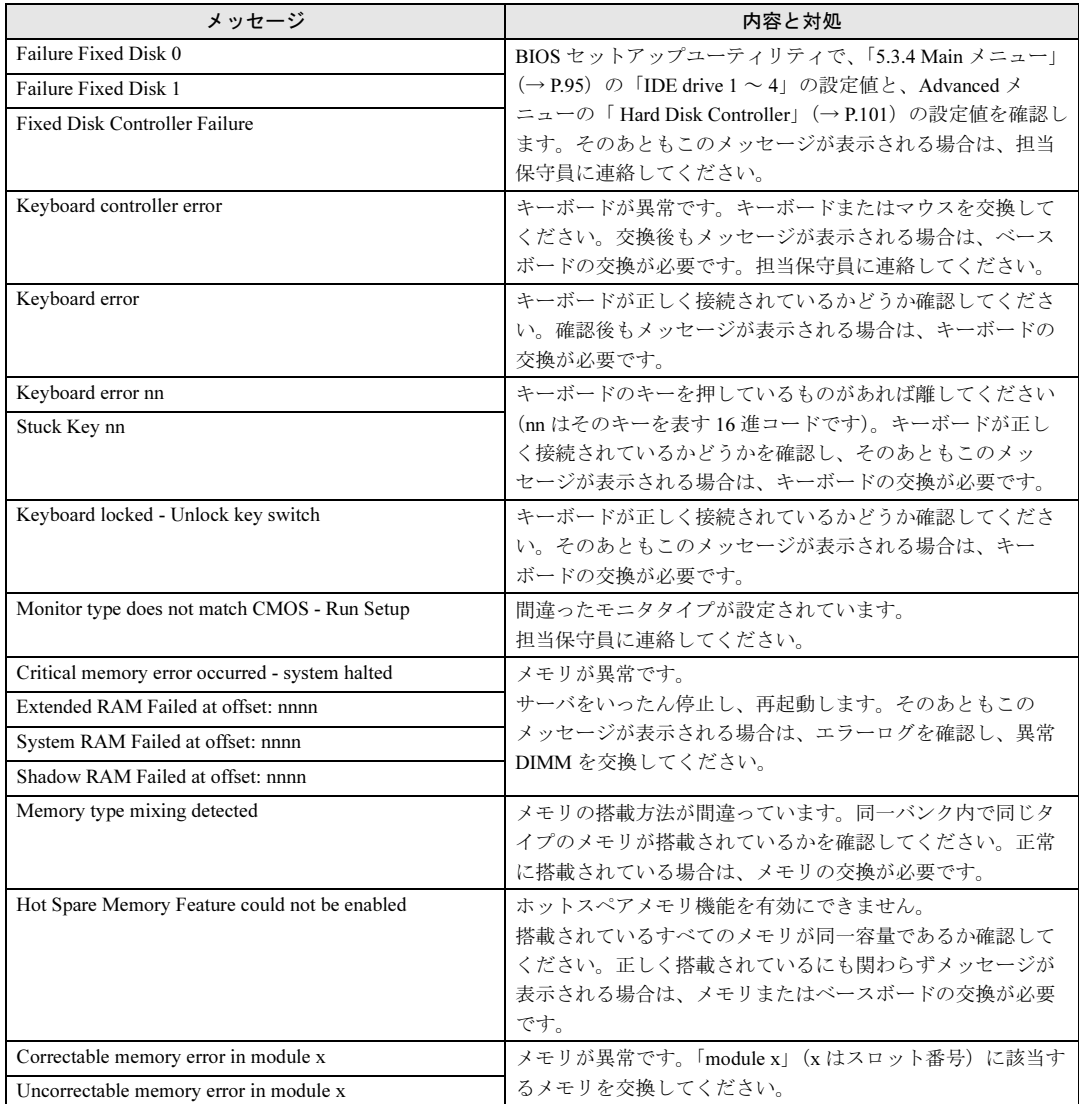

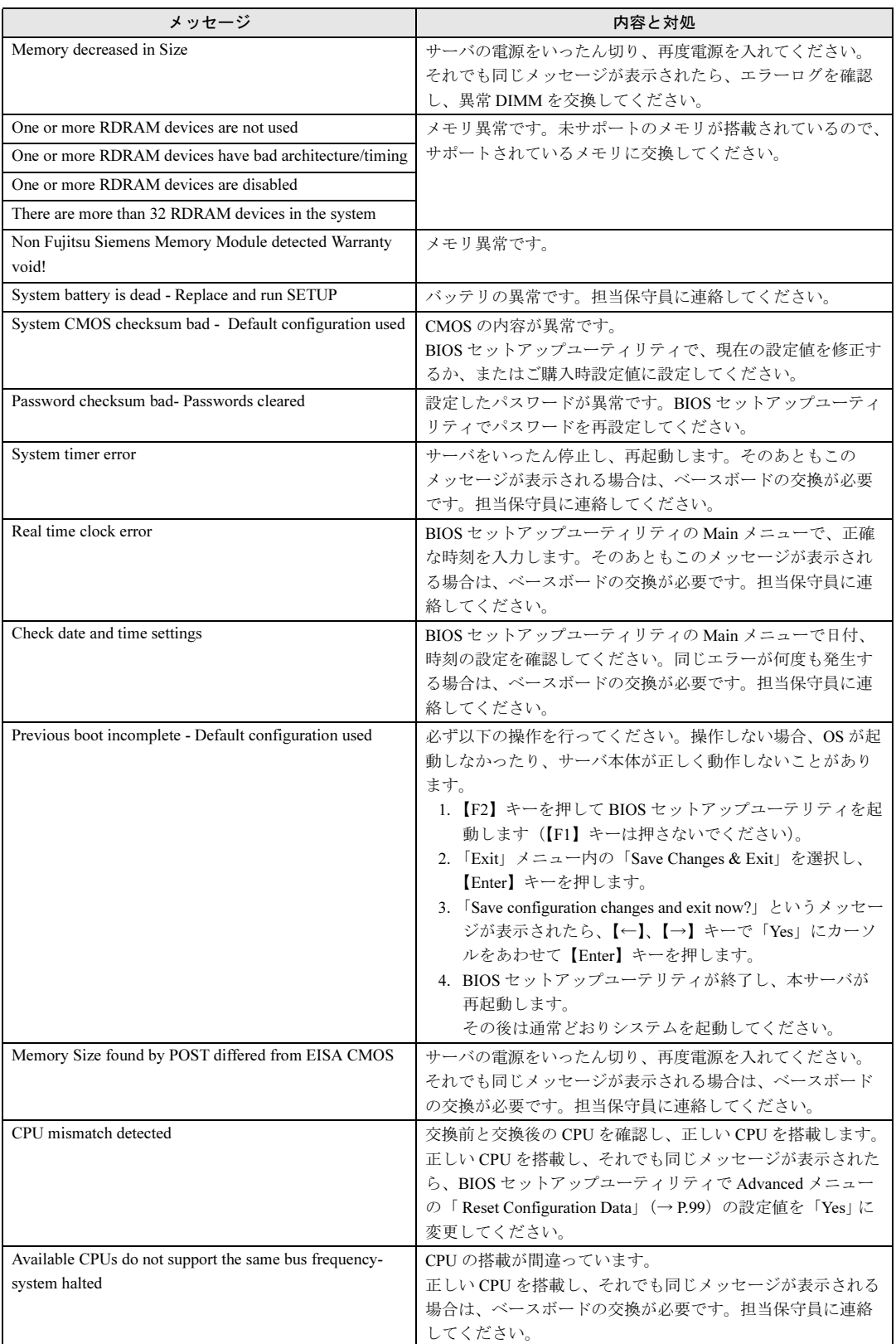

![](_page_148_Picture_242.jpeg)

![](_page_149_Picture_257.jpeg)

## 6.4.2 Server Management Tools のエラーメッセージ

<span id="page-150-0"></span>Server Management Tools を実行中に次に示すエラーメッセージが表示される場合がありま す。表に示す対処に従ってください。なお、次に示すメッセージ以外が表示された場合は、 担当保守員に連絡してください。

![](_page_150_Picture_267.jpeg)

# <span id="page-151-0"></span>6.5 システムイベントログ

#### <span id="page-151-2"></span>ここでは、Server Management Tools の使用方法について説明します。

<span id="page-151-1"></span>Server Management Tools は、BMC(Baseboard Management Controller :ベースボード上で温度 や電圧などのセンサ等を管理しているマイクロコントローラ)に保存されているイベントロ グを扱うことができます。

Server Management Tools を利用すると、次のことができます。

- システムイベントログの表示
- システムイベントログの保存
- システムイベントログの消去

なお、システムイベントログが発生した場合は、Server Management Tools でログを保存し、 担当保守員に連絡してください。

#### ■ 注意事項

- Server Management Tools は、本サーバ専用です。他システムでは絶対に使用しないでくだ さい。使用した場合、システムが破壊されるおそれがあります。
- Server Management Tools は、下記方法で、サーバを起動した状態で実行してください。他 のフロッピーディスクやハードディスクから起動された状態で本ツールを実行しないでく ださい。実行した場合、システムが破壊されるおそれがあります。
- フロッピーディスクアクセス表示ランプの点灯中に、フロッピーディスクを取り出さない ように注意してください。取り出した場合、フロッピーディスクのデータが破壊されるお それがあります。

### 6.5.1 Server Management Tools の起動と終了

#### <span id="page-151-3"></span>■ Server Management Tools の起動

Server Management Tools の起動方法は、以下のとおりです。

注意 ● ServerStart CD-ROM やハードウェア構成ツール起動用フロッピーディスクを入れてシステ ムを起動する前に、ServerView の「OS ブート監視」機能が無効に設定されていることを 確認してください(初期設定は無効です)。 「OS ブート監視」機能を有効にしたままでシステムを起動すると、本サーバが自動的に電 源切断や再起動するなど、意図しない動作をするおそれがあります。 「OS ブート監視」機能を有効にして運用している場合は、運用を再開する前に、再度本機 能を有効にしてください。ServerView の詳細については、『ServerView ユーザーズガイド』 を参照してください。

1 「ハードウェア構成ツール起動用フロッピーディスク」をフロッピーディスク ドライブにセットします。

次の画面が表示されます。

![](_page_152_Picture_205.jpeg)

#### $P$  POINT

- <span id="page-152-0"></span>▶ 「ハードウェア構成ツール起動用フロッピーディスク」は、ServerStart CD-ROM から作 成しておく必要があります。 作成方法の詳細については、『ソフトウェアガイド <sup>第</sup> 4 <sup>章</sup> OS インストール後の操作』 を参照してください。
- 2 「1.Server Management Tool」を選択し、【Enter】キーを押します。
- <sup>3</sup> DOS プロンプトが表示されたら、フロッピーディスクを取り出します。
- <sup>4</sup> 本サーバに添付の「Server Management Tools」ディスクをフロッピーディス クドライブにセットします。 以下のコマンドを入力します。 A:*¥*>ipmiview 【Enter】
- 5 Server Management Tool のメニュー画面が表示されます。

![](_page_152_Picture_10.jpeg)

<sup>6</sup> 【↑】【↓】キーで項目を選択して【Enter】キーを押します。 各項目の画面が表示されます。

6

![](_page_153_Picture_1.jpeg)

Server Management Tool のメニュー画面でのキー操作を、以下に示します。

![](_page_153_Picture_205.jpeg)

#### <span id="page-153-1"></span>■ Server Management Tools の終了

<span id="page-153-0"></span><sup>1</sup> Server Management Tool のメニュー画面で【Esc】キーを 1 回押します。 DOS プロンプトが表示されたら、電源を切れる状態になります。

## 6.5.2 システムイベントログの参照/保存/消去

システムイベントログの参照/保存/消去は、SYSTEM EVENT LOG(SEL)画面で行いま す。

#### ■ SYSTEM EVENT LOG (SEL) 画面の起動

以下に SYSTEM EVENT LOG (SEL) 画面の起動方法を示します。

- <sup>1</sup> Server Management Tool を起動します。
- 2 「System Event Log (SEL)」を選択し、【Enter】キーを押します。 SYSTEM EVENT LOG (SEL) 画面が表示されます。

![](_page_153_Picture_206.jpeg)

SYSTEM EVENT LOG (SEL) 画面でのキー操作を以下に示します。

![](_page_154_Picture_243.jpeg)

#### <span id="page-154-1"></span>■ ログの保存

- <sup>1</sup> SYSTEM EVENT LOG(SEL)画面で、【F2】キーを押します。
- 2 ログを保存するファイルのファイル名を入力し、【Enter】キーを押します。 フロッピーディスクに、手順 2 で指定したファイル名でログが保存されます。

#### <span id="page-154-0"></span>■ ログの消去

システムイベントログがいっぱいになると、古いログから順番に新しいログで上書きされる ため、定期的に Server Management Tool を起動してシステムイベントログを確認し、必要に 応じてログを保存/消去してください。 以下にシステムイベントログの消去方法を示します。

<sup>1</sup> SYSTEM EVENT LOG(SEL)画面で、【F3】キーを押します。 以下の画面が表示されます。

![](_page_154_Picture_9.jpeg)

2 【Enter】キーを押します。 システムイベントログが消去されます。

#### $P$  POINT

▶ イベントログを消去した直後しばらくは、「System Event Log (SEL)」 を選択するとエラーとなりま すが、十数秒ほどで正常に選択できるようになります。

## <span id="page-155-0"></span>6.6 保守員に連絡するときは

どうしても故障の原因がわからないときや、元の状態に戻せないときは、お買い上 げの販売店または担当保守員に連絡してください。そのときに、事前に次のことを 確認して、保守員に伝えられるようにしておいてください。

『はじめにお読みください コンフィグレーションシート』および「7.7 [障害連絡シー](#page-170-0) [ト」\(→](#page-170-0) P.171)に必要事項を記入しておくと便利です。

- サーバ本体のモデル名と型名(サーバ本体背面のラベルに表示されています。)
- サーバ本体のセットアップ情報(取り付けてある内蔵オプションの種類や設定など)
- コンフィグレーション設定情報(BIOS セットアップユーティリティ、SCSI Select ユー ティリティでの設定値)
- 使用している OS
- LAN/WAN システム構成
- 現象(何をしているときに何が起きたか、画面にどのようなメッセージが表示されたか。)
- 発生日時
- サーバ本体設置環境
- 各種ランプの状態

# 第 *7* 章

# 技術情報

この章では、サーバ本体の仕様および運用上の 留意点について説明しています。

![](_page_156_Picture_71.jpeg)

# <span id="page-157-0"></span>7.1 仕様

<span id="page-157-1"></span>ここでは、本サーバの本体仕様および内蔵ハードディスクユニットの仕様を説明し ます。

## 7.1.1 本体仕様

本サーバの仕様は、次のとおりです。 他の周辺装置の仕様については、各装置に添付の取扱説明書をご覧ください。

<span id="page-158-0"></span>![](_page_158_Picture_584.jpeg)

\*1) エネルギー消費効率とは、省エネ法で定める測定方法により、測定した消費電力を省エネ法で定める複合理論性能で除し たものです。

\*2)インテル ® Xeon™ プロセッサ 3.06GHz はオプションです。 本サーバの仕様は、改善のため予告なしに変更することがあります。あらかじめ、ご了承ください。

<span id="page-159-0"></span>![](_page_159_Picture_604.jpeg)

\*1) エネルギー消費効率とは、省エネ法で定める測定方法により、測定した消費電力を省エネ法で定める複合理論性能で除し たものです。<br>\*2)インテル ® Xeon™ プロセッサ 3.06GHz はオプションです。<br>本サーバの什様は、改善のため予告なしに変更することがあります。あらかじめ、ご了承ください。

## <span id="page-160-0"></span>7.1.2 内蔵ハードディスクユニットの仕様

![](_page_160_Picture_131.jpeg)

![](_page_160_Picture_132.jpeg)

\*1):SCSI 環境に合わせて自動的に切り替わります。

\*2):記憶容量は、フォーマット時、1GB=1000 3 byte 換算です。

7

## <span id="page-161-0"></span>7.2 24 時間運用上の留意点

### <span id="page-161-2"></span>■無人運転について

装置として不慮の事故に対する安全性を高める必要から、オフィス内に適切な防災対策(耐 震対策、煙探知器、温度センサなど)が施され、かつ防災管理者(警備員、管理人など)が 建物内に待機していることが必要です。

#### <span id="page-161-1"></span>■ 誤切断防止

誤って電源を切らないように、専用の電源(分電盤など)を準備することを推奨します。

## <span id="page-162-0"></span>7.3 無停電電源装置(UPS)による運用上 の留意事項

ここでは、Windows Server 2003 において、無停電電源装置(UPS)を使用する際 の留意事項を記載ます。

#### ■ UPS による電源制御について

Windows Server 2003 において、UPS 管理ソフトウェア(PowerChute network shutdown、 NetpowerView F)を使用したスケジュール運転、および、停電復旧時、本サーバの電源を自 動的に投入させる運用を行うためには、本サーバの BIOS 設定を変更する必要があります。 BIOS セットアップユーティリティの Advanced メニュー の Power On/Off サブメニューで、 「Power Failure Recovery」を「Always ON」に設定してください。

→「■ Power On/Off [サブメニュー」\(](#page-106-0)P.107)

#### ■ UPS 管理ソフトウェア(NetpowerView F)使用時の留意事項

• サポートバージョンについて

NetpowerView F V5.0 以降のバージョンで、Windows Server 2003 をサポートします。

• NetpowerView F V5.0 のインストール時の留意事項 NetpowerView F V5.0 の UPS 管理プログラム (UPSMAN Service) は、Messenger サービス に依存しています。Windows Server 2003 にインストールする前に、Messenger サービスの スタートアップの種類を自動にして、Messenger サービスを開始してください。 また、UPS 管理プログラムのインストール後に「UPS 管理プログラムサービス (UPSMAN service)の開始に失敗しました。」と表示された場合も、同様の操作で Messenger サービスを開始してください。 なお、UPS モニタプログラム、または、RCCMD のみをインストールする場合は、 Messenger サービスを開始する必要はありません。

以下に Messenger サービスの設定について説明します。

- 1.「スタート→「管理ツール」→「サービス」の順にクリックします。 「サービス」画面を表示されます。
- 2. サービス (ローカル) の「Messenger」の項目を右クリックし、「プロパティ(R)」を 選択します。 「(ローカル コンピュータ) Messenger のプロパティ」画面が表示されます。
- 3.「スタートアップの種類(E)」の「自動」を選択し、「適用(A)」→「開始(S)」の 順にクリックます。 サービスの状態が「開始」になります。

7

# <span id="page-163-1"></span><span id="page-163-0"></span>7.4 LAN 経由で電源を入れる場合の留意点

<span id="page-163-2"></span>本サーバでは、WOL(Wakeup On LAN)機能によってクライアントから LAN 経由 でサーバ本体の電源を入れることができます。

#### $\triangleright$  POINT

- ▶ サーバ本体の電源ケーブルを抜いた場合や、停電などで電源が切れた場合は、本サーバを再起動し てください。再起動しない場合、WOL 機能が動作しません。
- ▶ 本サーバでは、オンボード LAN のみ WOL 機能に対応していますので、LAN 経由での電源制御を行う 場合は、必ずオンボード LAN に接続してください。

#### ■ Power On Source:LAN の変更

BIOS セットアップユーティリティを起動し、Advanced メニューの Power On/Off サブメ ニューの「Power On Source:LAN」を「Enabled」に設定してください。 詳細は、「5.3 BIOS [セットアップユーティリティを使う」の](#page-91-0)「[Power On Source](#page-106-1)」(→ P.107)を 参照してください。

# <span id="page-164-1"></span><span id="page-164-0"></span>7.5 リモートインストールを行う場合の準備

ネットワーク起動(PXE)により ServerStart を起動し、リモートインストールを 行う場合、以下のような準備が必要です。 リモートインストールの詳細は、『ソフトウェアガイド 3.5 リモートインストール』 を参照してください。

#### ■ ネットワーク起動(PXE)設定

ネットワーク起動(PXE)により ServerStart を起動し、リモートインストールを行う場合は、 オンボード LAN を経由して行います。あらかじめネットワーク起動(PXE)を有効な状態に しておいてください。

- 1 BIOS セットアップユーティリティを起動します。 →「5.3.2 BIOS [セットアップユーティリティの起動と終了」\(](#page-92-0)P.93)
- 2 Main メニューから【↑】【↓】キーで「Boot Options」を選択して、【Enter】 キーを押します。 Boot Options サブメニューが表示されます。
- 3 「MultiBoot for HDs」を「Enabled」に変更します。
- 4 Advanced メニューに移ります。
- 5 Peripheral Configuration サブメニューで、「LAN Remote Boot Ch. A」の設定 を、「PXE」に設定します。
- 6 Exit メニューで「Save Changes & Exit」を選択して、BIOS セットアップユー ティリティを終了します。 →「5.3.2 BIOS [セットアップユーティリティの起動と終了」\(](#page-92-0)P.93)

#### 7 必要に応じてブートの優先順位を変更します。

ブートの優先順位を変更する場合は、以下の手順を行ってください。

- 1. 再度 BIOS セットアップユーティリティを起動します。
- 2. Main メニューから【↑】【↓】キーで「Boot Options」を選択して、【Enter】 キーを押します。
	- Boot Options サブメニューが表示されます。
- 3. 「Boot Sequence」の設定値を、[MBA v3.1.25 Slot 0028]にカーソルを合わせて 【+】【-】キーで変更します。

### 8 BIOS セットアップユーティリティを終了し、サーバの電源を切ります。 →「5.3.2 BIOS [セットアップユーティリティの起動と終了」\(](#page-92-0)P.93)

→ 「3.4 電源を切る」 (P.30)

7

技術情報

#### ■オンボード LAN の MAC アドレスの確認

ネットワーク起動によりサーバを起動し、ServerStart を使用してリモートインストールを行 う場合は、ターゲットサーバを MAC アドレスで識別し、インストールを行います。MAC ア ドレスは、LAN カード固有の情報のため、インストールを行うサーバごとに確認してくださ い。

- 1 ネットワーク起動(PXE)の設定後、サーバをネットワーク起動します。
- 2 画面に以下のように MAC アドレスが表示されます。

CLIENT MAC ADDR: XX XX XX XX XX XX

## <span id="page-166-0"></span>7.6 サーバマネジメントポートの使用方法に ついて

本サーバはリモートコントロール機能をサポートしており、本サーバのサーバマネ ジメントポートとパーソナルコンピュータ(PC)を RS-232C クロスケーブルで接 続することで、PC から RS-232C 経由で、本サーバの電源切断/電源投入/リセッ トを行うことができます。

- リモートコントロール機能を利用するには、以下の操作を行います。
- ・本サーバと PC の接続
- ・PC 上のターミナルソフトの通信速度などの設定

### 7.6.1 本サーバと PC の接続

本サーバと PC を、RS-232C クロスケーブルで接続します。

![](_page_166_Figure_8.jpeg)

#### $P$  POINT

———<br>▶ 本サーバでは、OS から認識されるシリアルポートは COM1( <u>回回</u>)の一つだけです。

7

## 7.6.2 ターミナルソフトの設定

リモートコントロール機能を使用する場合には、パーソナルコンピュータ上のターミナルソ フトでの通信速度やフロー制御方法の設定をする必要があります。 パーソナルコンピュータ側のポートは下記のように設定してください(サーバ側は下記設定 で固定となっています)。

![](_page_167_Picture_121.jpeg)

【例】

![](_page_167_Picture_122.jpeg)

## 7.6.3 サーバ本体の操作

以下の操作は、PC 上のターミナルソフトで行います。

1 【Enter】キーを押します。

以下のようにプロンプトが表示されます。

Login>

#### 2 パスワードを入力します。

「Remote」と入力して【Enter】キーを押します。先頭の「R」は大文字で、他の文字は 小文字で入力します。入力した文字は以下のようにアスタリスクで表示されます。

Login> \*\*\*\*\*\*

### ■ 各メニューについて

以下にメニューとその動作を示します。

● 電源投入時

![](_page_168_Picture_117.jpeg)

● 電源切断時(待機時)

```
 ******************************************
Welcome to System TX200/TX250
BMC FW: 0x.xx SDRR: xx.xx
State: On (na = Currently not available)
******************************************
  REMOTE MAINTENANCE MENU
  na Immediate Power Down
  na Immediate Reset
  na Graceful Power Down
  na Power Cycle
  (5) Power On
  (6) View System Eventlog (SEL)
```
 **Enter selection or (0) to quit:**

![](_page_169_Picture_71.jpeg)

「0」を入力するとリモートコントロールを終了してプロンプトが表示されます。

# <span id="page-170-1"></span><span id="page-170-0"></span>7.7 障害連絡シート

![](_page_170_Picture_46.jpeg)

第 7 章 技術情報

# 索引

## **七**

![](_page_172_Picture_452.jpeg)

![](_page_172_Picture_453.jpeg)

![](_page_172_Picture_454.jpeg)

取り外し . . . . . . . . . . . . . . . . . . . . . . . . [42](#page-41-1) サイドカバーキー. . . . . . . . . . . . . . . . . . . . [14](#page-13-4)

![](_page_172_Picture_455.jpeg)

### す

![](_page_172_Picture_456.jpeg)

### せ

![](_page_172_Picture_457.jpeg)

## そ

![](_page_172_Picture_458.jpeg)

## つ

![](_page_172_Picture_459.jpeg)

## て

![](_page_172_Picture_460.jpeg)

## と

![](_page_173_Picture_497.jpeg)

## な

![](_page_173_Picture_498.jpeg)

## は

![](_page_173_Picture_499.jpeg)

## ふ

![](_page_173_Picture_500.jpeg)

![](_page_173_Picture_501.jpeg)

#### へ

![](_page_173_Picture_502.jpeg)

## ほ

![](_page_173_Picture_503.jpeg)

## ま

![](_page_173_Picture_504.jpeg)

## む

![](_page_173_Picture_505.jpeg)

## め

![](_page_173_Picture_506.jpeg)

## ら

![](_page_173_Picture_507.jpeg)

## り

![](_page_173_Picture_508.jpeg)

## A

![](_page_173_Picture_509.jpeg)

### B

![](_page_174_Picture_589.jpeg)

## C

![](_page_174_Picture_590.jpeg)

## D

![](_page_174_Picture_591.jpeg)

## E

Exit メニュー . . . . . . . . . . . . . . . . . . . . . . [121](#page-120-0)

## F

FAX モデムカード . . . . . . . . . . . . . [69,](#page-68-4) [70,](#page-69-4) [77](#page-76-0)

#### I

![](_page_174_Picture_592.jpeg)

### L

LAN Settings サブメニュー . . . . . . . . . . . [111](#page-110-0) LAN カード. . . . . . . . . . . . . . . . . . . [69,](#page-68-7) [70,](#page-69-7) [75](#page-74-0) LAN 経由の電源投入/切断時の留意点 . . [164](#page-163-1)

## M

![](_page_174_Picture_593.jpeg)

### N

![](_page_174_Picture_594.jpeg)

### $\Omega$

```
OS の変更 . . . . . . . . . . . . . . . . . . . . . . . . . .48
```
### P

![](_page_174_Picture_595.jpeg)

## R

![](_page_174_Picture_596.jpeg)

## S

![](_page_174_Picture_597.jpeg)

## U

![](_page_175_Picture_91.jpeg)

## W

Wakeup On LAN 機能 . . . . . . . . . . . . . . . [164](#page-163-2)

## その他

![](_page_175_Picture_92.jpeg)

### PRIMERGY TX200

ハードウェアガイド B7FH-1601-01-00

発 行 日 2003 年 7 月 発行責任 富士通株式会社

●本書の内容は、改善のため事前連絡なしに変更することがあります。

●本書に記載されたデータの使用に起因する、第三者の特許権およびその他 の権利の侵害については、当社はその責を負いません。

●無断転載を禁じます。